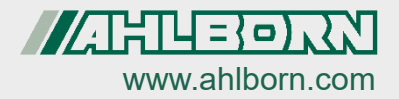

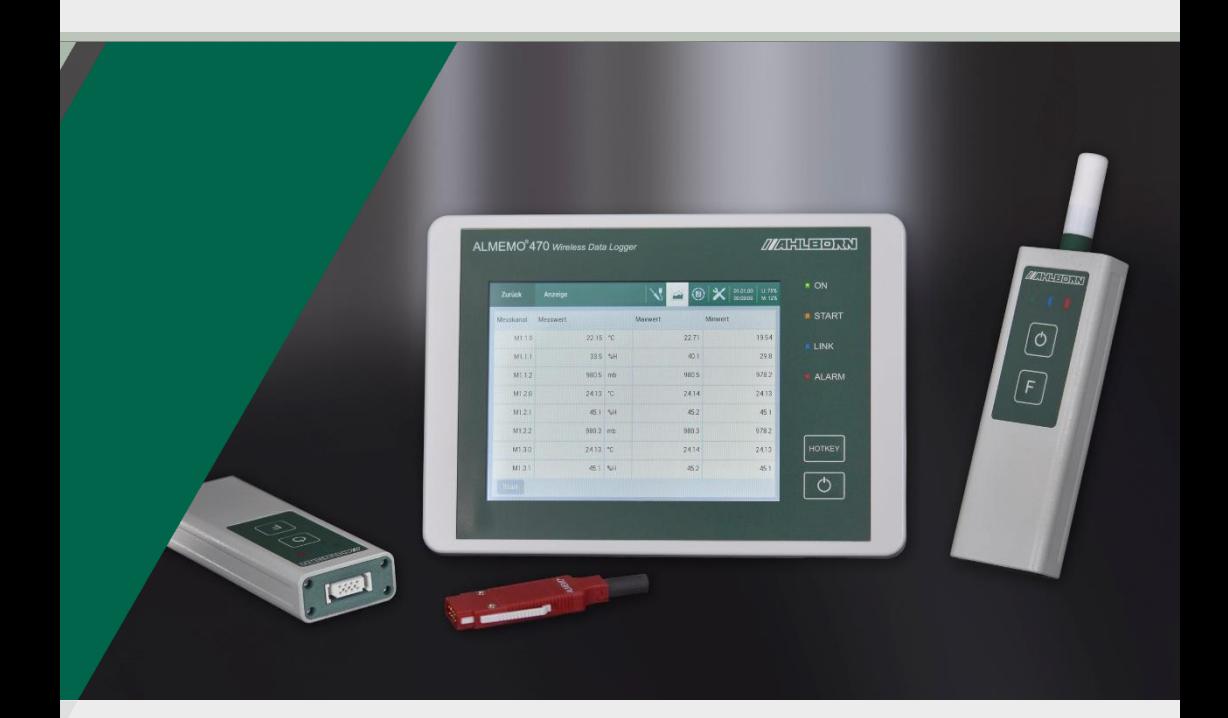

# **ALMEMO® 470 Centrale d'acquisition sans fil Mode d'emploi**

# **avec sonde ALMEMO® sans fil et interface ALMEMO® sans fil**

*- 1 –* 26/01/2022 Technologie V7 Français  $V2.2$ 

# <span id="page-1-0"></span>1 Présentation globale

#### **Centrale d'acquisition sans fil ALMEMO® 470**

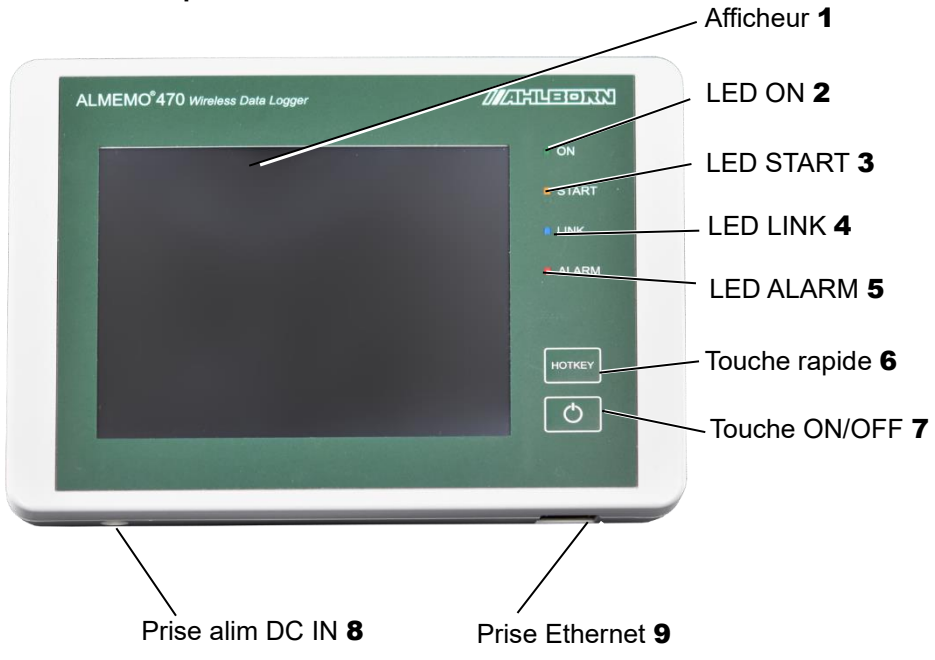

**Vue de côté centrale d'acquisition sans fil ALMEMO® 470**

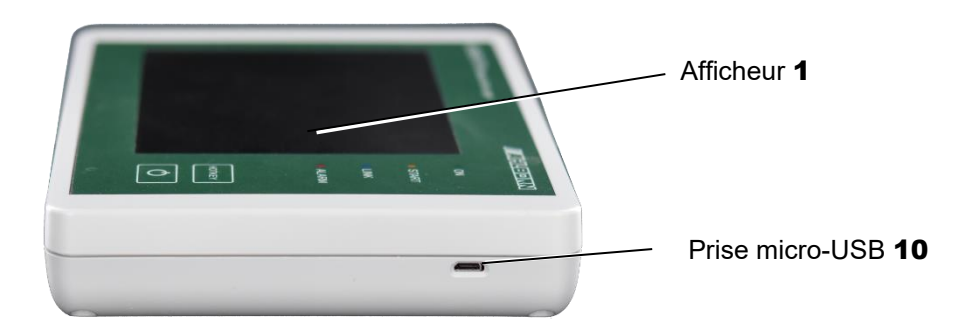

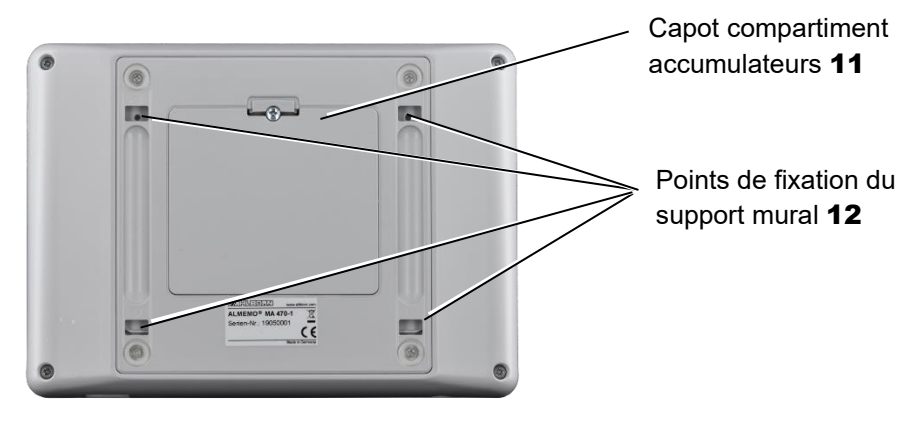

#### **Vue arrière centrale d'acquisition sans fil ALMEMO® 470**

#### **Sonde ALMEMO® sans fil**

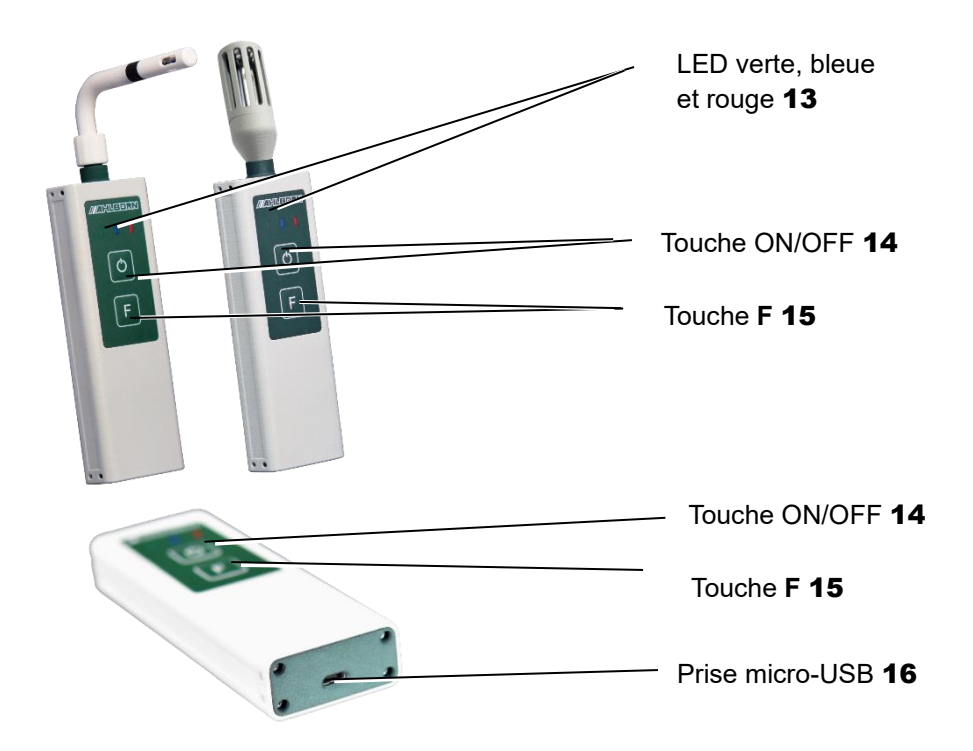

1 Présentation globale

#### **Interface ALMEMO® sans fil**

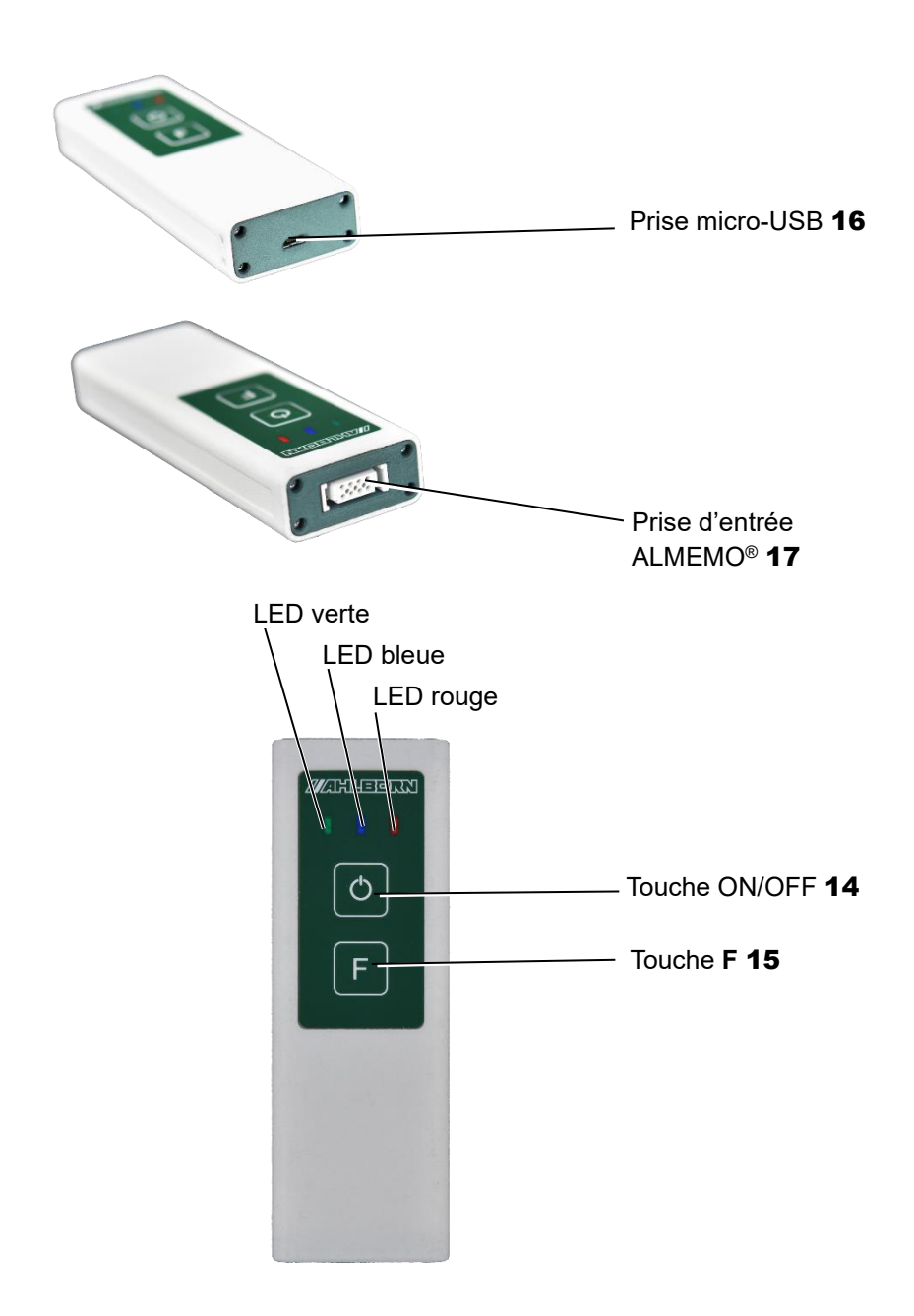

# <span id="page-4-0"></span>2 Table des matières

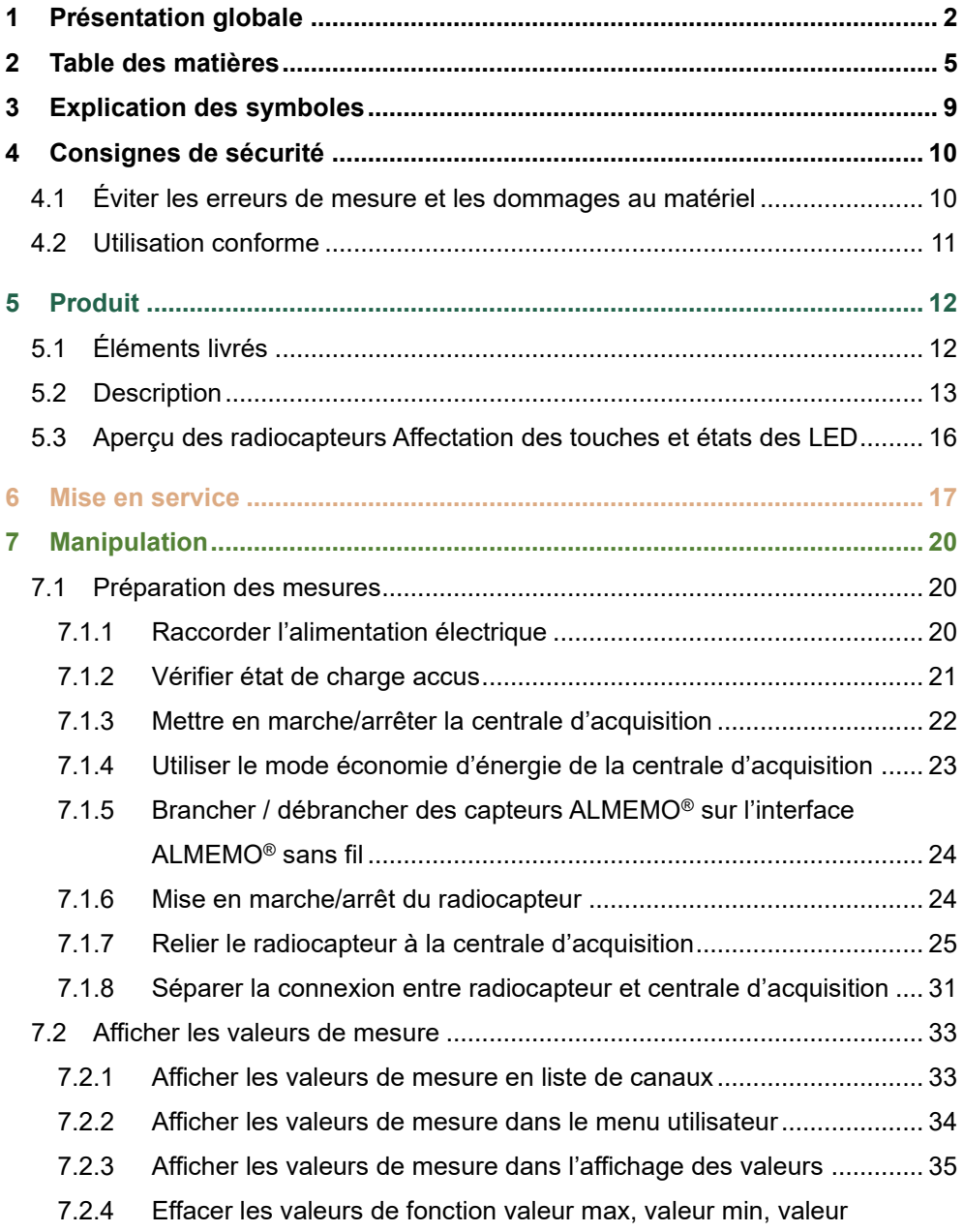

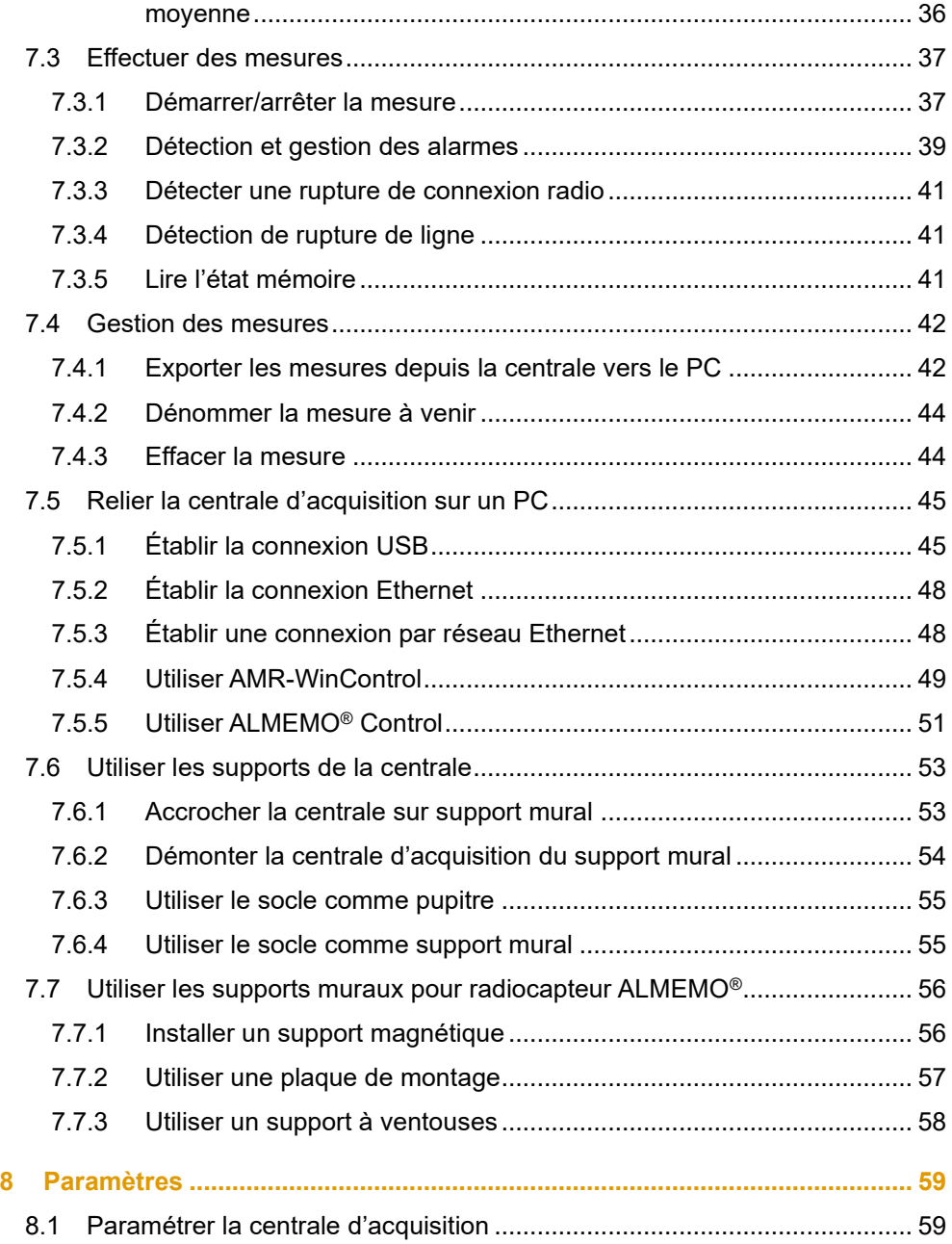

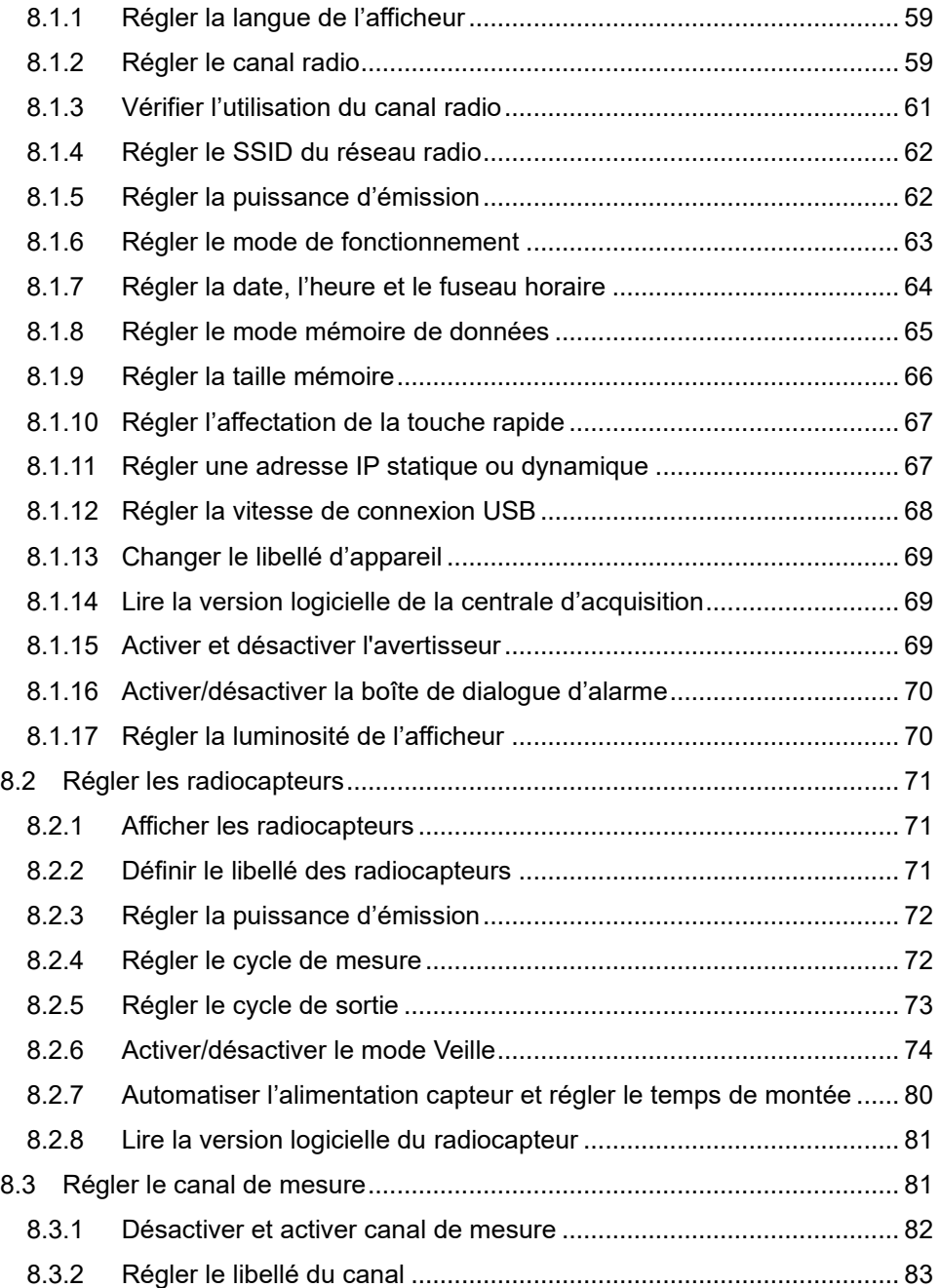

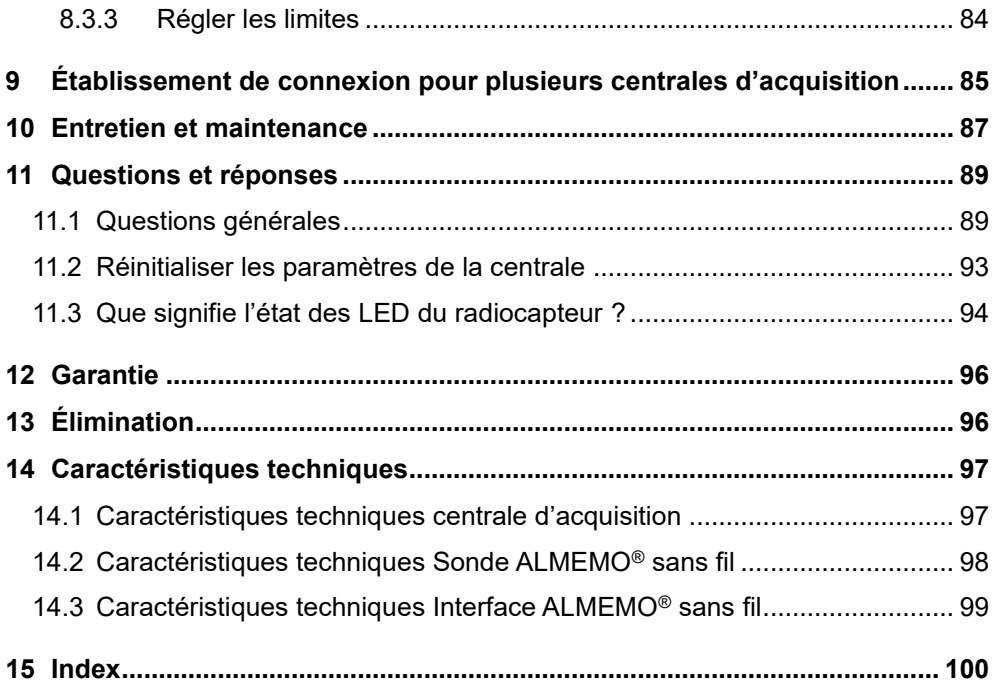

# <span id="page-8-0"></span>3 Explication des symboles

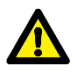

Consigne de sécurité

- ! Condition préalable
- $\rightarrow$  Invitation
- $\mathbb{C}$ Nota
	- ➢ Résultat
	- 3 Référence à la légende de la présentation globale de la centrale d'acquisition, à la sonde ALMEMO® sans fil et à l'interface ALMEMO® sans fil (page 2-4)
- Retour Texte affiché dans un logiciel

# <span id="page-9-0"></span>4 Consignes de sécurité

- → Veuillez lire attentivement le mode d'emploi et observer les consignes de sécurités et avertissements.
- $\rightarrow$  Exploiter l'appareil de mesure uniquement conformément à sa destination.
- $\rightarrow$  Ne pas utiliser l'appareil de mesure en dehors des conditions environnementales valables pour cet appareil, et uniquement au sein des spécifications techniques (voir chapitre 14 Caractéristiques techniques).
- $\rightarrow$  Ouvrir l'appareil de mesure uniquement pour la maintenance et l'entretien, voir chapitre 10 Entretien et maintenance.
- $\rightarrow$  Veiller à une bonne évacuation de l'électricité statique avant de toucher les câbles des capteurs.
- $\rightarrow$  Ne pas poser les câbles de capteur à proximité des câbles de courant fort !
- $\rightarrow$  Ne pas exploiter l'appareil de mesure à proximité de carburants ou de produits chimiques, pas dans des stations-service et pas dans des zones explosives.
- $\rightarrow$  Utiliser uniquement les adaptateurs secteur fournis, ne pas les ouvrir ni les trafiquer.
- $\rightarrow$  Ne pas exploiter l'appareil de mesure s'il a été endommagé par décharge électromagnétique, rayonnement ou coup de foudre.
- $\rightarrow$  Veillez à ne pas établir de court-circuit sur les accumulateurs, à ne pas les endommager mécaniquement ni à les jeter dans le feu.
- $\rightarrow$  Ne pas utiliser de supports muraux magnétiques si vous portez un stimulateur cardiaque ou un défibrillateur implanté. Les aimants peuvent avoir une incidence sur le fonctionnement des stimulateurs et défibrillateurs implantés.

# <span id="page-9-1"></span>4.1 Éviter les erreurs de mesure et les dommages au matériel

 $\rightarrow$  Attendre que l'appareil de mesure se soit adapté à la température ambiante avant de le mettre en service.

- $\mathbb{C}$  Lorsque l'on apporte l'appareil de mesure dans les ateliers ou les bureaux de l'entreprise depuis un environnement froid, de la condensation peut survenir sur la partie électronique. De plus, sur les mesures par thermocouple, de grandes erreurs de mesure sont possibles en cas de fortes variations de température.
- $\rightarrow$  Pour le raccordement des adaptateurs secteur, respecter la tension du secteur.
- $\rightarrow$  Respecter la charge maximum de l'alimentation électrique des capteurs.
- $\rightarrow$  N'effectuer aucune modification dans l'appareil de mesure ALMEMO<sup>®</sup> et dans les radiocapteurs ALMEMO®.
- $\rightarrow$  Ne raccorder aucun appareil périphérique inapproprié sur l'appareil de mesure.
- $\rightarrow$  Pendant le fonctionnement, éviter la chaleur, les fortes variations de température et les rayonnements électromagnétiques accrus (voir chapitre [14](#page-96-0) Caractéristiques techniques).

# <span id="page-10-0"></span>4.2 Utilisation conforme

La centrale d'acquisition sans fil ALMEMO® 470 est un appareil de mesure qui est prévu exclusivement pour mesurer les grandeurs de mesure les plus variées. La centrale d'acquisition autorise la liaison radio vers différents radiocapteurs ALMEMO® et le raccordement sur des PC pour exploiter le logiciel de configuration et d'évaluation des données de mesure.

Vous trouverez dans le manuel ALMEMO® une vue d'ensemble détaillée sur les applications de mesure possibles. Il est recommandé de lire pour chaque application de mesure le chapitre correspondant et d'observer les consignes, afin d'éviter les erreurs de mesure et les dommages au matériel.

Respecter toutes les informations et consignes de sécurité énoncées dans le présent mode d'emploi. Utiliser l'appareil de mesure uniquement au sein des spécifications techniques (voir chapitre 14 Caractéristiques techniques). Toute autre utilisation est considérée comme inappropriée et peut conduire à des dommages matériels ou corporels. Une utilisation de ce type conduit en outre à la perte de la garantie.

 $\mathcal{P}$ En cas de doute, veuillez contacter notre assistance technique (téléphone +49 8024/3007-38, courriel help@ahlborn.com).

# <span id="page-11-0"></span>5 Produit

# <span id="page-11-1"></span>5.1 Éléments livrés

- → Lors du déballage, s'assurer que l'appareil de mesure n'est pas endommagé et que la livraison est complète.
- $\mathcal{C}$ La composition exacte de la livraison dépend de votre commande.

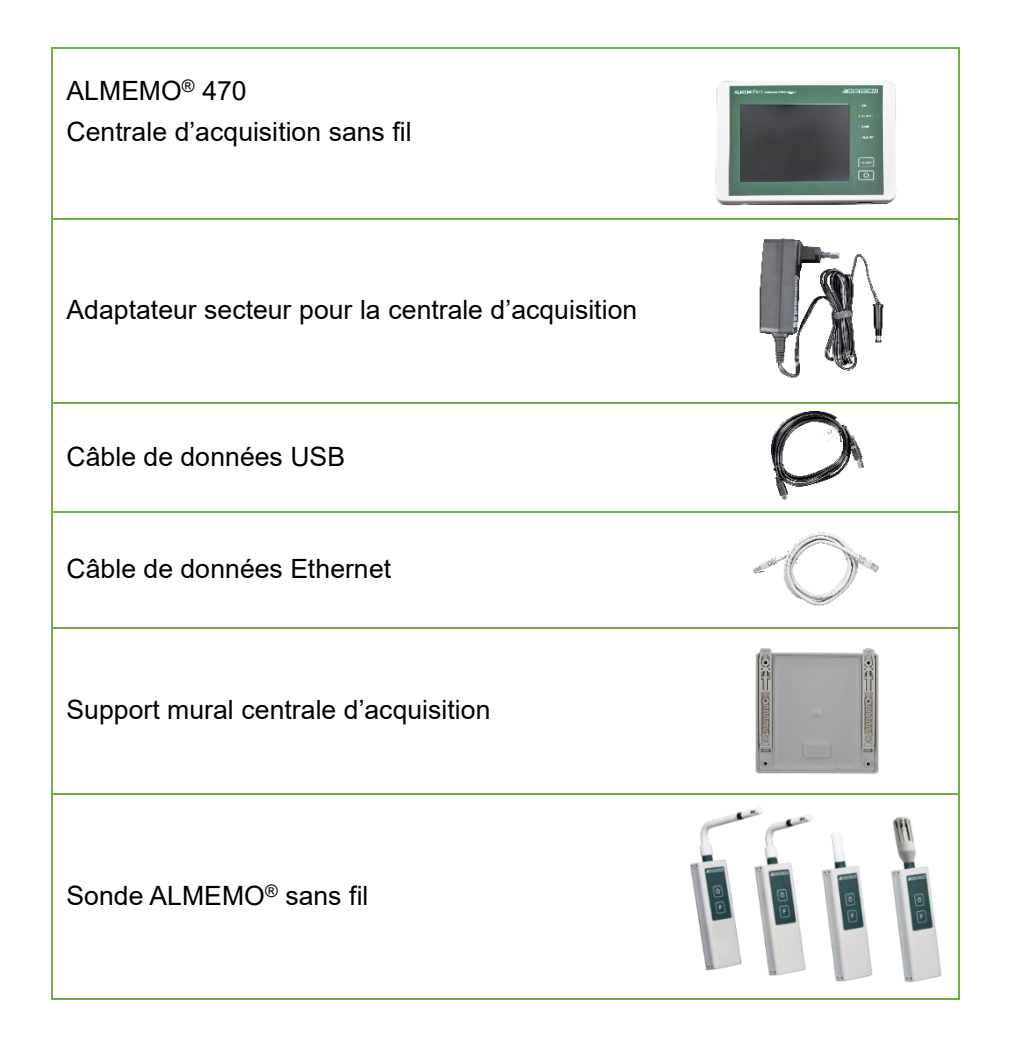

#### 5 Produit

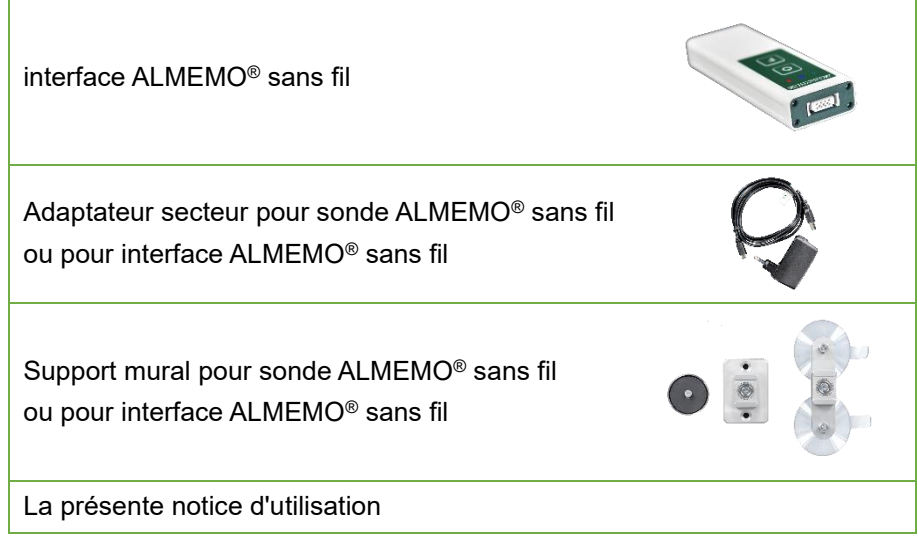

 $\rightarrow$  En cas de dommage pendant le transport, conserver l'emballage et informer sans délais le fournisseur.

# <span id="page-12-0"></span>5.2 Description

- $\heartsuit$  Vous trouverez la représentation globale de la centrale d'acquisition sans fil en page 2 et 3.
- $\mathbb{C}$  Vous trouverez les caractéristiques techniques de la centrale d'acquisition sans fil au chapitre 14.1. Caractéristiques techniques de la centrale
- $\heartsuit$  Vous trouverez la figure globale de la sonde ALMEMO<sup>®</sup> sans fil et de l'interface ALMEMO® sans fil aux pages 3 et 4.
- $\heartsuit$  Vous trouverez les caractéristiques techniques de la sonde ALMEMO® sans fil et de l'interface ALMEMO® sans fil au chapitre 14.2 Caractéristiques techniques du radiocapteur.

#### 5 Produit

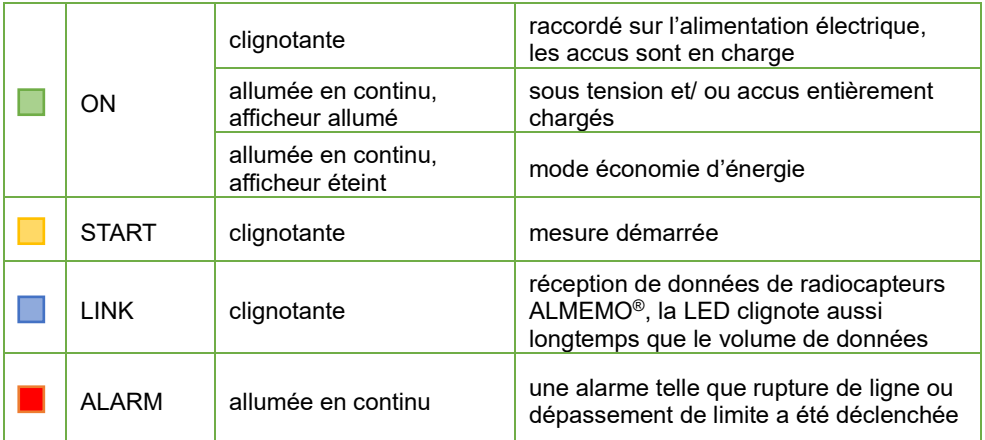

#### **LED d'état de la centrale d'acquisition**

#### **Description du radiocapteur ALMEMO® (sonde ALMEMO® sans fil et interface ALMEMO® sans fil)**

 $\heartsuit$  Vous trouverez la vue globale de la sonde ALMEMO<sup>®</sup> sans fil en page 3 et la vue globale de l'interface ALMEMO® sans fil en page 4.

Les radiocapteurs ALMEMO<sup>®</sup> valables sont tous les capteurs se connectant sur la centrale d'acquisition sans fil ALMEMO® 470 et pouvant transmettre les données de mesure.

On distingue alors entre les sondes sans fil ALMEMO®, les interfaces ALMEMO® sans fil et les capteur ALMEMO®. Les sondes sans fil ALMEMO® possèdent une sonde installée en fixe, par exemple la sonde ALMEMO® FH 1746-Cx pour les grandeurs de mesure humidité, température et pression atmosphérique. Les interfaces sans fil ALMEMO® possèdent une entrée ALMEMO® sur laquelle il est possible de brancher un capteur ALMEMO® à l'aide d'un connecteur ALMEMO® D7 ou D6. Il est ainsi possible de transmettre par l'interface sans fil ALMEMO® les grandeurs de mesure les plus diverses sur la centrale d'acquisition sans fil ALMEMO® 470.

 $\heartsuit$  Vous trouverez les caractéristiques techniques du radiocapteur au chapitre 14.2. Caractéristiques techniques du radiocapteur.

#### **Liaison radio**

La centrale d'acquisition sans fil reçoit par une liaison radio les données de mesure relevées et enregistrées temporairement par les radiocapteurs ALMEMO®. Tout radiocapteur ALMEMO® peut également fonctionner comme répétiteur en recevant les données de mesure d'autres radiocapteurs ALMEMO® et en les transmettant à la centrale d'acquisition sans fil, si une liaison directe avec la centrale d'acquisition sans fil n'est pas possible. Sur les radiocapteurs dont le mode veille a été activé, la fonction répétiteur est désactivée.

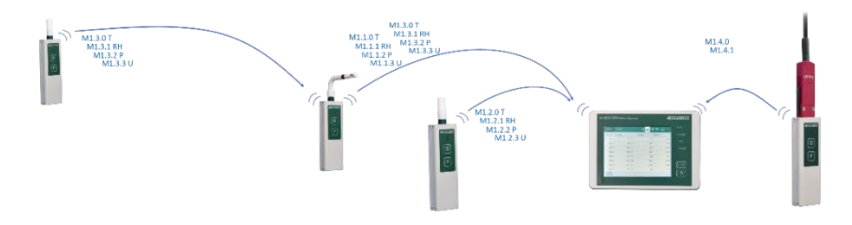

#### **Canaux radio**

Au maximum il est possible de relier dix radiocapteurs ALMEMO® (sondes ALMEMO® sans fil et/ou interfaces ALMEMO® sans fil) sur la centrale d'acquisition sans fil ALMEMO® 470. Chaque radiocapteur ALMEMO® utilise alors le même canal radio, qui se règle sur la centrale d'acquisition sans fil. Il existe au choix 16 canaux radio différents dans la plage de fréquence 2,4 GHz. Plusieurs centrales d'acquisition sans fil exploitées en parallèle doivent être réglées sur différents canaux radio pour la liaison avec les radiocapteurs ALMEMO®.

#### **Canaux de mesure**

Chaque radiocapteur ALMEMO® met plusieurs canaux de mesure à disposition. Les sondes ALMEMO<sup>®</sup> sans fil possèdent quatre canaux de mesure. Les interfaces ALMEMO® sans fil possèdent le nombre de canaux de mesure que possède le capteur ALMEMO® qui y est branché, et peuvent posséder au maximum 10 canaux de mesure.

Sont transmis sur la centrale d'acquisition sans fil uniquement les données de mesure des canaux de mesure sélectionnés sur la centrale d'acquisition. La centrale d'acquisition sans fil peut recevoir 40 canaux de mesure au maximum.

Chaque canal de mesure possède un unique numéro de canal.

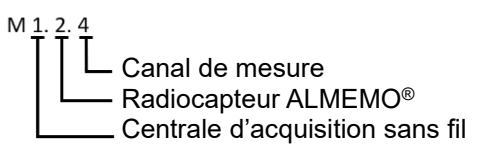

# <span id="page-15-0"></span>5.3 Aperçu des radiocapteurs Affectation des touches et états des LED

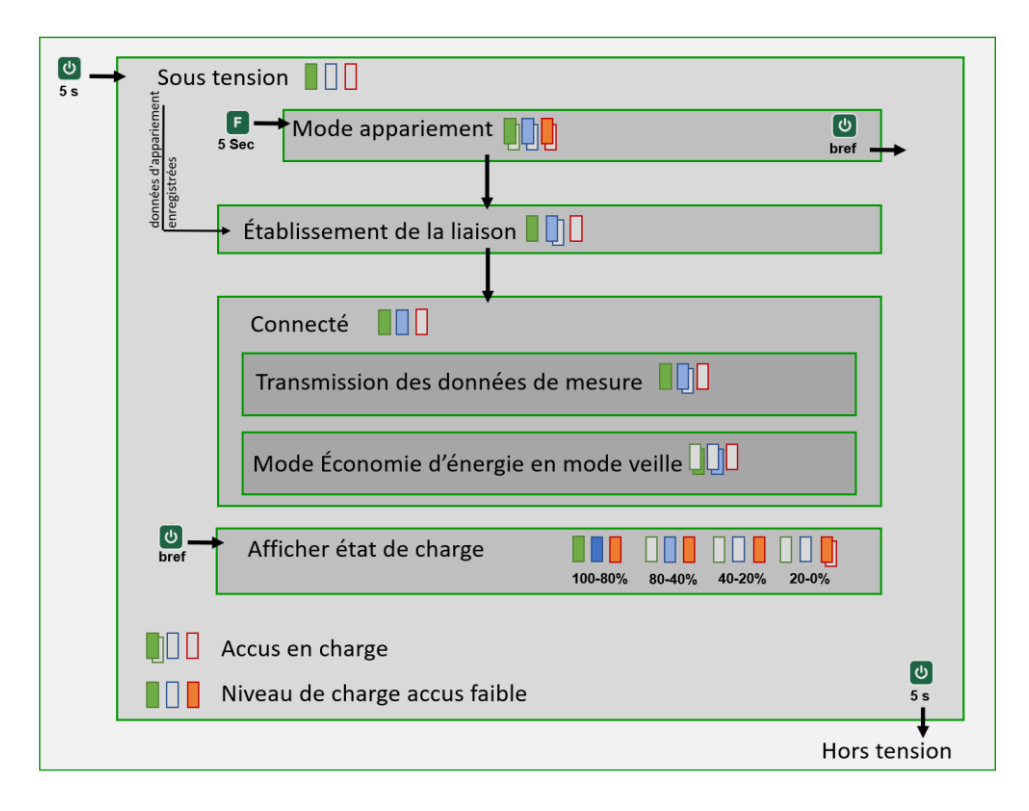

#### **Légende**

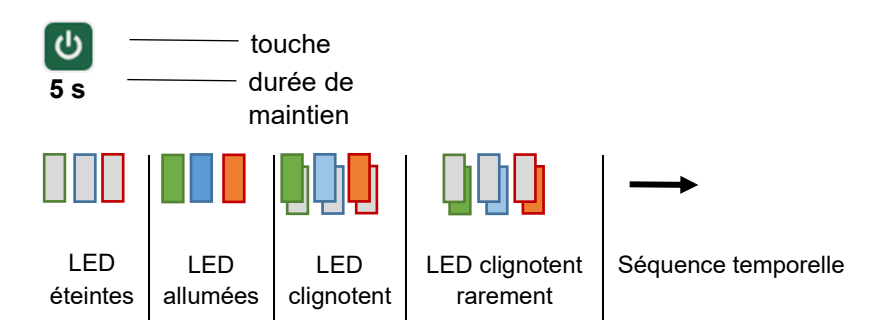

# <span id="page-16-0"></span>6 Mise en service

#### **Mise en marche de la centrale d'acquisition**

2. Brancher le connecteur CC de l'adaptateur secteur fourni pour la centrale d'acquisition dans la prise alim DC IN 8 de la centrale et le connecteur secteur dans une prise de courant.

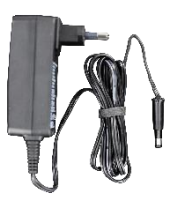

- $\triangleright$  La LED ON 2 de la centrale clignote tant que l'accumulateur est en charge.
- 3. Appuyer sur la touche ON/OFF 7 de la centrale d'acquisition.
- ➢ Toutes les LED de la centrale d'acquisition s'allument.
- ➢ L'afficheur 1 de la centrale montre l'écran de démarrage.
- ➢ L'afficheur 1 de la centrale montre l'écran d'accueil et la LED ON 2 de la centrale clignote tant que l'accumulateur est en charge.
- ➢ La LED ON 2 de la centrale s'allume dès que l'accumulateur est pleinement chargé.

#### **Mettre le radiocapteur sous tension**

4. Brancher le connecteur micro-USB de l'adaptateur secteur fourni pour le radiocapteur ALMEMO® dans la prise micro-USB 16 du radiocapteur ALMEMO® et le connecteur secteur dans une prise de courant.

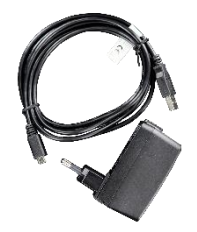

- ➢ La LED verte du radiocapteur ALMEMO® clignote tant que le radiocapteur est en charge.
- 5. Si vous souhaitez utiliser une interface ALMEMO® sans fil comme radiocapteur ALMEMO®, enficher le connecteur ALMEMO® D7 ou D6 du capteur ALMEMO® désiré dans la prise d'entrée ALMEMO® 17 de l'interface ALMEMO<sup>®</sup> sans fil.
- 6. Appuyer longtemps sur la touche ON/OFF 14 du radiocapteur ALMEMO®.

#### 6 Mise en service

- ➢ Toutes les LED du radiocapteur ALMEMO® s'allument, le radiocapteur ALMEMO® est mis en route.
- ➢ La LED verte du radiocapteur ALMEMO® s'allume et clignote seulement brièvement, tant que l'accumulateur est en charge. Le radiocapteur ALMEMO® est sous tension.
- $\mathcal{P}$ Lorsque la LED bleue du radiocapteur ALMEMO® clignote, les données d'appariement sont mémorisées dans le radiocapteur et il tente à l'aide des données d'appariement mémorisées d'établir une liaison avec la centrale.
- $\mathcal{C}$ Lorsque la LED bleue du radiocapteur ALMEMO® s'allume, le radiocapteur ALMEMO® est relié à la centrale d'acquisition. Elle clignote lorsque des données sont transmises à la centrale d'acquisition.

#### **Vérifier quels sont les radiocapteurs reliés sur la centrale d'acquisition**

- 7. Taper dans l'écran d'accueil de la centrale d'acquisition sur Aperçu des  $\cos \theta$ .
- ➢ Les capteurs raccordés s'affichent dans cette vue d'ensemble des capteurs. La différenciation des radiocapteurs s'effectue par le numéro de série, qui s'affiche dans la colonne de droite.

Le numéro de série se trouve au dos du radiocapteur.

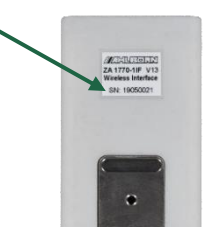

#### **Relier le radiocapteur à la centrale d'acquisition**

 $\mathcal{P}$ Si la LED bleue du radiocapteur ne clignote pas et que seulement la LED verte clignote ou s'allume, alors aucune donnée d'appariement n'est enregistrée dans le radiocapteur. Pour relier le radiocapteur, suivre les étapes indiquées dans le chapitre 7.1.7 Relier le radiocapteur à la centrale d'acquisition.

 $\sigma$ Si d'abord la LED bleue clignote puis la LED rouge clignote env. 7 fois, les données d'appariement sont mémorisées dans le radiocapteur mais aucune liaison n'a pu être établie avec la centrale d'acquisition. Le radiocapteur continue de tenter, tandis que la LED bleue et la LED verte clignotent lentement simultanément, d'établir une liaison avec la centrale.

Si après quelques temps aucune liaison n'a pu être établie, il se peut que dans la centrale d'acquisition aucunes données d'appariement ne sont enregistrées pour ce capteur. Vérifier si le capteur est affiché dans le tableau apparaissant dans le menu Paramètres>Réseau radio>Appariement capteur.

Si le capteur n'y est pas affiché, supprimer les données d'appariement mémorisées dans le radiocapteur (voir chapitre 7.1.8 Séparer la connexion entre radiocapteur et centrale d'acquisition, section Supprimer les données d'appariement dans le radiocapteur sans liaison) et apparier le radiocapteur sur la centrale d'acquisition (voir chapitre 7.1.7 Relier le radiocapteur à la centrale d'acquisition, section Apparier le radiocapteur à la centrale d'acquisition).

- $\heartsuit$  Pour vérifier la qualité de connexion, utiliser le logiciel ALMEMO® 470 MeshViewer (voir le mode d'emploi ALMEMO® 470 MeshViewer).
- $\heartsuit$  Si la liaison entre la centrale et le radiocapteur ne peut être établie, cela peut provenir d'un canal radio surchargé. Modifier alors le canal radio du réseau radio de la centrale (voir chapitre 8.1.2 Régler le canal radio) et veiller à sélectionner un canal radio si possible libre.

#### **Commencer la mesure**

- 8. Sur la centrale d'acquisition, taper sur l'onglet Affichage **pour ouvrir le** menu Affichage.
- ➢ Les canaux de mesure des radiocapteurs connectés s'affichent avec la valeur de mesure, valeur max et valeur min dans la liste des canaux  $\equiv$ .
- 9. Taper sur le bouton Start.
- ➢ La mesure est lancée.
- $\triangleright$  La LED START 3 clignote.

# <span id="page-19-1"></span><span id="page-19-0"></span>7.1 Préparation des mesures

# <span id="page-19-2"></span>**7.1.1Raccorder l'alimentation électrique**

#### **Raccorder l'alimentation électrique sur la centrale d'acquisition**

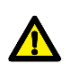

Utiliser uniquement l'adaptateur secteur fourni. Uniquement pour cet adaptateur secteur, une alimentation continue stable peut être garantie.

Brancher le connecteur CC de l'adaptateur secteur fourni pour la centrale d'acquisition dans la prise alim DC IN 8 de la centrale et le connecteur secteur dans une prise de courant.

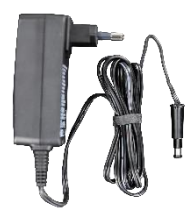

- $\triangleright$  La LED ON 2 de la centrale clignote tant que l'accumulateur est en charge.
- $\triangleright$  Lorsque la centrale d'acquisition est en route, dans le coin en haut à droite de l'afficheur s'affiche un témoin de pile oscillant entre plein et moitié-plein, tant que l'accumulateur est en charge.
- $\mathbb{C}$ Dans la centrale d'acquisition sans fil sont intégrés des accumulateurs qui, en cas de fluctuation du secteur, s'assurent d'une alimentation électrique continue et suffisante. Pour une brève intervention mobile de la centrale d'acquisition sans fil, l'alimentation électrique est également assurée par des accumulateurs entièrement chargés.

#### **Raccorder l'alimentation électrique sur le radiocapteur**

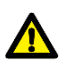

Utiliser uniquement l'adaptateur secteur portant la référence ZB1505NA1. Uniquement pour cet adaptateur secteur, une alimentation électrique continue et stable peut être garantie.

 $\rightarrow$  Brancher le connecteur micro-USB de l'adaptateur secteur fourni pour le radiocapteur ALMEMO® dans la prise micro-USB 16 du radiocapteur ALMEMO® et le connecteur secteur dans une prise de courant.

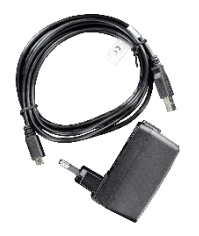

- $\triangleright$  La LED verte du radiocapteur ALMEMO<sup>®</sup> clignote tant que le radiocapteur est en charge. Si le radiocapteur est en route et aussi en charge, la LED verte s'allume et clignote uniquement brièvement.
- $\mathbb{C}$ Pour économiser de l'énergie et prolonger l'autonomie des accus du radiocapteur, pour les cycles de sortie à partir de 30 secondes vous pouvez utiliser le mode veille du radiocapteur (voir chapitre 8.2.6 Activer/désactiver le mode veille).

# <span id="page-20-0"></span>**7.1.2Vérifier état de charge accus**

#### **Vérifier l'état de charge des accumulateurs**

- ! La centrale d'acquisition doit être sous tension.
- $\rightarrow$  Veiller au témoin de piles dans l'angle supérieur droit.

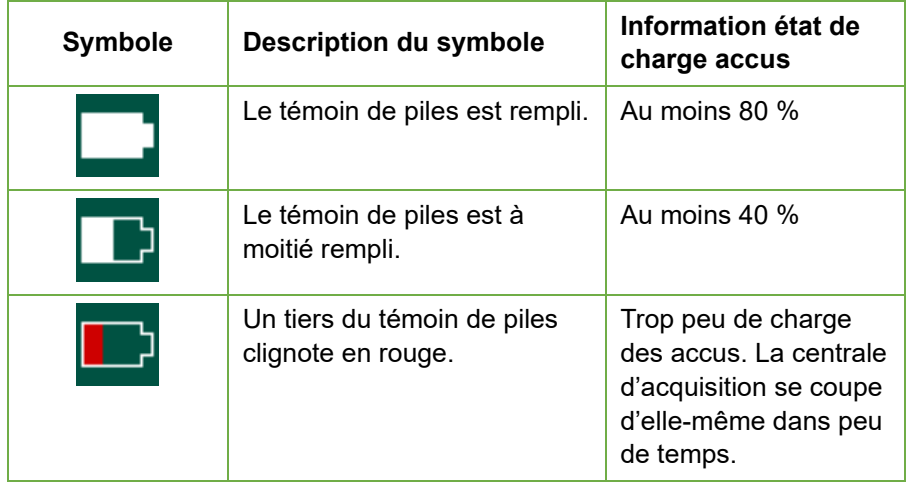

 $\heartsuit$  Si l'état de charge de la centrale est très faible, à chaque minute retentit un quadruple signal sonore (pour autant qu'un avertisseur soit connecté).

#### **Vérifier l'état de charge du radiocapteur**

- ! Le radiocapteur doit être sous tension.
- $\rightarrow$  Appuver une fois brièvement sur la touche ON/OFF 14 du radiocapteur ALMEMO®.
	- ➢ Les LED indiquent pendant 8 secondes l'état de charge des accumulateurs du radiocapteur.

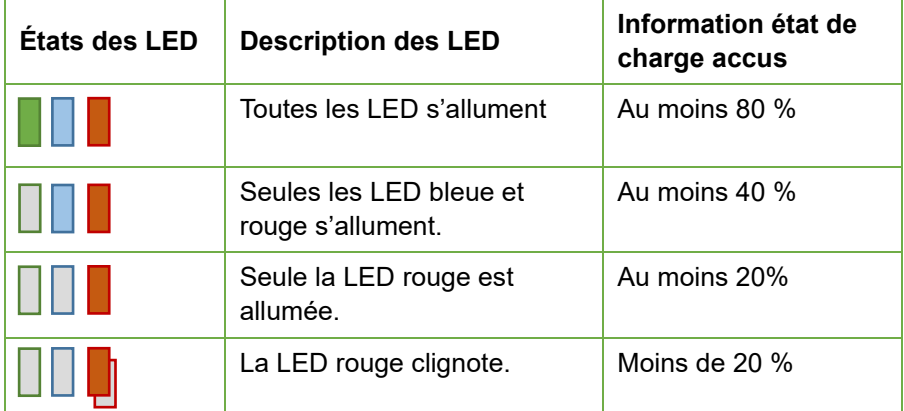

- ➢ Le radiocapteur passe à l'état précédent et les LED s'allument comme avant d'afficher l'état de charge des accumulateurs.
- $\mathcal{C}$ Pour économiser de l'énergie et prolonger l'autonomie des accus du radiocapteur, pour les cycles de sortie à partir de 30 secondes vous pouvez utiliser le mode veille du radiocapteur (voir chapitre 8.2.6 Activer/désactiver le mode veille).

#### <span id="page-21-0"></span>**7.1.3Mettre en marche/arrêter la centrale d'acquisition**

#### **Mise en marche de la centrale d'acquisition**

- $\rightarrow$  Appuyer sur la touche ON/OFF 7.
	- ➢ Toutes les LED de la centrale d'acquisition s'allument.
	- ➢ L'afficheur 1 de la centrale montre l'écran de démarrage.
	- ➢ L'afficheur 1 de la centrale montre l'écran d'accueil et la LED ON 2 de la centrale clignote tant que l'accumulateur est en charge.

 $\triangleright$  La LED ON 2 de la centrale s'allume dès que l'accumulateur est pleinement chargé.

#### **Arrêter la centrale d'acquisition**

- $\rightarrow$  Appuyer sur la touche ON/OFF **7** longtemps.
	- ➢ L'afficheur de la centrale d'acquisition et les LED d'état s'éteignent.
	- $\triangleright$  La centrale d'acquisition est hors tension.

### <span id="page-22-0"></span>**7.1.4Utiliser le mode économie d'énergie de la centrale d'acquisition**

- $\mathbb{C}$  En mode économie d'énergie, la centrale d'acquisition coupe l'afficheur après la période désirée ou diminue la luminosité de l'afficheur à un niveau de luminosité réglé. Toutes les fonctions de la centrale d'acquisition, telles que l'enregistrement des données de mesure, continuent d'être exécutées.
- ← Le mode économie d'énergie peut intervenir uniquement si la centrale d'acquisition n'est pas reliée sur l'adaptateur secteur. Par le mode économie d'énergie, la durée de fonctionnement des accumulateurs est prolongée.
	- 1. Taper dans l'écran d'accueil sur Paramètres  $\mathbb X$ .
	- 2. Taper sur Paramètres appareil.
	- 3. Taper sur Paramètres d'affichage.
	- 4. Taper sur le champ situé à côté de Mode économie après…
	- 5. Taper sur le nombre de minutes désiré.
	- ➢ Le mode économie d'énergie intervient si pendant la période choisie, vous n'avez pas tapé sur l'afficheur de la centrale d'acquisition.
	- 6. Taper dans la ligne Luminosité afficheur en mode économe sur l'une des cases représentant le niveau de luminosité. Pour désactiver l'afficheur en mode économe, taper sur le plus faible niveau de luminosité d'afficheur, de sorte qu'aucune des cases ne soit marquée en vert.
	- ➢ En mode économie d'énergie, la luminosité de l'afficheur est diminuée à la luminosité désirée.

- $C^*$  Si l'afficheur est coupé en mode économie d'énergie, vous reconnaissez le mode économie à ce que la LED ON 2 s'allume. tandis que l'afficheur est éteint.
	- ➢ Le mode économie d'énergie est quitté en tapant sur l'afficheur.

### <span id="page-23-0"></span>**7.1.5Brancher / débrancher des capteurs ALMEMO® sur l'interface ALMEMO® sans fil**

#### **Brancher des capteurs**

C<sup> $\circ$ </sup> L'interface sans fil ALMEMO<sup>®</sup> est un radiocapteur ALMEMO® avec une prise ALMEMO® d'entrée, sur laquelle il est possible de brancher un capteur ALMEMO® à l'aide d'un connecteur ALMEMO® D7 ou D6.

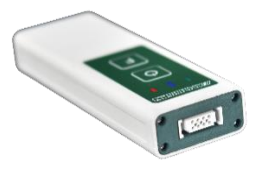

- $\heartsuit$  L'alimentation maximale de capteur de l'interface ALMEMO® est de 6 V à 30 mA. Les capteurs avec une plus grande consommation de tension / courant doivent être alimentés en externe.
	- ! L'interface ALMEMO® sans fil doit être mise hors tension.
	- $\rightarrow$  Enficher le connecteur ALMEMO® D7 ou D6 du connecteur désiré dans la prise d'entrée ALMEMO® 17 de l'interface ALMEMO®.
- $\mathbb{C}$ Tous les capteurs ALMEMO® de série avec connecteur ALMEMO® sont d'une manière générale programmé avec plage de mesure et unité et peuvent de ce fait se brancher sur toute interface ALMEMO® sans fil et sur tout appareil de mesure ALMEMO®.

#### **Débrancher les capteurs**

- ! L'interface ALMEMO® sans fil doit être mise hors tension.
- $\rightarrow$  Appuyer sur les deux leviers de verrouillage du connecteur ALMEMO® et le retirer de la prise d'entrée ALMEMO® 17.

### <span id="page-23-1"></span>**7.1.6Mise en marche/arrêt du radiocapteur**

#### **Mettre le radiocapteur sous tension**

 $\rightarrow$  Appuyer longtemps sur la touche ON/OFF 14 du radiocapteur ALMEMO®.

- ➢ Toutes les LED du radiocapteur ALMEMO® s'allument, le radiocapteur ALMEMO® est mis en route.
- ➢ La LED verte du radiocapteur ALMEMO® s'allume et clignote seulement brièvement, tant que l'accumulateur est en charge. Le radiocapteur ALMEMO® est sous tension.
- ➢ Si la LED bleue clignote lentement, des données d'appariement sont enregistrées dans le radiocapteur et ce dernier tente de se connecter sur la centrale d'acquisition.

#### **Mettre le radiocapteur hors tension**

- $\rightarrow$  Appuyer longtemps sur la touche ON/OFF 14 du radiocapteur ALMEMO®.
	- ➢ Toutes les LED du radiocapteur ALMEMO® s'allument, puis la LED rouge s'éteint d'abord, puis la LED bleue et ensuite la LED verte.
	- $\blacktriangleright$  Le radiocapteur est hors tension.
- $\mathbb{C}$  Pour économiser de l'énergie et prolonger l'autonomie des accus du radiocapteur, pour les cycles de sortie à partir de 30 secondes vous pouvez utiliser le mode veille du radiocapteur (voir chapitre 8.2.6 Activer/désactiver le mode veille).

## <span id="page-24-0"></span>**7.1.7Relier le radiocapteur à la centrale d'acquisition**

#### **Apparier le radiocapteur à la centrale d'acquisition**

- La centrale d'acquisition déploie un réseau radio pour tous les radiocapteurs. Le SSID du réseau radio peut être sélectionné (voir chapitre 8.1.4 Régler le SSID du réseau radio).
- $\mathcal{P}$ La centrale d'acquisition utilise pour le réseau radio la gamme de fréquences 2,4 GHz. En cas de difficulté de connexion régler le canal radio de la centrale sur un canal radio libre (voie chapitre 8.1.2 Régler le canal radio).
	- ! Si vous utilisez une interface ALMEMO<sup>®</sup> sans fil comme radiocapteur ALMEMO®, le connecteur ALMEMO® D7 ou D6 du capteur ALMEMO® désiré doit être enfiché dans la prise d'entrée ALMEMO® 17 de l'interface ALMEMO® sans fil.
	- ! Le radiocapteur doit être sous tension. La LED verte s'allume (et clignote

brièvement si le radiocapteur est en charge).

- ! Le radiocapteur ne doit être apparié à aucune centrale d'acquisition et donc n'avoir enregistré aucune donnée d'appariement. La LED bleue n'est pas allumée et ne clignote pas.
- $\mathbb{C}$ Si à la mise sous tension du radiocapteur la LED bleue et la LED verte clignotent simultanément, alors le radiocapteur a déjà été apparié avec une centrale d'acquisition et les données d'appariement sont enregistrées. Si le radiocapteur a été livré en même temps que la centrale d'acquisition, en règle générale les deux ont été appariés. Si vous souhaitez relier le radiocapteur avec la même centrale d'acquisition avec les mêmes paramètres qu'auparavant, suivre la notice à la section Relier capteur et centrale d'acquisition. Si vous souhaitez relier le radiocapteur à une autre centrale d'acquisition ou avec d'autres paramètres radio, suivre d'abord la notice au chapitre 7.1.8 Séparer la liaison entre radiocapteur et centrale d'acquisition, section Effacer les données d'appariement dans le radiocapteur sans connexion) puis les étapes dans la présente section Apparier le radiocapteur à la centrale d'acquisition.
	- ! La centrale d'acquisition doit être sous tension.
	- 1. Taper dans l'écran d'accueil sur Paramètres X.
	- 2. Taper sur Réseau radio.
	- 3. Taper sur Appariement capteur.
	- 4. Taper sur le champ situé à côté de Clé d'appariement.
	- 5. Saisir le numéro de série du radiocapteur ALMEMO®. Le numéro de série se trouve sur la plaque signalétique au dos du radiocapteur ALMEMO®.
	- 6. Taper sur OK.

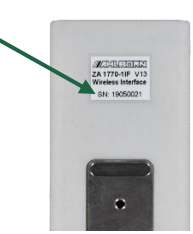

- ➢ Le numéro de série du radiocapteur ALMEMO® est enregistré dans la centrale d'acquisition.
- ➢ Le numéro de série du radiocapteur ALMEMO® se trouve dans le champ situé à côté de Clé d'appariement.
- 7. Appuyer longuement sur la touche **F** 15 du radiocapteur ALMEMO®.
- ➢ Toutes les LED du radiocapteur ALMEMO® clignotent simultanément. Le radiocapteur n'avait auparavant enregistré aucune donnée d'appariement et vient lire celles-ci sur la centrale d'acquisition. Cela peut prendre un peu de temps.
- $\mathbb{C}$ Si toutes les LED ne clignotent pas simultanément mais seulement la LED rouge clignote env. 7 fois, alors des données d'appariement sont déjà enregistrées dans le radiocapteur. Dans ce cas, effacer les données d'appariement enregistrées (voir chapitre 7.1.8 Séparer la connexion entre radiocapteur et centrale d'acquisition, section Effacer les données d'appariement dans le radiocapteur sans connexion) et reprendre ensuite l'étape 7 de la présente section.
	- ➢ La LED verte et la LED bleue du radiocapteur ALMEMO® clignotent lentement simultanément. Le radiocapteur ALMEMO® établit une liaison vers la centrale d'acquisition. Cela peut prendre un peu de temps.
	- ➢ La LED verte du radiocapteur ALMEMO® s'allume (ou clignote seulement brièvement, si l'accumulateur est en charge). La LED bleue du radiocapteur ALMEMO® clignote et la LED LINK LED 4 de la centrale d'acquisition clignote. Des données d'initialisation sont transmises depuis le radiocapteur ALMEMO® vers la centrale d'acquisition.
	- ➢ Les canaux de mesure s'affichent l'un après l'autre sur la centrale d'acquisition dans le menu Liste des canaux, le menu Affichage des mesures ainsi que dans le menu Capteurs>Canaux de mesure. Ils s'affichent avec le symbole **LUNITE** tant que des données d'initialisation sont transmises.
	- $\triangleright$  La LED bleue du radiocapteur ALMEMO<sup>®</sup> s'allume. Le radiocapteur ALMEMO® est relié sur la centrale d'acquisition. Elle clignote lorsque des données sont transmises à la centrale d'acquisition.
	- ➢ La LED LINK 4 clignote lorsque des données sont transmises du radiocapteur sur la centrale d'acquisition.
	- $\triangleright$  Le radiocapteur ALMEMO<sup>®</sup> s'affiche dans le tableau sous le menu Paramètres>Réseau radio>Appariement capteur.

- $\rightarrow$  Pour vérifier la qualité de la connexion et la puissance du signal, dans le menu Apercu des capteurs  $\mathbb{R}^{\bullet}$  taper sur la flèche située en fin de ligne du radiocapteur dont vous souhaitez vérifier la connexion.
	- ➢ La puissance du signal est indiquée dans la ligne Puissance du signal, en dBm.
	- $\triangleright$  Dans la ligne Qualité de connexion s'affiche la qualité de la connexion par 3 cases.

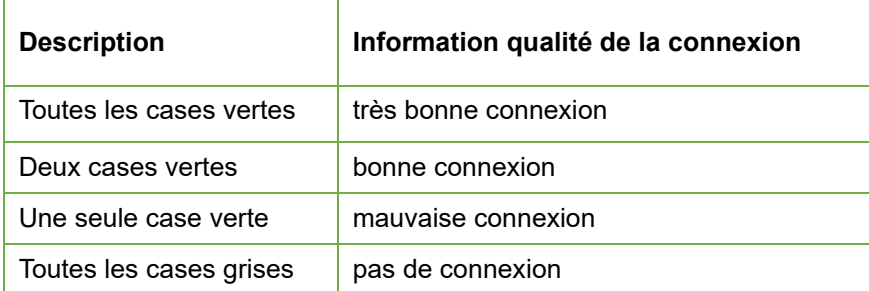

- $\sigma$  Si vous souhaitez raccorder plusieurs radiocapteurs sur une même centrale d'acquisition, répéter les étapes 4 à 7 pour chaque radiocapteur. Si vous souhaitez mettre en service plusieurs centrales d'acquisition simultanément, suivre la notice au chapitre 9 Établissement de connexion pour plusieurs centrales
- $\mathbb{C}$  La connexion entre la centrale d'acquisition et le radiocapteur ALMEMO® ou plusieurs radiocapteurs ALMEMO® peut se vérifier dans le logiciel ALMEMO® 470 MeshViewer (voir le mode d'emploi ALMEMO® 470 MeshViewer).
- $\mathcal{P}$ Si la liaison entre la centrale et le radiocapteur ne peut être établie, cela peut provenir d'un canal radio surchargé. Modifier alors le canal radio du réseau radio de la centrale (voir chapitre 8.1.2 Régler le canal radio) et veiller à sélectionner un canal radio si possible libre.
- $\heartsuit$  Si la connexion entre la centrale et le radiocapteur a été coupée dans la centrale au menu Appariement capteur le symbole <mark>- <sup>RADIOFAIL</sup></mark> s'affiche. Le symbole E<sup>RADIOFAIL</sup> I s'affiche de plus dans les menus Liste des canaux, Menu utilisateur et Affichage des mesures ainsi que dans le menu Aperçu des capteurs  $\mathcal{F}$ .

#### **Reconnecter capteur et centrale d'acquisition**

- $\sigma$ Lors de l'appariement, le radiocapteur et la centrale d'acquisition enregistrent les données d'appariement. Après la mise hors tension puis sous tension, les deux se reconnectent de façon autonome.
	- 1. Mettre la centrale d'acquisition sous tension en appuyant sur la touche ON/OFF 7.
	- ➢ Toutes les LED de la centrale d'acquisition s'allument.
	- ➢ L'afficheur 1 de la centrale montre l'écran de démarrage.
	- ➢ L'afficheur 1 de la centrale montre l'écran d'accueil et la LED ON 2 de la centrale clignote tant que l'accumulateur est en charge.
	- $\triangleright$  La LED ON 2 de la centrale s'allume dès que l'accumulateur est pleinement chargé.
	- 2. Mettre le radiocapteur sous tension en appuyant longuement sur la touche ON/OFF 14 du radiocapteur.
	- ➢ Toutes les LED du radiocapteur ALMEMO® s'allument, le radiocapteur ALMEMO® est mis en route.
	- $\triangleright$  La LED verte du radiocapteur ALMEMO<sup>®</sup> s'allume et clignote seulement brièvement, tant que l'accumulateur est en charge. Le radiocapteur ALMEMO® est sous tension.
	- ➢ La LED bleue clignote. Le radiocapteur tente d'établir, à l'aide des données d'appariement, une connexion avec la centrale d'acquisition.
- $\mathbb{C}$ Si la LED rouge clignote env. 7 fois, le radiocapteur n'a pu établir de connexion avec la centrale d'acquisition. Le radiocapteur continue de tenter, tandis que la LED bleue et la LED verte clignotent lentement simultanément, d'établir une liaison avec la centrale.

Si après quelques temps aucune liaison n'a pu être établie, il se peut que dans la centrale d'acquisition aucunes données d'appariement ne sont enregistrées pour ce capteur. Vérifier si le capteur est affiché dans le tableau apparaissant dans le menu Paramètres>Réseau radio>Appariement capteur.

Si le capteur n'y est pas affiché, supprimer les données d'appariement mémorisées dans le radiocapteur (voir chapitre 7.1.8 Séparer la connexion entre radiocapteur et centrale d'acquisition,

section Supprimer les données d'appariement dans le radiocapteur sans liaison) et apparier le radiocapteur sur la centrale d'acquisition (voir chapitre 7.1.7 Relier le radiocapteur à la centrale d'acquisition, section Apparier le radiocapteur à la centrale d'acquisition).

- ➢ Les canaux de mesure s'affichent l'un après l'autre sur la centrale d'acquisition dans le menu Liste des canaux, le menu Affichage des mesures ainsi que dans le menu Capteurs>Canaux de mesure. Ils s'affichent avec le symbole we lant que des données d'initialisation sont transmises.
- $\triangleright$  La LED bleue du radiocapteur ALMEMO<sup>®</sup> s'allume. Le radiocapteur ALMEMO® est relié sur la centrale d'acquisition. Elle clignote lorsque des données sont transmises à la centrale d'acquisition.
- $\rightarrow$  Pour vérifier la qualité de la connexion et la puissance du signal, dans le menu Aperçu des capteurs  $\mathbb{R}$  taper sur la flèche située en fin de ligne du radiocapteur dont vous souhaitez vérifier la connexion.
	- ➢ La puissance du signal est indiquée dans la ligne Puissance du signal, en dBm.
	- ➢ Dans la ligne Qualité de connexion s'affiche la qualité de la connexion par 3 cases.

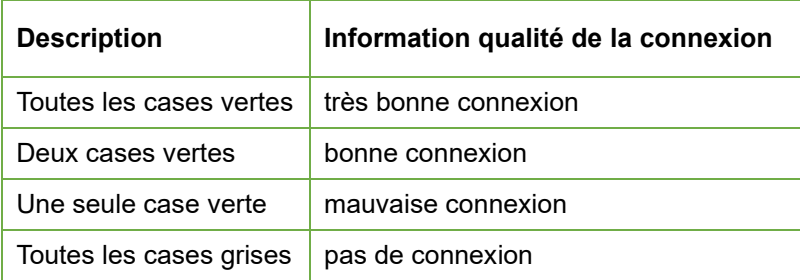

La connexion entre la centrale d'acquisition et le radiocapteur ALMEMO® ou plusieurs radiocapteurs ALMEMO® peut se vérifier dans le logiciel ALMEMO® 470 MeshViewer (voir le mode d'emploi ALMEMO® 470 MeshViewer).

### <span id="page-30-0"></span>**7.1.8Séparer la connexion entre radiocapteur et centrale d'acquisition**

- $\heartsuit$  Il existe une connexion entre la centrale d'acquisition et le radiocapteur lorsque les deux sont sous tension et appariés, que la LED bleue du radiocapteur s'allume et que le radiocapteur apparaît dans la centrale d'acquisition au menu Paramètres>Réseau radio>Appariement capteur.
- $\heartsuit$  Lors de l'appariement, le radiocapteur et la centrale d'acquisition enregistrent les données d'appariement. Après chaque mise sous tension, les deux rétablissent tout seuls la connexion. C'est pourquoi lors du désaccouplement, les données d'appariement doivent être supprimées aussi bien dans la centrale d'acquisition que dans le radiocapteur.

#### **Désaccoupler radiocapteur sur connexion établie**

- ! Une connexion doit être établie entre la centrale d'acquisition et le radiocapteur. La LED bleue du radiocapteur s'allume ou clignote lorsque des données de mesure sont transmises. Le radiocapteur est présenté dans le tableau au menu Appariement capteur.
- 1. Taper dans l'écran d'accueil sur Paramètres X.
- 2. Taper sur Réseau radio.
- 3. Taper sur Appariement capteur.
- 4. Taper sur le champ situé à côté de Désaccoupler capteur.
- 5. Choisir le capteur que vous souhaitez désaccoupler.
- ➢ Le capteur est désaccouplé. Il ne s'affiche plus dans le tableau. La LED bleue du radiocapteur n'est plus allumée. Les données d'appariement ont été supprimées aussi bien de la centrale d'acquisition que du radiocapteur.
- Q, Si vous souhaitez désaccoupler simultanément tous les radiocapteurs connectés, taper à l'étape 4 sur le bouton désaccoupler tous les capteurs.
- $\mathcal{P}$ Si pour l'un ou plusieurs des capteurs devant être désaccouplé(s) n'existe aucune connexion, dans la centrale d'acquisition une boîte de dialogue s'ouvre. Taper sur OuiPour effacer quand même les

données d'appariement du ou des radiocapteurs dans la centrale. Effacer ensuite les données d'appariement dans le radiocapteur (voir section suivante).

#### **Supprimer les données d'appariement du radiocapteur sans connexion**

 $\mathbb{C}$  Lors du désaccouplement, les données d'appariement doivent être supprimées aussi bien dans la centrale d'acquisition que dans le radiocapteur. C'est pourquoi vous pouvez désaccoupler le radiocapteur, si possible sur connexion établie (voir section Désaccoupler radiocapteur sur connexion établie).

Si une connexion entre centrale d'acquisition et radiocapteur n'est pas possible et que vous souhaitez supprimer les données d'appariement dans le radiocapteur, suivre les étapes suivantes.

- ! Le radiocapteur doit être sous tension. La LED verte est allumée.
- → Appuyer sur la touche ON/OFF 14 et la touche **F** 15 du radiocapteur simultanément et les maintenir pendant 3 secondes.
	- ➢ Toutes les LED s'éteignent.
	- ➢ La LED bleue et la LED rouge clignotent plusieurs fois simultanément. Les données d'appariement sont supprimées du radiocapteur.
	- ➢ La LED verte est allumée. Le radiocapteur est sous tension et n'a aucune donnée d'appariement enregistrée.
- $\rightarrow$  Supprimer les données d'appariement de ce capteur également de la centrale d'acquisition (voir section Supprimer les données d'appariement dans la centrale sans connexion).

#### **Supprimer les données d'appariement dans la centrale sans connexion**

 $\sigma$ Lors du désaccouplement, les données d'appariement doivent être supprimées aussi bien dans la centrale d'acquisition que dans le radiocapteur. C'est pourquoi vous pouvez désaccoupler le radiocapteur, si possible sur connexion établie (voir section Désaccoupler radiocapteur sur connexion établie).

Si une connexion entre centrale d'acquisition et radiocapteur n'est pas possible et que vous souhaitez supprimer les données d'appariement dans la centrale d'acquisition, suivre les étapes suivantes.

1. Taper dans l'écran d'accueil sur Paramètres

- 2. Taper sur Paramètres radio.
- 3. Taper sur Appariement capteur.
- 4. Taper sur le champ situé à côté de Désaccoupler capteur.
- 5. Choisir le capteur que vous souhaitez désaccoupler.
- ➢ Sur la centrale, une boîte de dialogue s'ouvre.
- 6. Taper sur Oui pour effacer quand même les données d'appariement du ou des radiocapteurs dans la centrale.
- ➢ Les données d'appariement du capteur sont supprimées de la centrale. Le capteur ne s'affiche plus dans le tableau.
- $\heartsuit$  Si vous souhaitez désaccoupler simultanément tous les radiocapteurs connectés, taper à l'étape 4 sur le bouton désaccoupler tous les capteurs.
- $\rightarrow$  Supprimer les données d'appariement également du radiocapteur (voir section Supprimer les données d'appariement du radiocapteur sans connexion).

# <span id="page-32-0"></span>7.2 Afficher les valeurs de mesure

- ! La centrale d'acquisition doit être sous tension.
- ! Si vous utilisez une interface ALMEMO<sup>®</sup> sans fil comme radiocapteur ALMEMO®, le connecteur ALMEMO® D7 ou D6 du capteur ALMEMO® désiré doit être enfiché dans la prise d'entrée ALMEMO® 17 de l'interface ALMEMO<sup>®</sup> sans fil.
- ! Les radiocapteurs doivent être sous tension.
- ! Les radiocapteurs doivent être connectés sur la centrale d'acquisition.

#### <span id="page-32-1"></span>**7.2.1Afficher les valeurs de mesure en liste de canaux**

- 1. Taper dans l'écran d'accueil sur Affichage ...
- 2. Taper sur l'onglet Liste de canaux  $\blacksquare\equiv$ .
- ➢ Les canaux de mesure des radiocapteurs connectés s'affichent avec la valeur de mesure, valeur max et valeur min.

#### **Sélectionner le type de données de mesure affiché**

- $\heartsuit$  Vous pouvez choisir pour chaque colonne du tableau les données de mesure du tableau devant être affichées. Au choix se trouvent la valeur de mesure, la valeur max, valeur min et valeur moyenne du canal de mesure respectif.
- $\mathbb{C}$  La valeur de mesure donne toujours la valeur de mesure actuelle. Les valeurs de fonctionnement Valeur max, valeur min et valeur moyenne se rapportent à toutes les valeurs de mesure depuis la dernière suppression des valeurs de fonctionnement respectives. Par exemple pour la valeur moyenne, toutes les valeurs de mesure depuis la dernière suppression sont observées et la plus faible valeur de mesure indiquée.
	- 1. Taper sur la cellule en en-tête de la colonne dont vous souhaitez changer l'affichage.
	- 2. Taper sur le type de donnée de mesure désiré.
	- ➢ Dans l'en-tête, le type de donnée de mesure s'affiche. Dans la colonne les données de mesure correspondantes s'affichent.

## <span id="page-33-0"></span>**7.2.2Afficher les valeurs de mesure dans le menu utilisateur**

- $\mathcal{P}$ Le menu utilisateur est une représentation individuelle de valeurs de mesure. Vous pouvez choisir le nombre de valeurs de mesure affichées et les canaux de mesure affichés.
	- 1. Taper dans l'écran d'accueil sur Affichage ...
	- 2. Taper sur l'onglet Menu utilisateur  $\equiv$
	- 3. Taper sur Administrer menus utilisateur.
	- 4. Taper sur le champ situé à côté de Nom du menu utilisateur.
	- 5. Saisir le nom désiré pour le nouveau menu utilisateur.
	- 6. Taper sur OK.
	- 7. Taper sur le champ situé à côté de Modèle menu utilisateur.
	- 8. Sélectionner la représentation des valeurs de mesure.
	- 9. Taper dans la ligne Ajouter menu utilisateur sur le bouton Ajouter.
	- 10. Taper dans la ligne du menu utilisateur que vous avez créé.
- ➢ Le menu utilisateur s'ouvre et offre la représentation des valeurs de mesure sélectionnée précédemment.
- 11. Taper sur Mx Dans la ligne dans laquelle vous souhaitez ajouter un point de mesure.
- 12. Taper sur le point de mesure dont la valeur de mesure doit être affichée dans cette cellule.
- 13. Répéter les étapes 11 et 12 pour toutes les cellules dans lesquelles des valeurs de mesure doivent être affichées.
- ➢ Les valeurs de mesure désirées sont affichées dans la cellule désirée.
- $\degree$  Lorsque la centrale d'acquisition a été mise hors puis de nouveau sous tension, le menu utilisateur s'affiche tout d'abord vide. Dès que les radiocapteurs sont connectés, les points de mesure et valeurs de mesure s'affichent.

#### **Masquer les valeurs de mesure dans le menu utilisateur**

- 1. Taper sur le libellé du point de mesure Mx.x.x sur la ligne dont vous souhaitez masquer la valeur de mesure
- 2. Taper sur Masquer.
- ➢ La cellule s'affiche vide.
- $\mathbb{C}$  Les cellules vides peuvent être à nouveau affichées uniquement par réinitialisation du menu utilisateur.

#### **Réinitialiser ou effacer le menu utilisateur**

- 1. Taper sur l'onglet Menu utilisateur =
- 2. Taper sur Administrer menus utilisateur.
- 3. Taper sur le champ situé à côté de Réinitialiser menu utilisateur ou Effacer menu utilisateur.
- 4. Choisir le menu utilisateur devant être réinitialisé ou effacé.

### <span id="page-34-0"></span>**7.2.3Afficher les valeurs de mesure dans l'affichage des valeurs**

1. Laisser la valeur de mesure s'afficher dans la liste des canaux ou dans le menu utilisateur.

- 2. Taper sur la valeur de mesure désirée, devant s'afficher avec la valeur max. et la valeur min. à l'affichage de la mesure.
- ➢ L'affichage des mesures s'ouvre.
- $\rightarrow$  Taper pour quitter l'affichage des mesures sur l'onglet Affichage  $\blacksquare$  ou sur Retour.

### <span id="page-35-0"></span>**7.2.4Effacer les valeurs de fonction valeur max, valeur min, valeur moyenne**

- $\degree$  Si vous effacez une valeur de fonction d'un canal de mesure, la valeur de fonction est calculée d'après les valeurs de mesure reçues à partir de cet instant.
	- 1. Choisir le type de mesure d'une cellule de tableau, affiché dans le menu Liste des canaux, tel que décrit au chapitre 7.2.1 Afficher les valeurs de mesure en liste de canaux.
	- ➢ Les canaux de mesure des radiocapteurs connectés s'affichent avec la valeur de mesure, valeur max et valeur min.
	- 2. Taper sur la cellule de tableau dont vous souhaitez effacer la valeur de fonction.
	- 3. Taper sur Effacer valeur min ou Effacer valeur max ou Effacer valeur moyenne.
- $\heartsuit$  Vous pouvez effacer toutes les valeurs de fonction de tous les canaux de mesure simultanément en tapant à l'étape 3 sur Effacer toutes les valeurs max., min. et moy. .
	- ➢ Les valeurs de fonction désirées sont effacées et à partir de cet instant, calculées d'après les données de mesure reçues ensuite.

#### Ou bien

- 1. Taper dans l'écran d'accueil sur Paramètres
- 2. Taper sur Paramètres appareil.
- 3. Taper sur Valeurs de fonction.
- 4. Taper sur le champ situé à côté de Effacer valeur max, effacer valeur min ou Effacer valeur moyenne.
- 5. Taper sur le canal de mesure dont vous souhaitez effacer la valeur de fonction.
- $\heartsuit$  Vous pouvez effacer toutes les valeurs de fonction de tous les canaux de mesure simultanément en tapant à l'étape 4 sur le bouton Supprimer dans la ligne Effacer toutes les valeurs max., min. et moy. .
	- $\triangleright$  Les valeurs de fonction désirées sont effacées et à partir de cet instant, calculées d'après les données de mesure reçues ensuite.

# 7.3 Effectuer des mesures

- $\mathbb{C}$  Lors d'une mesure, les données de mesure reçues sont mémorisées dans la centrale d'acquisition, dans le cycle de mesure et dans le cycle de sortie sélectionnés (voir chapitre 8.2.4 Régler le cycle de mesure et chapitre 8.2.5 Régler le cycle de sortie).
- Į Avant de démarrer une mesure, veiller à ce que la date et l'heure soient réglées correctement (voir chapitre 8.1.7 Régler la date, l'heure et le fuseau horaire) et que le mode mémoire de données soit réglé en fonction de vos besoins (voir chapitre 8.1.8 Régler le mode mémoire de données). Au besoin attribuer un nom à la mesure à venir, afin de pouvoir ultérieurement reconnaître plus facilement le fichier enregistré (voir chapitre 7.4.2 Dénommer la mesure à venir).

#### **7.3.1Démarrer/arrêter la mesure**

#### **Commencer la mesure**

- ! La centrale d'acquisition doit être sous tension.
- ! Si vous utilisez une interface ALMEMO® sans fil comme radiocapteur ALMEMO®, le connecteur ALMEMO® D7 ou D6 du capteur ALMEMO® désiré doit être enfiché dans la prise d'entrée ALMEMO® 17 de l'interface ALMEMO<sup>®</sup> sans fil.

- ! Les radiocapteurs doivent être sous tension.
- ! Les radiocapteurs doivent être connectés sur la centrale d'acquisition.
- $\heartsuit$  Veiller à ce que le mode de fonctionnement Mesurer soit réglé (voir chapitre 8.1.6 Régler le mode de fonctionnement) Dans ce mode de fonctionnement, seules les données de mesure sont transmises (pas de configuration réseau), ce qui permet une transmission rapide des mesures.
	- 1. Taper dans l'écran d'accueil sur Affichage ...
	- 2. Ouvrir le menu Liste des points de mesure, Menu utilisateur ou Affichage de mesure.
	- 3. Taper sur le bouton Start.
	- ➢ La mesure commence.
	- $\triangleright$  La LED START 3 clignote.
	- ➢ Les données de mesure reçues par les radiocapteurs sont enregistrées dans la centrale d'acquisition avec horodatage.
	- > Dans la ligne supérieure de l'écran 1 clignotent les flèches de l'icône  $\left( \begin{matrix} 0 \end{matrix} \right)$ .

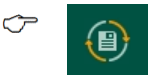

Les flèches clignotent orange lorsque le mode mémoire de données est activé en mémoire circulaire.

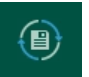

Les flèches clignotent bleu lorsque le mode mémoire de données est activé en mémoire linéaire.

 $\heartsuit$  Tant qu'une mesure est démarrée, certains réglages et manipulations sur la centrale d'acquisition ne peuvent être effectués. Par exemple aucun capteur ne peut être apparié ou désaccouplé.

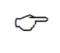

Le bouton Départ se trouve également au menu Aperçu des capteurs  $\mathcal{A}$ .

#### **Arrêt mesure**

- 1. Taper dans l'écran d'accueil sur Affichage ...
- 2. Ouvrir le menu Liste des points de mesure, Menu utilisateur ou Affichage de mesure.
- 3. Taper sur le bouton Arrêt.
- $\triangleright$  La LED START **3** s'éteint.
- > Dans la ligne supérieure de l'écran 1 les flèches de l'icône **।** ne clignotent plus.
- $\mathcal{P}$ Le bouton Arrêt se trouve également au menu Aperçu des capteurs  $\mathcal{A}$

# **7.3.2Détection et gestion des alarmes**

- $\sigma$ Lorsqu'une alarme est déclenchée dans la centrale d'acquisition, une boîte de dialogue s'affiche et informe sur l'alarme, laquelle s'affiche avec heure d'occurrence et heure de fin ainsi que le canal de mesure correspondant dans la liste des alarmes. En outre, un signal sonore retentit (tant que l'avertisseur est enclenché) et la LED ALARME 5 s'allume.
- $\heartsuit$  Une alarme peut être une rupture de connexion radio vers un radiocapteur, une rupture de ligne ou de capteur, un sous-passement de la tension minimale d'alimentation du capteur, un dépassement de limite, un sous-passement de limite ou encore un dépassement ou sous-passement de limites de plage.

#### **Détection d'alarme**

- Lorsqu'une alarme est déclenchée dans la centrale, la nouvelle occurrence d'une alarme est signalée dans la liste des alarmes par une boîte de dialogue. La boîte de dialogue d'alarme peut être désactivée (voir chapitre 8.1.16 activer et désactiver la boîte de dialogue d'alarme).
- $\rightarrow$  Taper sur OK pour fermer la boîte de dialogue.
- $\mathcal{P}$ Quand une alarme est déclenchée dans la centrale d'acquisition, un signal sonore retentit également (si l'avertisseur est activé) et la LED ALARME 5 s'allume. La LED ALARME 5 reste allumée jusqu'à ce que l'état d'alarme soit supprimé.
- G Dans la liste des alarmes, l'alarme s'affiche avec l'heure d'occurrence, l'heure de fin et le canal de mesure associé.

- 1. Pour ouvrir la liste des alarmes, taper dans la liste des alarmes dans l'écran d'accueil sur l'affichage  $\blacksquare$ .
- 2. Taper sur l'onglet Liste des alarmes  $\Omega$ .
- ➢ Dans la liste des alarmes s'affiche les alarmes mémorisées jusqu'alors avec canal de mesure, type d'alarme dans la colonne Alarme, l'heure d'occurrence de l'alarme dans la colonne Occurrence de l'alarme et l'heure de fin dans la colonne Fin d'alarme.

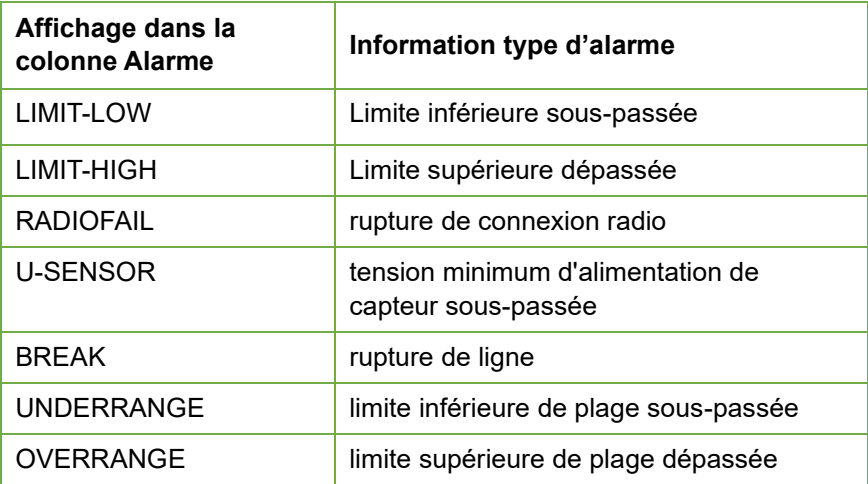

#### **Gestion des alarmes dans la liste des alarmes**

- 1. Ouvrir la liste des alarmes en tapant dans l'écran d'accueil sur l'affichage
- 2. Taper sur l'onglet Liste des alarmes  $\Box$ .
- 3. Taper sur la case à cocher de l'alarme que vous souhaitez supprimer, de sorte à placer une coche.
- $\mathbb{C}$ En premier s'affiche la dernière alarme survenue. Si l'alarme désirée ne s'affiche pas dans le tableau, parcourir à l'aide des flèches < , jusqu'à pouvoir sélectionner l'alarme désirée.
	- 4. Taper sur le bouton  $\overline{a}$  au bout de l'en-tête du tableau.
	- 5. Taper sur Supprimer sélection.

.

- $\sigma$ Si vous souhaitez effacer toutes les alarmes de la liste, taper à l'étape 5 sur Effacer tous. Aucune alarme ne doit pour cela être sélectionnée.
	- $\triangleright$  L'alarme est supprimée de la liste des alarmes. Elle reste cependant active dans la centrale d'acquisition. La LED ALARME 5 reste allumée jusqu'à ce que l'état d'alarme soit supprimé.

## **7.3.3Détecter une rupture de connexion radio**

En cas de rupture de liaison radio, les LED rouge et bleue du radiocapteur clignotent alternativement.

Sur la centrale d'acquisition, à la ligne du radiocapteur le symbole <mark>. <sup>RADIOFAIL</mark></mark></sup> s'affiche dans les menus Liste de canaux, Menu utilisateur et Affichage de mesure, dans le menu Aperçu des capteurs **du ainsi qu'au menu Paramètres>Réseau** radio>Appariement capteur. En outre, un signal sonore retentit (tant que l'avertisseur est enclenché) et la LED ALARM 5 s'allume.

# **7.3.4Détection de rupture de ligne**

En cas de rupture de ligne, le champ de la valeur de mesure manquante dans les menus Liste de canaux, Menu utilisateur et Affichage des mesure ainsi que dans le menu Aperçu des capteurs>Capteur SX.X>Canaux de mesure s'affiche avec le symbole <sup>BREAK</sup> .

En outre un signal sonore retentit et la LED ALARM 5 s'allume.

Les valeurs de mesure s'affichent sans le symbole L<sup>BREAK</sup> dès qu'il n'existe plus de rupture de ligne et que le cycle de sortie est terminé, donc quand une nouvelle valeur de mesure est envoyée à la centrale d'acquisition.

# **7.3.5Lire l'état mémoire**

- $C_{\mathcal{F}}$ La mémoire disponible pour les valeurs de mesure est de 100 Mo (il est possible de mémoriser jusqu'à 2 millions de valeurs de mesure).
- $\mathcal{P}$ Dans la ligne supérieure de l'afficheur 1 s'affiche derrière M : la mémoire occupée, en pour cent.

- $\mathcal{P}$ Vous pouvez régler la taille mémoire (voir chapitre 8.1.9 Régler la taille mémoire).
- $\rightarrow$  Taper dans l'écran d'accueil sur Mémoire  $\overline{\textcircled{\textbf{1}}}$

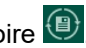

- ➢ Dans la ligne État mémoire la mémoire occupée est affichée en pour cent.
- ➢ La mémoire totale et la mémoire libre s'affichent.

 $\mathcal{P}$ Lorsqu'une mémoire est lancée, les flèches de l'icône **(e)** clignotent dans la ligne du haut de l'afficheur 1.

➢ Lorsqu'une mesure est en cours, le nom et l'heure de départ de la dernière mesure lancée ainsi que la durée résiduelle prévisionnelle s'affichent. La durée résiduelle prévisionnelle dépend de la mémoire libre, du nombre de canaux de mesure actifs et des cycles de mesure réglés dans les capteurs radio.

# 7.4 Gestion des mesures

# **7.4.1Exporter les mesures depuis la centrale vers le PC**

- ! La centrale d'acquisition doit être reliée au PC par une connexion USB ou un réseau Ethernet (voir le chapitre 7.5 Relier la centrale sur un PC).
- $\rightarrow$  Relier la centrale d'acquisition à l'aide du logiciel ALMEMO<sup>®</sup> Control (voir chapitre 7.5.5 Utiliser ALMEMO® Control).
	- 1. Cliquer sur Rechercher les équipements connectés.

ou

- 1. Cliquer dans le menu liste des appareils sur Mise à jour liste.
- 2. Cliquer dans le menu liste des appareils Dans l'onglet Éditer sur Mémoire de mesure...
- 3. Activer le bouton radio à la ligne Mémoire des mesures appareil.
- 4. Cliquer sur le bouton Mise à jour liste.
- ➢ Le tableau montre les mesures mémorisées dans la mémoire des mesures de la centrale d'acquisition avec le nom de la mesure, l'heure de début, l'heure de fin et la taille en Mo.
- 5. Dans le tableau, cliquer sur la ligne dans laquelle s'affiche la mesure que vous souhaitez exporter.
- $\mathbb{C}$  Vous pouvez sélectionner plusieurs mesures simultanément pour enregistrer celles-ci dans des fichiers individuels, dans le même dossier sur le PC. En maintenant la touche Ctrl enfoncée, cliquer sur les lignes correspondantes de sorte à marquer les mesures désirées.
	- 6. Si vous voulez exporter uniquement les données de mesure d'un extrait temporel (période) de la mesure, cliquer sur la case à cocher Choisir extrait temporelde sorte à cocher la case et saisir l'heure de début et l'heure de fin dans les champs Date de début, Heure de début, Date de fin, Heure de fin.
- Q, Si vous souhaitez sélectionner un extrait temporel s'étendant sur plusieurs mesures, toutes les mesures correspondantes doivent être sélectionnées. Plusieurs fichiers sont alors enregistrés, qui comportent chacun l'extrait d'une mesure qui est situé dans l'extrait temporel.
	- 7. Si dans le fichier exporté il faut enregistrer comme horaire l'horodatage selon le temps universel coordonné (UTC), au lieu de l'heure réglée dans la centrale d'acquisition, cliquer dans la section Choisir paramètres export sur la case à cocher Utiliser le temps universel coordonné (UTC)pour y placer une coche.
	- 8. Si la mesure doit être subdivisée et enregistrée dans plusieurs fichiers d'exportation, si elle dépasse 128 Mo, cliquer dans la section Choisir paramètres export sur la case à cocher Fractionner taille fichier .csvpour y placer une coche.
	- 9. Si dans le fichier exporté, l'heure de l'horodatage doit être arrondi à 1 seconde, cliquer dans la section Choisir paramètres export sur la case à cocher supprimer millisecondespour y placer une coche.
	- 10. Cliquer dans la ligne Exporter vers sur le bouton Rechercher.

- 11. Choisir le dossier dans lequel la (les) mesure(s) sélectionnée(s) doit/doivent être exportée(s) et enregistrée(s).
- 12. Cliquer sur OK.
- 13. Cliquer sur le bouton Exporter les mesures.
- ➢ La/les mesure(s) est/sont exportée(s). Cela peut prendre un peu de temps.
- ➢ Sur la centrale d'acquisition dans le menu Mémoire s'affiche dans la ligne État de sortie L'état de sortie en pour cent.
- $\triangleright$  La ou les mesures est ou sont enregistrée(s) comme fichier csv, fichier txt et fichier sqlite dans le dossier sélectionné.

# **7.4.2Dénommer la mesure à venir**

- ! La mesure doit être arrêtée.
- 1. Taper dans l'écran d'accueil sur Mémoire  $\lbrace \blacksquare \rbrace$ .
- 2. Taper sur le champ situé à côté de Nom de la mesure.
- 3. Saisir le nom désiré pour la prochaine mesure.
- 4. Taper sur OK.
- ➢ Si vous démarrez une mesure, celle-ci reçoit le nom désiré et apparaît dans la liste avec ce nom dans le tableau du menu Gestion des mesures.
- ➢ Si vous arrêtez la mesure et commencez une nouvelle mesure sans choisir un autre nom pour la prochaine mesure, un numéro croissant est adjoint au nom de la mesure.

#### **7.4.3Effacer la mesure**

- ! La mesure doit être arrêtée.
- 1. Taper dans l'écran d'accueil sur Mémoire  $\lbrace \blacksquare \rbrace$ .
- 2. Taper sur Gestion des mesures.
- 3. Taper sur la case à cocher de la mesure que vous souhaitez supprimer, de sorte à placer une coche.
- $\mathbb{C}$ En premier s'affiche la dernière mesure arrêtée. Si la mesure désirée ne s'affiche pas dans le tableau, parcourir à l'aide des flèches , jusqu'à pouvoir sélectionner la mesure désirée.
	- 4. Taper sur le bouton  $\overline{\mathbf{a}}$  au bout de l'en-tête du tableau.
	- 5. Taper sur Supprimer sélection.
- $\mathcal{P}$ Si vous souhaitez effacer toutes les mesures enregistrées dans la centrale d'acquisition, taper à l'étape 5 sur Effacer tous. Aucune mesure ne doit pour cela être sélectionnée.
	- ➢ La mesure est supprimée de la mémoire de la centrale d'acquisition.

# 7.5 Relier la centrale d'acquisition sur un PC

 $\degree$  La centrale d'acquisition sans fil ALMEMO® 470 peut être reliée au PC par USB ou par un réseau Ethernet.

Si les deux connexions sont établies simultanément, les données sont envoyées et reçues uniquement par l'interface Ethernet.

# **7.5.1Établir la connexion USB**

! La centrale d'acquisition ne doit pas être reliée à un PC par un réseau Ethernet. Séparer la connexion par le réseau Ethernet si vous voulez utiliser la connexion par USB.

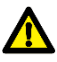

Avant d'enficher le câble de données USB, exécuter le programme d'installation.

 $\mathbb{C}$  La présente notice d'installation est valable pour toutes les versions Windows à partir de Windows XP.

#### **Installation du pilote USB avant de raccorder le câble de données USB**

- 1. Suiver le lien ci-dessous [https://www.ahlborn.com/fr\\_FR/service/telechargements/pilotes](https://www.ahlborn.com/fr_FR/service/telechargements/pilotes)
- 2. Dans le champ Pilotes Câble de données USB ZA 1919, cliquer sur DOWNLOAD.

- 3. Cliquer sur Pilote pour Windows ou Pilote pour Linux.
- ➢ Le fichier est en cours de téléchargement.
- 4. Décompresser le dossier téléchargé.
- 5. Ouvir le dossier et cliquez sur CP210xVCPInstaller x64.exe ou CP210xVCPInstaller\_x86.exe Asda
- 6. Confirmer vouloir effectuer l'installation.
- 7. Accepter le contrat de licence.
- 8. Cliquer sur Terminer.
- 9. Enficher le connecteur micro USB du câble de données USB dans la prise micro USB 10
- 10. Enficher le connecteur USB-A du câble de données USB dans une prise USB libre du PC.
- ➢ Vous pouvez, par la liaison USB, effectuer sur le PC l'exportation des données de mesure mémorisées. A cet effet vous pouvez utiliser le logiciel ALMEMO® Control ou le logiciel AMR WinControl. De plus vous pouvez, par la connexion USB, utiliser le logiciel ALMEMO® 470 MeshViewer .

#### **Installation après raccordement involontaire du câble de données USB**

- 1. Suiver le lien ci-dessous [https://www.ahlborn.com/fr\\_FR/service/telechargements/pilotes](https://www.ahlborn.com/fr_FR/service/telechargements/pilotes)
- 2. Dans le champ Pilotes Câble de données USB ZA 1919, cliquer sur DOWNLOAD.
- 3. Cliquer sur Pilote pour Windows ou Pilote pour Linux.
- ➢ Le fichier est en cours de téléchargement.
- 4. Décompresser le dossier téléchargé.
- 5. Sur le clavier du PC, taper simultanément sur la touche Windows et sur R.
- ➢ La boîte de dialogue Exécuter s'ouvre.
- 6. Saisir devmgmt.msc et appuyer sur la touche Enter.
- ➢ La boîte de dialogue Gestionnaire de périphériques s'ouvre.
- 7. Cliquer dans la section Ports deux fois sur l'appareil portant le titre Silicon Labs.
- 8. Cliquer sur Mise à jour pilote.
- 9. Cliquer sur Rechercher le logiciel pilote sur l'ordinateur ou confirmer que vous voulez vous-même rechercher le logiciel du pilote. Cliquer sur Rechercher.
- 10. Cliquer sur le dossier téléchargé et décompressé avec le pilote.
- 11. Cliquer sur OK.
- 12. Cliquer sur Continuer.
- $\triangleright$  Le pilote est installé.
- 13. Enficher le connecteur micro USB du câble de données USB dans la prise micro USB 10
- 14. Enficher le connecteur USB-A du câble de données USB dans une prise USB libre du PC.
- ➢ Vous pouvez, par la liaison USB, effectuer sur le PC l'exportation des données de mesure mémorisées. A cet effet vous pouvez utiliser le logiciel ALMEMO® Control ou le logiciel AMR WinControl. De plus vous pouvez, par la connexion USB, utiliser le logiciel ALMEMO® 470 MeshViewer .

#### **Détermination du numéro du port COM**

- 1. Sur le clavier du PC, taper simultanément sur la touche Windows et sur R.
- ➢ La boîte de dialogue Exécuter s'ouvre.
- 2. Saisir devmgmt.msc et appuyer sur la touche Enter.
- ➢ La boîte de dialogue Gestionnaire de périphériques s'ouvre.
- 3. Cliquer sur la flèche à côté de Ports (COM et LPT).
- 4. Lire le numéro du port COM après Silicon Labs .

# **7.5.2Établir la connexion Ethernet**

- $\mathcal{P}$ La connexion directe par câble de données Ethernet entre la centrale et un PC nécessite une adresse IP statique sur le PC et une adresse IP statique de la même plage d'adresses réseau dans la centrale d'acquisition. L'adresse IP de la centrale d'acquisition sans fil ALMEMO® est préréglée comme adresse IP dynamique.
	- 1. Sur le PC, régler une adresse IP statique. Veiller alors à régler l'adresse IP du port Ethernet que vous souhaitez utiliser pour la liaison avec la centrale d'acquisition.

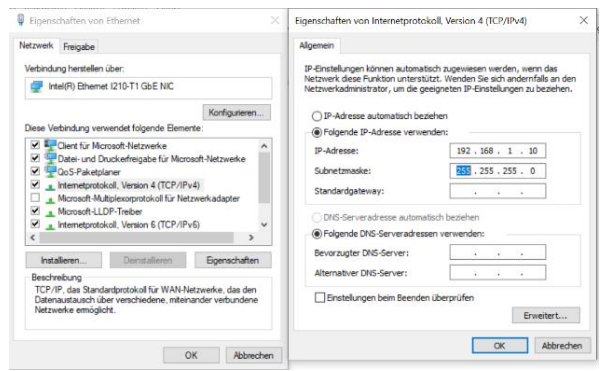

- 2. Dans la centrale d'acquisition, régler une adresse IP située dans la même plage d'adresses réseau que l'adresse IP du PC (voir chapitre 8.1.11 Régler une adresse IP statique ou dynamique).
- 3. Brancher l'un des connecteurs du câble de données Ethernet sur la prise Ethernet 9 de la centrale et l'autre connecteur du câble de données Ethernet sur la prise Ethernet du PC.
- ➢ Par la liaison Ethernet, vous pouvez exporter des valeurs de mesure vers le PC, utiliser le logiciel AMR WinControl et utiliser le logiciel ALMEMO® 470 MeshViewer .

# **7.5.3Établir une connexion par réseau Ethernet**

- ← L'adresse IP de la centrale d'acquisition sans fil ALMEMO® est préréglée comme adresse IP dynamique. La centrale d'acquisition obtient, lors de la connexion sur un réseau Ethernet, une adresse IP du serveur DHCP.
- $\mathbb{C}$ Dans quelques réseaux Ethernet, des adresses IP statiques sont exigées. Au besoin laissez-vous attribuer par votre administrateur réseau un adresse IP statique adaptée à votre plage d'adresses

réseau pour la centrale d'acquisition sans fil ALMEMO® et régler celle-ci dans la centrale (voir chapitre 8.1.11 Régler une adresse IP statique ou dynamique).

- ! La centrale d'acquisition doit être hors tension.
- 1. Raccorder un câble de données Ethernet sur la prise Ethernet 9 de la centrale d'acquisition et la prise Ethernet d'un routeur du réseau Ethernet sur lequel le PC est raccordé.
- 2. Mettre la centrale d'acquisition sous tension.
- ➢ Dans le menu Paramètres>Paramètres appareil>Communication s'affiche l'adresse IP actuelle.
- ➢ A l'aide de la liaison par le réseau Ethernet, vous pouvez exporter des valeurs de mesure vers le PC, utiliser le logiciel AMR WinControl et utiliser le logiciel ALMEMO® 470 MeshViewer .

#### **Changer de réseau Ethernet à centrale d'acquisition sous tension**

- $\mathcal{P}$ Dans certains cas il peut être utile de changer de réseau Ethernet alors que la centrale d'acquisition est sous tension, par exemple pendant qu'une mesure est lancée. Si alors l'adresse IP de la centrale est réglée en dynamique, il faut redémarrer la connexion réseau.
	- 1. Relier le câble de données Ethernet sur la prise Ethernet 9 de la centrale d'acquisition et sur la prise Ethernet du routeur du réseau Ethernet désiré.
	- 2. Taper dans l'écran d'accueil sur Paramètres
	- 3. Taper sur Paramètres appareil.
	- 4. Taper sur Communication.
	- 5. Taper dans la ligne Redémarrage connexion réseau sur Start.
	- ➢ La connexion réseau est redémarrée et la nouvelle adresse IP de la centrale d'acquisition s'affiche dans la ligne Adresse IP .

# **7.5.4Utiliser AMR-WinControl**

← Utiliser la version logicielle 8.2.8.0 ou supérieure pour pouvoir vous connecter sur la centrale d'acquisition sans fil ALMEMO® 470.

- ! Le logiciel AMR WinControl doit gérer le protocole ALMEMO 470.
- ! La centrale d'acquisition doit être reliée au PC par une liaison USB, une liaison Ethernet ou un réseau Ethernet.
- ! La centrale d'acquisition ne doit pas être reliée par le logiciel ALMEMO<sup>®</sup> Control ou par le logiciel ALMEMO® 470 MeshViewer.
- 1. Ouvrir le programme AMR WinControl.
- 2. Cliquer sur Paramètres.
- 3. Cliquer sur ajouter connexion.
- 4. Cliquer sur le champ situé à côté de Protocole.
- 5. Cliquer sur Protocole ALMEMO A470.

#### **Liaison par USB**

- 6. Cliquer dans la ligne connexion sur Port COM.
- 7. Cliquer dans la ligne Port COM sur le port COM correspondant.
- $\heartsuit$  Pour déterminer le numéro du port COM voir chapitre 7.5.1 Établir la connexion USB, section Détermination du numéro du port COM.
	- 8. Dans le champ situé à côté de Vitesse choisir la vitesse réglée dans la centrale d'acquisition, que vous pouvez lire dans la centrale au menu Paramètres>Paramètres appareil>Communication.
	- 9. Cliquer sur OK.

#### **Liaison par Ethernet**

- 6. Cliquer dans la ligne connexion sur réseau.
- 7. Lire l'adresse IP de la centrale d'acquisition dans le menu « Paramètres>Paramètres appareil>Communication » de la centrale.
- 8. Saisir l'adresse IP dans le champ à côté de Adresse IP ou Nom d'ordinateur .
- 9. Choisir 10001 comme port TCP.
- 10. Cliquer sur OK.

➢ Dans la centrale d'acquisition, en cas de connexion au logiciel AMR WinControl, dans le menu Paramètres>Paramètres appareil>Communication, s'affiche à la ligne Connexion logicielle PC Actif .

# **7.5.5Utiliser ALMEMO® Control**

- $\mathcal{C}$ La connexion sur la centrale d'acquisition sans fil ALMEMO® 470 est gérée à partir de la version 6.3 du programme.
	- ! La centrale d'acquisition doit être reliée au PC par une liaison USB, une liaison Ethernet ou un réseau Ethernet.
	- ! La centrale d'acquisition ne doit pas être reliée par le logiciel AMR WinControl ou par le logiciel ALMEMO® 470 MeshViewer.
	- 1. Installer le programme ALMEMO® Control
	- 2. Ouvrir le logiciel ALMEMO® Control.

#### **Liaison par USB**

- 3. Cliquer sur Interface.
- 4. Cliquer sur l'onglet Câble ALMEMO (interface série)
- 5. Cliquer sur le champ situé sous Interface.
- 6. Cliquer sur le numéro du port COM correspondant.
- ← Pour déterminer le numéro du port COM voir chapitre 7.5.1 Établir la connexion USB, section Détermination du numéro du port COM.
	- 7. Cliquer sur le champ situé sous Vitesse.
	- 8. Saisir la Vitesse réglée dans la centrale d'acquisition, que vous pouvez lire dans la centrale au menu Paramètres>Paramètres appareil>Communication.
	- 9. Cliquer sur le champ situé à côté de Protocole.
	- 10. Cliquer sur ALMEMO 470.
	- 11. Cliquer sur OK.

#### **Liaison par Ethernet**

3. Cliquer sur Interface.

- 4. Cliquer sur l'onglet Réseau IP.
- 5. Lire l'adresse IP de la centrale d'acquisition dans le menu « Paramètres>Paramètres appareil>Communication » de la centrale.
- 6. Saisir l'adresse IP dans le champ à côté de Adresse IP ou Hôte .
- 7. Cliquer sur le champ situé à côté de Port.
- 8. Saisir 10001 .
- 9. Cliquer sur le champ situé à côté de Protocole.
- 10. Cliquer sur ALMEMO 470.
- 11. Cliquer sur OK.
- $\triangleright$  Dans la centrale d'acquisition, en cas de connexion au logiciel ALMEMO<sup>®</sup> Control, dans le menu Paramètres>Paramètres appareil>Communication, s'affiche à la ligne Connexion PC-logiciel Actif.

# 7.6 Utiliser les supports de la centrale

# **7.6.1Accrocher la centrale sur support mural**

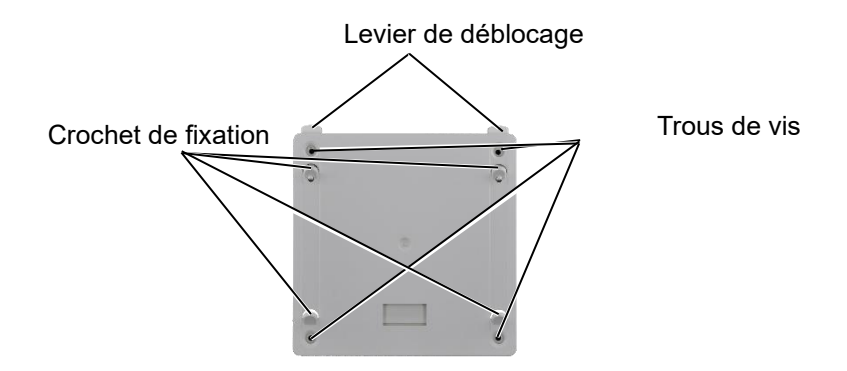

1. A l'aide de vis, fixer le support mural de la centrale d'acquisition sans fil ALMEMO® 470 à l'endroit désiré au mur.

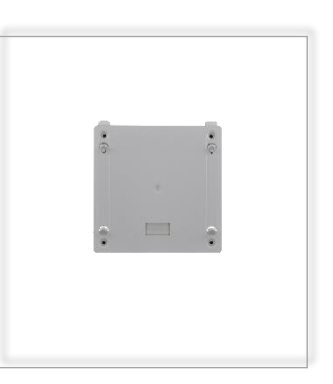

2. Accrocher la centrale d'acquisition sans fil ALMEMO® 470 sur le support mural en laissant se clipser les points de fixation 12 situés au dos de la centrale, sur les crochets de fixation du support mural.

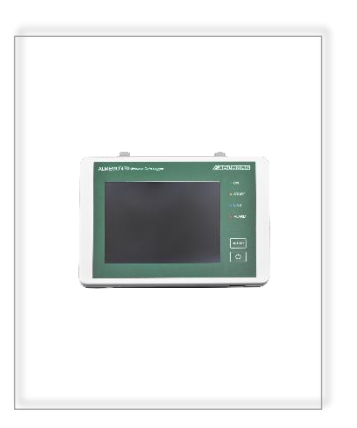

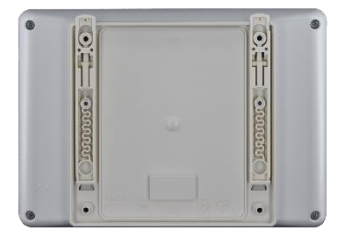

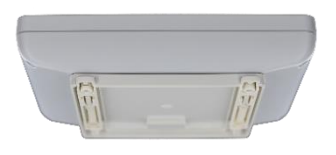

# **7.6.2Démonter la centrale d'acquisition du support mural**

Appuyer sur les deux leviers de déblocage du support mural pour tirer ensuite vers le haut la centrale d'acquisition hors du support mural.

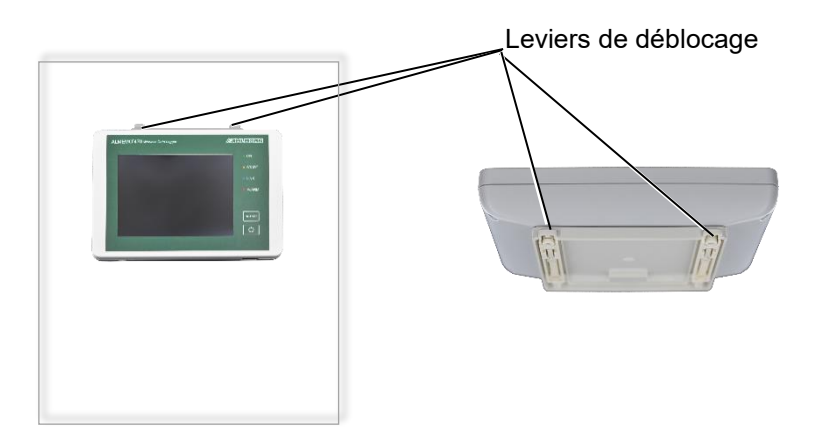

Leviers de

#### **7.6.3Utiliser le socle comme pupitre**

- $\rightarrow$  Enficher la centrale d'acquisition sans fil ALMEMO<sup>®</sup> 470 sur le pupitre en laissant se clipser les points de fixation 12 situés au dos de la centrale sur les crochets de fixation du pupitre.
- $\rightarrow$  Pour retirer du pupitre la centrale d'acquisition sans fil ALMEMO® 470 appuyer sur les deux leviers de déblocage du pupitre pour ensuite tirer la centrale hors du pupitre.

# déblocage

#### **7.6.4Utiliser le socle comme support mural**

- 1. A l'aide d'un tournevis, desserrer les vis du socle.
- vis

- 2. Ouvrir le socle.
- 3. A l'aide de vis, fixer le corps du socle (la partie inférieure du socle à l'endroit désiré au mur.
- 4. Fermer le socle et fixer l'adaptateur (la partie supérieure du socle) à l'aide des vis sur le corps du socle qui a été fixé sur le mur.
- 5. Accrocher la centrale d'acquisition sans fil ALMEMO® 470 sur le support mural en laissant se clipser les points de fixation 12 situés au dos de la centrale, sur les crochets de fixation du socle.

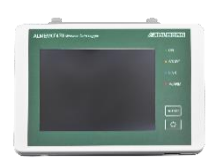

#### trous de vis

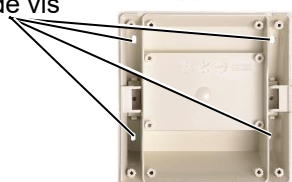

 $\rightarrow$  Pour retirer du socle la centrale d'acquisition sans fil ALMEMO® 470, appuyer sur les deux leviers de déblocage du socle pour ensuite tirer la centrale vers le haut.

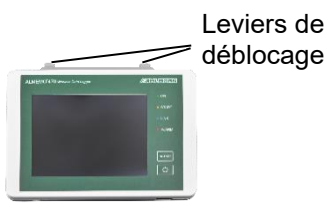

# 7.7 Utiliser les supports muraux pour radiocapteur AL MEMO<sup>®</sup>

# **7.7.1Installer un support magnétique**

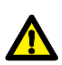

Ne pas utiliser de supports muraux magnétiques si vous portez un stimulateur cardiaque ou un défibrillateur implanté. Les aimants peuvent interférer avec le bon fonctionnement de pacemakers et de défibrillateurs implantables.

1. Poser le support magnétique sur la surface située au dos du radiocapteur ALMEMO<sup>®</sup>

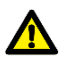

Utiliser uniquement la vis de fixation fournie. En cas de perte de la vis, s'adresser au service client.

- 2. Visser le support magnétique avec la vis de fixation fournie.
- ➢ Le radiocapteur ALMEMO® peut s'accrocher à l'aide du support magnétique sur les surfaces ferromagnétiques telles que parois métalliques.

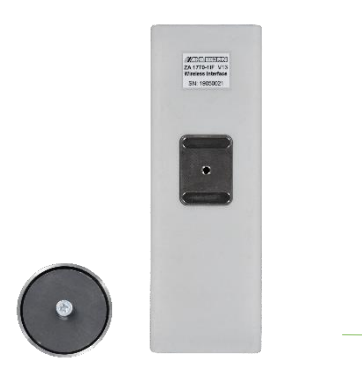

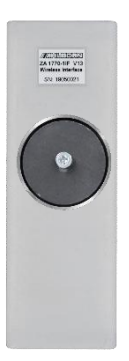

# **7.7.2Utiliser une plaque de montage**

- 1. Fixer la plaque de montage à l'aide de vis, à l'endroit désiré au mur.
- 2. Pousser le radiocapteur ALMEMO® sur la plaque de montage, jusqu'à ce qu'un enclenchement soit ressenti.
- ➢ Le radiocapteur ALMEMO® peut être retiré et rapidement être réenclenché.

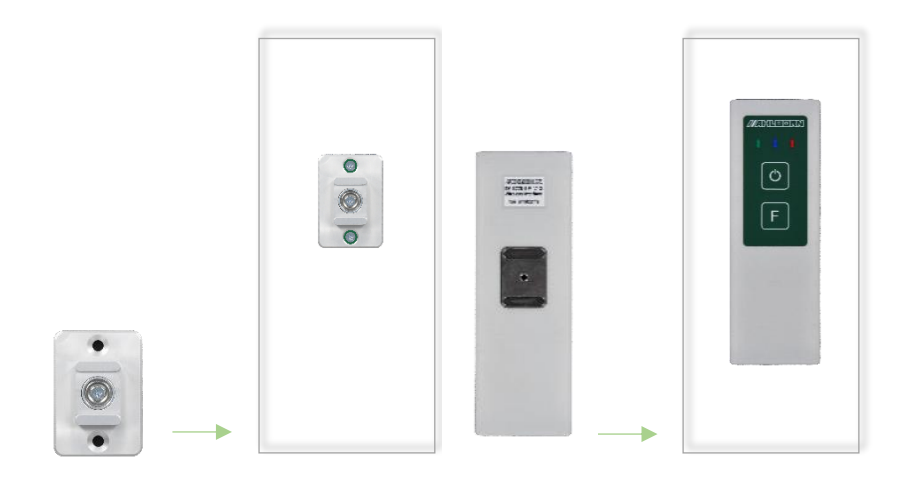

# **7.7.3Utiliser un support à ventouses**

- 1. Appuyer les ventouses du support à ventouses fermement sur une surface lisse, par exemple sur une vitre. Veiller à ce que la surface lisse soit exempte de saleté et de graisse.
- 2. Pousser le radiocapteur ALMEMO® sur le support à ventouses, jusqu'à ce qu'un enclenchement soit ressenti.
- ➢ Le radiocapteur ALMEMO® peut être retiré et rapidement être réenclenché.

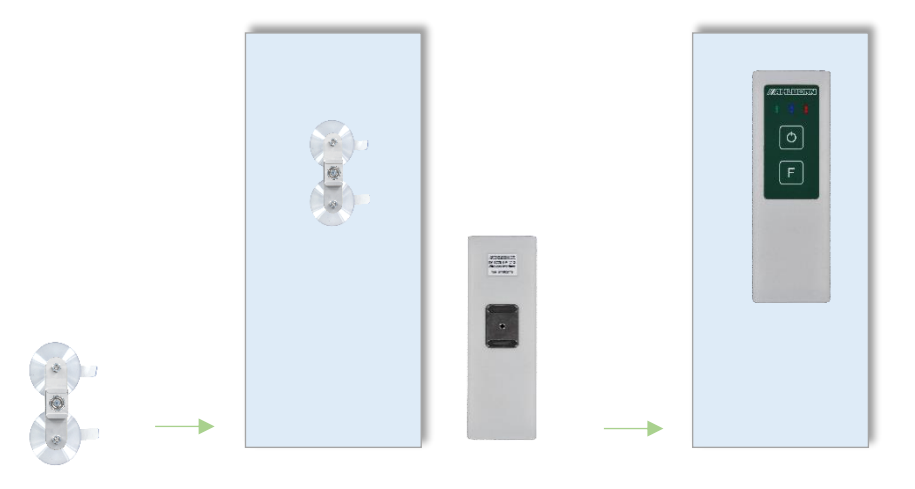

# 8.1 Paramétrer la centrale d'acquisition

# **8.1.1Régler la langue de l'afficheur**

- 1. Dans l'écran d'accueil, cliquer sur le bouton  $\circledR$  pour changer la langue dans laquelle doivent s'afficher tous les menus de la centrale d'acquisition.
- 2. Taper sur la langue désirée.
- ➢ Tous les menus de la centrale d'acquisition s'affichent dans la langue désirée.

Ou bien

- 1. Taper dans l'écran d'accueil sur Paramètres
- 2. Taper sur Paramètres appareil.
- 3. Taper sur Paramètres d'affichage.
- 4. Taper sur le champ dans la ligne Langue.
- 5. Taper sur la ligne affichant la langue désirée.
- ➢ Tous les menus de la centrale d'acquisition s'affichent dans la langue désirée.

# **8.1.2Régler le canal radio**

- $\mathbb{C}$  La centrale d'acquisition utilise pour le réseau radio la gamme de fréquences 2,4 GHz. Avant de choisir un canal radio, vérifier son utilisation (voir chapitre 8.1.3 Vérifier l'utilisation du canal radio).
- $\mathbb{C}$ La plage de fréquences 2,4 GHz est également utilisée par d'autres applications radio, en particulier par les réseaux wifi. Changer au besoin les réglages de votre réseau wifi pour garder libres des canaux radio pour la centrale d'acquisition sans fil ALMEMO® 470.

#### $\mathcal{P}$ Certaines fréquences radio sont affectées aux canaux radio à sélectionner, comme indiqué dans le tableau ci-dessous.

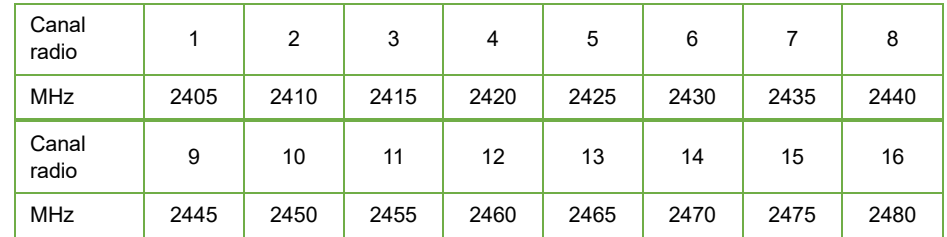

 $\mathcal{P}$ Chaque canal radio se recoupe avec au moins un canal wifi, comme la figure ci-dessous le représente schématiquement.

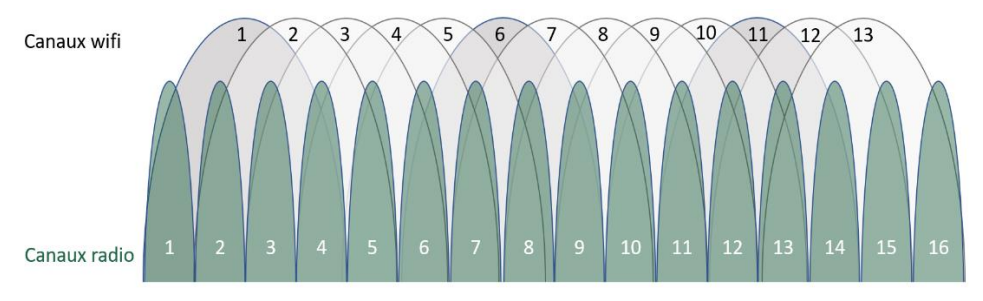

- Pour déterminer les fréquences radio libres vous pouvez utiliser des programmes d'ordinateur, des applis de tablette ou des applis de smartphone adaptés.
- $\degree$  Tous les radiocapteurs qui sont connectés sur la centrale d'acquisition utilisent le canal radio prévu par la centrale d'acquisition.
	- ! Le canal radio peut être réglé uniquement si aucun radiocapteur n'est apparié (voir chapitre 7.1.8 Séparer la connexion entre radiocapteur et centrale d'acquisition).
	- 1. Taper dans l'écran d'accueil sur Paramètres
- 

- 2. Taper sur Réseau radio.
- 3. Taper sur le champ situé à côté de Canal radio.
- 4. Taper sur le canal radio désiré.
- ➢ Le canal radio s'affiche dans le champ à côté de Canal radio et il est utilisé pour le réseau radio de la centrale d'acquisition.

#### Ou bien

- 4. Taper sur AUTO.
- ➢ La centrale d'acquisition vérifie la charge des canaux radio disponibles et sélectionne un canal radio de faible charge.
- $\mathbb{C}$  Le canal radio n'est pas changé jusqu'à ce que vous ayez choisi un autre canal radio ou tapé à nouveau sur AUTO . La charge des canaux radio par d'autres applications radio peut changer entretemps.

# **8.1.3Vérifier l'utilisation du canal radio**

 $\mathbb{C}$  Lors de la vérification de la charge/utilisation des canaux radio, l'utilisation instantanée s'affiche en pourcentage (%) et décibel milliwatt (dBm). La vérification peut être recommencée à tout instant.

La vérification doit aider lors de la recherche du canal radio adéquat. L'utilisation des canaux radio peut cependant varier fortement en fonction de différentes incidences.

- 1. Taper dans l'écran d'accueil sur Paramètres  $\blacktriangleright$ .
- 2. Taper sur Réseau radio.
- 3. Taper sur Utilisation réseau radio.
- ➢ Le canal radio sélectionné s'affiche dans la ligne Sélectionner un canal radio .
- 4. Taper dans la ligne Vérifier utilisation canal radio sur START.
- ➢ Le pourcentage de progression du contrôle s'affiche dans la ligne Vérifier utilisation canal radio .
- ➢ L'utilisation/charge mesurée est inscrite dans le tableau.
- $\rightarrow$  A l'aide des flèches  $\left|\left\langle \cdot\right|\right\rangle$ , parcourir le tableau jusqu'à voir la ligne où figure le canal radio désiré.
- $\heartsuit$  Un fort pourcentage d'utilisation indique que le canal radio est fortement chargé et qu'il faudrait si possible choisir un autre canal radio.

 $\rightarrow$ Si aucun canal radio n'est relié à la centrale d'acquisition, il est possible de régler le canal radio en tapant sur la case de la ligne Sélectionner un canal radio (Voir également au chapitre 8.1.2 Régler le canal radio).

# **8.1.4Régler le SSID du réseau radio**

- ! Aucun radiocapteur ne doit être connecté sur la centrale d'acquisition.
- $\mathbb{C}$  Si vous souhaitez exploiter plusieurs centrales d'acquisition en parallèle, veiller à régler dans chacune des centrales un SSID du réseau radio différente.
	- 1. Taper dans l'écran d'accueil sur Paramètres
	- 2. Taper sur Réseau radio.
	- 3. Taper sur le champ situé à côté de SSID du réseau radio.
	- 4. Taper sur le SSID du réseau radio désiré.
	- ➢ Le réseau radio étendu par la centrale d'acquisition obtient le SSID désiré.

# **8.1.5Régler la puissance d'émission**

- ! Aucune mesure ne doit avoir démarré.
- 1. Taper dans l'écran d'accueil sur Paramètres X.
- 2. Taper sur Réseau radio.
- 3. Taper sur le champ situé à côté de Niveau de puissance d'émission.
- 4. Taper sur le niveau de puissance d'émission désiré.

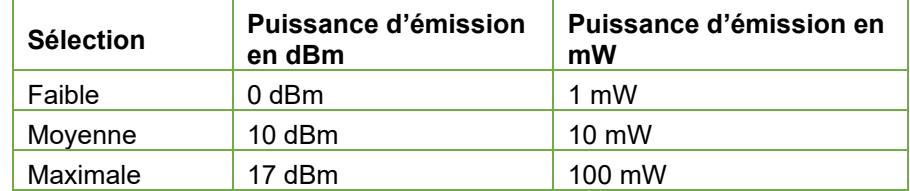

 $\triangleright$  La centrale d'acquisition émet à la puissance d'émission choisie.

# **8.1.6Régler le mode de fonctionnement**

 $\mathbb{C}$  Pour la centrale d'acquisition, trois modes de fonctionnement différents peuvent être sélectionnés. Le mode de fonctionnement sélectionné détermine quelles sont les données transmises entre la centrale d'acquisition et le radiocapteur.

#### $\mathcal{P}$ Mode de fonctionnement Mesurer

Ce mode de fonctionnement est recommandé lorsque sur une même centrale d'acquisition sont exploités de nombreux radiocapteurs avec de brefs cycles de mesure. Dans ce mode, outre les données de mesure des radiocapteurs vers la centrale d'acquisition sont également envoyés des paquets de configuration de la centrale vers les radiocapteurs.

Important : Aucune information réseau n'est envoyée par les radiocapteurs, de sorte qu'une surveillance du réseau à l'aide du logiciel ALMEMO® 470 MeshViewer ne soit pas possible dans ce mode de fonctionnement.

#### $\mathcal{P}$ Mode de fonctionnement — avec surveillance réseau

Dans ce mode de fonctionnement, outre les données de mesure et de configuration sont transmises également des informations réseau (par ex. force de réception, nœuds voisins...) de chaque capteur. Une surveillance de réseau à l'aide du logiciel ALMEMO® 470 MeshViewer est possible uniquement dans ce mode de fonctionnement. Activer ce mode de fonctionnement uniquement si vous désirez une surveillance du réseau, car en raison d'une occupation renforcée de la bande passante, cela peut conduire à des retards lors de la transmission des données de mesure.

#### $\sigma$ Mode de fonctionnement Configuration

Dans ce mode de fonctionnement, seules les données de configuration entre centrale d'acquisition et radiocapteur sont transmises. Les réglages de capteurs peuvent être effectués le plus rapidement dans ce mode de fonctionnement. En mode Configuration, aucune mesure ne peut être démarrée et la surveillance du réseau par le logiciel ALMEMO® 470 MeshViewer n'est pas possible.

- ! Aucune mesure ne doit avoir démarré.
- 1. Taper dans l'écran d'accueil sur Paramètres
- 2. Taper sur Réseau radio.
- 3. Taper sur le champ dans la ligne mode de fonctionnement.
- 4. Taper sur le mode de fonctionnement désiré.
- ➢ Le mode de fonctionnement est réglé dans la centrale d'acquisition. Tous les radiocapteurs reliés à la centrale d'acquisition envoient et reçoivent les données correspondant au mode de fonctionnement, comme décrit dans la remarque ci-dessus.
- $\mathbb{C}$ En mode de fonctionnement Configuration il n'est pas possible de lancer une mesure et dans l'aperçu des capteurs, le symbole <mark>\_sτor</mark> s'affiche pour chaque capteur. Dans l'affichage des mesures, les dernières valeurs de mesure reçues avant de régler le mode de fonctionnement Configuration s'affichent avec le symbole <mark>L<sup>stop</sup></mark> pour chaque canal de mesure.
- $\heartsuit$  En mode de fonctionnement Configuration La centrale d'acquisition ne reconnaît pas si un connecteur ALMEMO® a été débranché sur l'interface ALMEMO® sans fil et qu'un autre connecteur ALMEMO® a été branché.

En particulier en mode de fonctionnement Configuration Changer le capteur ALMEMO® sur l'interface ALMEMO® sans fil uniquement lorsque celle-ci est hors tension.

# **8.1.7Régler la date, l'heure et le fuseau horaire**

#### **Régler la date et l'heure**

- ! Aucune mesure ne doit avoir démarré.
- 1. Taper dans l'écran d'accueil sur Paramètres X.
- 2. Taper sur Paramètres appareil.
- 3. Taper sur Date/heure.
- 4. Taper sur les champs situés à côté de Heure et saisir l'heure actuelle au format Heure : Minute : Seconde .

5. Taper sur les champs situés à côté de Date et saisir la date actuelle au format Jour Mois Année

#### **Activer le changement d'heure automatique**

- $\mathcal{F}$ La centrale d'acquisition calcule, si le changement automatique de l'heure est activé et le bouton à côté de Changement d'heure auto est sur MARCHE, à l'aide de la date réglée, si actuellement il s'agit de l'heure d'été ou de l'heure d'hiver. Lors du prochain changement d'heure (dernier dimanche de mars et dernier dimanche d'octobre), la centrale d'acquisition adapte automatiquement son heure.
	- 6. Taper sur l'interrupteur à coulisse à côté de Changement d'heure autopour activer ou désactiver le changement d'heure automatique.

#### **Régler le fuseau horaire**

- $\mathcal{F}$ Les données de mesure sont enregistrées dans le radiocapteur avec horodatage. Pour que l'horodatage adopte non pas le temps indiqué dans la centrale d'acquisition mais le temps universel coordonné (UTC), il faut sur la centrale d'acquisition régler le fuseau horaire dans lequel se trouvent la centrale et le radiocapteur.
	- 7. Taper sur le champ situé à côté de Fuseau horaire.
	- 8. Saisir le fuseau horaire désiré. Saisir alors le nombre d'heure qui doit être ajouté au temps universel coordonné (UTC) (positif, par exemple pour Europe/Paris 2 en été, 1 en hiver) ou retranché (négatif, par exemple pour Amérique/New York -4 en été, -5 en hiver).

#### **8.1.8Régler le mode mémoire de données**

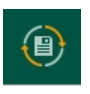

En mode mémoire de données Mémoire circulaire, si la mémoire est pleine, les premières données de la mesure lancée sont écrasées.

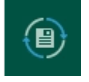

En mode mémoire de données Mémoire linéaire, si la mémoire est pleine, la mesure est automatiquement arrêtée.

Lorsqu'une mesure est lancée, dans la ligne supérieure de l'afficheur 1 clignotent les flèches de l'icône

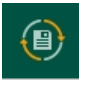

Les flèches clignotent orange lorsque le mode mémoire de données est activé en mémoire circulaire.

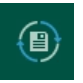

Les flèches clignotent bleu lorsque le mode mémoire de données est activé en mémoire linéaire.

- ! Aucune mesure ne doit avoir démarré.
- 1. Taper dans l'écran d'accueil sur Mémoire <sup>(B)</sup>.
- 2. Taper dans la ligne Mémoire circulaire sur la case à cocher, de sorte à placer une coche si vous souhaitez sélectionner le mode d'enregistrement de données Mémoire circulaire ou de sorte à décocher la case si vous souhaitez sélectionner le mode d'enregistrement de données Mémoire linéaire.

# **8.1.9Régler la taille mémoire**

- ! Aucune mesure ne doit avoir démarré.
- 1. Taper dans l'écran d'accueil sur Mémoire  $\textcircled{\textcircled{\tiny{1}}}$ .
- 2. Taper sur le champ dans la ligne Mémoire totale.
- 3. Taper sur la taille mémoire désirée.
- ➢ En mode Mémoire circulaire, les premières données de la mesure lancée sont écrasées dès que la taille de mémoire sélectionnée est saturée.
- ➢ En mode Mémoire linéaire, la mesure est automatiquement arrêtée lorsque la taille mémoire sélectionnée est saturée.
- $\mathbb{C}$ Les mesures déjà mémorisées ne sont pas effacées lors du réglage de la taille mémoire, même si elles occupent un espace mémoire supérieur. Elles sont cependant comptabilisées dans le calcul de la mémoire libre . Si vous souhaitez ne pas effacer de mesures enregistrées, veiller à sélectionner une taille mémoire offrant un espace mémoire suffisant pour les mesures enregistrées et celles nouvelles.

### **8.1.10 Régler l'affectation de la touche rapide**

- $\mathcal{F}$ La touche rapide 6 sert à sélectionner rapidement un menu que vous avez choisi. Par défaut, la touche rapide est réglée sur l'écran d'accueil.
	- 1. En tapant sur les menus correspondants, se rendre sur le menu que vous souhaitez atteindre en appuyant sur la touche rapide 6.
	- 2. Appuyer longtemps sur la touche rapide 6.
	- ➢ Un signal sonore retentit (si un avertisseur sonore est actionné). La nouvelle affectation de la touche rapide est mémorisée.
	- ➢ Si vous vous trouvez dans un autre menu et appuyez brièvement sur la touche rapide 6, vous atteignez le menu désiré.

## **8.1.11 Régler une adresse IP statique ou dynamique**

! Il ne doit exister aucune connexion par Ethernet entre la centrale d'acquisition et un autre appareil.

#### **Régler une adresse IP statique**

- 1. Taper dans l'écran d'accueil sur Paramètres X.
- 2. Taper sur Paramètres appareil.
- 3. Taper sur Communication.
- 4. Taper sur le champ situé à côté de Adresse IP dynamique (DHCP).
- 5. Taper sur ARRÊT.
- ➢ La centrale d'acquisition obtient l'adresse IP statique qui s'affiche dans le champ à côté de Adresse IP.
- 6. Taper sur le champ situé à côté de Adresse IP.
- 7. Saisir l'adresse IP désirée.
- 8. Taper sur le champ situé à côté de Masque de sous-réseau.
- 9. Saisir le Masque de sous-réseau désiré.
- ➢ La centrale d'acquisition obtient l'adresse IP statique désirée avec le masque de sous-réseau désiré.

➢ L'adresse IP actuelle s'affiche dans le champ à côté de Adresse IP . L'adresse MAC actuelle s'affiche dans le champ à côté de Adresse MAC .

#### **Régler une adresse IP dynamique**

- 1. Taper dans l'écran d'accueil sur Paramètres X.
- 2. Taper sur Paramètres appareil.
- 3. Taper sur Communication.
- 4. Taper sur le champ situé à côté de Adresse IP dynamique (DHCP).
- 5. Taper sur MARCHE.
- $\triangleright$  La centrale d'acquisition obtient une adresse IP dynamique attribuée par le serveur DHCP respectif dans le réseau Ethernet. Cela peut prendre un peu de temps.
- ➢ L'adresse IP actuelle s'affiche dans le champ à côté de Adresse IP . L'adresse MAC actuelle s'affiche dans le champ à côté de Adresse MAC .

# **8.1.12 Régler la vitesse de connexion USB**

- $\mathcal{C}$ Ne pas changer la vitesse tant qu'une connexion USB est active, car sinon la connexion USB se coupe et des données peuvent se perdre.
	- 1. Taper dans l'écran d'accueil sur Paramètres
	- 2. Taper sur Paramètres appareil.
	- 3. Taper sur Communication.
	- 4. Taper sur le champ situé à côté de Vitesse.
	- 5. Taper sur la vitesse (baudrate) de données désirée.
	- $\triangleright$  La centrale d'acquisition transmet des données en liaison USB à la vitesse désirée en baud.
- $\heartsuit$  Veiller, dans les programmes tels que AMR-WinControl et ALMEMO<sup>®</sup> Control, à sélectionner la vitesse adéquate en baud.

# **8.1.13 Changer le libellé d'appareil**

- ! Aucune mesure ne doit avoir démarré.
- 1. Taper dans l'écran d'accueil sur Paramètres  $\mathbb X$ .
- 2. Taper sur Paramètres appareil.
- 3. Taper sur le champ dans la ligne Libellé.
- 4. Saisir le libellé désiré pour l'appareil.
- 5. Taper sur OK.
- ➢ La centrale d'acquisition obtient le libellé d'appareil désiré.

# **8.1.14 Lire la version logicielle de la centrale d'acquisition**

#### **Version du logiciel d'affichage**

 $\rightarrow$  Vous trouverez la version du logiciel d'affichage dans l'écran d'accueil en bas à droite.

#### **Version du logiciel réseau radio**

- 1. Taper dans l'écran d'accueil sur Paramètres
- 2. Taper sur Réseau radio.
- 3. Lire dans la ligne Version du logiciel la version du logiciel de réseau radio.

# **8.1.15 Activer et désactiver l'avertisseur**

- 1. Taper dans l'écran d'accueil sur Paramètres  $X$ .
- 2. Taper sur Paramètres appareil.
- 3. Taper sur le bouton à côté de Avertisseur.
- ➢ Si l'avertisseur est activé, un signal sonore retentit en tapant sur l'écran et en cas d'états d'alarme, tels que dépassement de limite, sous-passement de limite et rupture radio. Le bouton situé à côté de Avertisseur est alors vert et contient le mot MARCHE.
- ➢ Si l'avertisseur est désactivé, aucun signal sonore ne retentit. Le bouton situé à côté de Avertisseur est alors gris et contient le mot ARRÊT.

# **8.1.16 Activer/désactiver la boîte de dialogue d'alarme**

- 1. Taper dans l'écran d'accueil sur Paramètres
- 2. Taper sur Paramètres appareil.
- 3. Taper sur Paramètres d'affichage.
- 4. Taper sur le bouton à côté de boîte de dialogue d'alarme.
- ➢ Lorsque le dialogue d'alarme est activé, le bouton à côté de boîte de dialogue d'alarme est vert et contient le mot ACTIF. Dans ce cas, lorsqu'une alarme est déclenchée dans la centrale, la nouvelle occurrence d'une alarme est signalée dans la liste des alarmes par une boîte de dialogue.
- ➢ Lorsque le dialogue d'alarme est désactivé, le bouton à côté de boîte de dialogue d'alarme est gris et contient le mot INACTF.

# **8.1.17 Régler la luminosité de l'afficheur**

- 1. Taper dans l'écran d'accueil sur Paramètres
- 2. Taper sur Paramètres appareil.
- 3. Taper sur Paramètres d'affichage.
- 4. Taper dans la ligne Luminosité afficheur sur l'une des cases représentant le niveau de luminosité.
- ➢ L'afficheur 1 adopte la luminosité désirée.
- $\mathbb{C}$  Il est possible d'activer le mode économie d'énergie de sorte qu'après une durée désirée, la luminosité de l'afficheur 1 soit diminuée (voir chapitre 7.1.4 Utiliser le mode économie d'énergie de la centrale d'acquisition).

# 8.2 Régler les radiocapteurs

- $\heartsuit$  Sur la centrale d'acquisition sans fil ALMEMO® 470 il est possible de régler le libellé du radiocapteur, le niveau de puissance d'émission, le cycle de mesure, le cycle de sortie et les canaux de mesure activés. D'autres réglages sur le connecteur ALMEMO® D7 ou D6 peuvent être effectués uniquement par un appareil de mesure ALMEMO® adéquat ou par un câble de données USB ALMEMO® ZA 1919 AKUV dans le logiciel ALMEMO® Control.
- $\mathcal{C}$ Les réglages dans le radiocapteur peuvent être effectués dans tout mode de fonctionnement. Dans le mode de fonctionnement Configuration la transmission des données pour les réglages peut être effectuée plus rapidement (voir chapitre 8.1.6 Régler le mode de fonctionnement). Cela est recommandé sur de nombreux capteurs reliés et à brefs cycles de mesure pendant la durée au cours de laquelle des réglages sont effectués.
- $\mathcal{C}$ Changer le capteur ALMEMO® sur l'interface ALMEMO® sans fil uniquement lorsque celle-ci est hors tension.
- $\mathcal{C}$ Pour changer les réglages d'un radiocapteur en mode veille, il faut temporairement sortir le radiocapteur du mode économie d'énergie (voir chapitre 8.2.6 Activer/désactiver le mode veille).

# **8.2.1Afficher les radiocapteurs**

- $\rightarrow$  Taper dans l'écran d'accueil sur Aperçu des capteurs  $\lvert \mathcal{E} \rvert$ .
- ➢ Les radiocapteurs connectés s'affichent.

# **8.2.2Définir le libellé des radiocapteurs**

- ! Le radiocapteur doit être connecté sur la centrale d'acquisition.
- 1. Taper dans l'écran d'accueil sur Aperçu des capteurs  $\mathcal{F}$ .
- 2. Dans la colonne Libellé, taper dans la cellule du radiocapteur que vous souhaitez libeller.

ou

2. Taper sur la flèche en bout de ligne du radiocapteur dont vous souhaitez changer le libellé et taper sur le champ situé à côté de Libellé.

- 3. Saisir le libellé désiré.
- 4. Taper sur OK.
- ➢ Le radiocapteur adopte le libellé désiré.
- $\triangleright$  Dans le menu Aperçu des capteurs  $\mathbb{R}$  le radiocapteur est listé avec ce libellé.

# **8.2.3Régler la puissance d'émission**

- ! Le radiocapteur doit être connecté sur la centrale d'acquisition.
- ! Aucune mesure ne doit avoir démarré.
- 1. Taper dans l'écran d'accueil sur Aperçu des capteurs  $\mathbb{R}$ .
- 2. Taper sur la flèche au bout de la ligne du radiocapteur dont vous souhaitez changer la puissance d'émission.
- 3. Taper sur le champ situé à côté de Niveau de puissance d'émission.
- 4. Taper sur le niveau de puissance d'émission désiré.

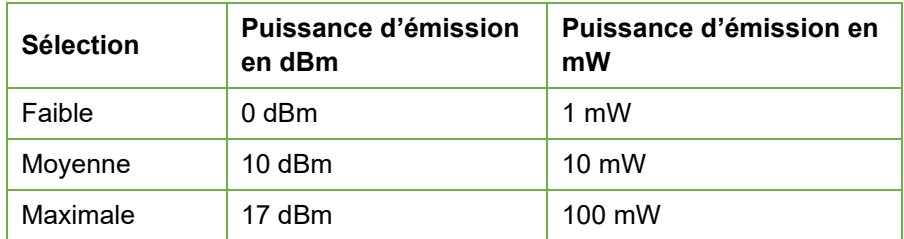

➢ Le radiocapteur émet à la puissance d'émission choisie.

# **8.2.4Régler le cycle de mesure**

- $\mathbb{C}$ Les données de mesure sont enregistrées selon le cycle de mesure avec horodatage dans le radiocapteur. Elles sont envoyées selon le cycle de sortie à la centrale d'acquisition. Le cycle de mesure le plus rapide pouvant être réglé est de 10 secondes.
- $\mathbb{C}$ Le cycle de mesure peut être réglé plus court que le cycle de sortie. Un plus grand nombre de données de mesure seront alors envoyées en un cycle de sortie par canal de mesure à la centrale d'acquisition. Le cycle de mesure doit être au moins égal à un dixième du cycle de sortie.
- $\heartsuit$  En particulier pour les mesures à cycles de mesure rapides, veiller à ce que le mode de fonctionnement Mesurer soit réglé (voir chapitre 8.1.6 Régler le mode de fonctionnement)
	- ! Le radiocapteur doit être connecté sur la centrale d'acquisition.
	- ! Aucune mesure ne doit avoir démarré.
	- 1. Taper dans l'écran d'accueil sur Aperçu des capteurs  $\mathbb{R}$ .
	- 2. Taper sur la flèche au bout de la ligne du radiocapteur dont vous souhaitez changer le cycle de mesure.
	- 3. Taper sur le champ situé à côté de Cycle de mesure.
	- 4. Saisir le cycle de mesure désiré.
	- ➢ Les données de mesure sont enregistrées dans le radiocapteur selon le cycle de mesure désiré et envoyées à la centrale d'acquisition selon le cycle de sortie.

# **8.2.5Régler le cycle de sortie**

Les données de mesure sont enregistrées selon le cycle de mesure avec horodatage dans le radiocapteur. Elles sont envoyées selon le cycle de sortie à la centrale d'acquisition. Il est possible de mémoriser maximum 128 valeurs de mesure dans le radiocapteur, de sorte à pouvoir les envoyer ensemble à la centrale. Le nombre de cycles de mesure dans lesquels les valeurs de mesure peuvent être tamponnées (temporairement enregistrées) s'obtient en divisant 128 valeurs de mesure par le nombre de canaux de mesure actifs.

Le cycle de sortie le plus rapide pouvant être réglé est de 10 secondes.

- $\mathcal{C}$ Le cycle de sortie maximum réglable vaut 10 fois le cycle de mesure réglé. Si le cycle de sortie réglé est inférieur au cycle de mesure réglé, les données de la mesure sont envoyées à la centrale d'acquisition selon le cycle de mesure.
- $\mathbb{C}$ En particulier pour les mesures à cycles de sortie rapides, veiller à ce que le mode de fonctionnement Mesurer soit réglé (voir chapitre 8.1.6 Régler le mode de fonctionnement)

### 8 Paramètres

- ! Aucune mesure ne doit avoir démarré.
- 1. Taper dans l'écran d'accueil sur Aperçu des capteurs  $\mathbb{R}$ .
- 2. Taper sur la flèche au bout de la ligne du radiocapteur dont vous souhaitez changer le cycle de sortie.
- 3. Taper sur le champ situé à côté de Cycle de sortie.
- 4. Saisir le cycle de sortie désiré.
- ➢ Les données de mesure sont envoyées selon le cycle de sortie, du radiocapteur à la centrale d'acquisition.

# **8.2.6Activer/désactiver le mode Veille**

- ℺ Pour les longs cycles de sortie, le radiocapteur en mode Veille passe en mode économie d'énergie lorsqu'il ne transmet plus de données de mesure à la centrale. Le radiocapteur consomme pendant ce temps bien moins de courant, de sorte que l'autonomie des accus soit prolongée.
- $\heartsuit$  Les capteurs ALMEMO<sup>®</sup> alimentés par l'alimentation capteur de l'interface sans fil ALMEMO® nécessitent selon les circonstances un courant important en permanence. Afin de prolonger l'autonomie des accus, l'alimentation capteur est automatisée en mode Veille. Pour les capteurs devant d'abord passer une phase transitoire avant de pouvoir lire leur valeur de mesure, il est possible de régler un temps de montée.

Dans les capteurs ALMEMO® déjà programmées à la livraison, le temps de montée est déjà enregistré comme temps de retard veille, il doit encore être réglé dans l'interface sans fil ALMEMO® (voir cidessous).

- $\mathbb{C}$ En mode Veille, le radiocapteur ne peut pas fonctionner comme répétiteur, donc pas recevoir de données de mesure d'autres radiocapteurs ALMEMO® et les transmettre à la centrale d'acquisition sans fil, si une liaison directe avec la centrale d'acquisition sans fil n'est pas possible.
- $\mathbb{C}$ Le mode Veille peut être activé à partir de la version V1.04 du logiciel du radiocapteur et à partir de la version V1.03 du logiciel de la centrale d'acquisition. Pour les mises à jour logicielles veuillez vous

adresser à l'assistance technique (téléphone 08024/3007-38, courriel help@ahlborn.com).

 $\heartsuit$  Le radiocapteur doit être sorti du mode économie d'énergie s'il faut effectuer des réglages tels que libellé du radiocapteur, puissance d'émission, cycle de mesure, cycle de sortie ou canaux de mesure actifs (voir section Sortie temporaire du mode économie d'énergie du radiocapteur).

## **Activer le mode Veille**

- ! Le radiocapteur doit être connecté sur la centrale d'acquisition.
- ! Aucune mesure ne doit avoir démarré.
- ! Le cycle de sortie doit être réglé au moins sur 30 secondes (voir chapitre 8.2.5 Régler le cycle de sortie) afin que la durée pendant laquelle le capteur est en mode économie d'énergie soit suffisant pour prolonger l'autonomie des accumulateurs.
- 1. Taper dans l'écran d'accueil sur Aperçu des capteurs  $\mathbb{R}$ .
- 2. Taper sur la flèche au bout de la ligne du radiocapteur dont vous souhaitez activer le mode Veille.
- 3. Taper sur Paramètres d'éco. d'énergie.
- 4. Taper sur le champ situé à côté de Mode de connexion au réseau radio.
- 5. Taper sur Économie d'énergie.
- $\heartsuit$  Le mode Veille est activé seulement après un nouvel appariement du radiocapteur.
- $\heartsuit$  Afin de prolonger l'autonomie des accus, sur les interfaces ALMEMO® sans fil, l'alimentation capteur est automatisée en mode Veille.
	- 6. Si vous souhaitez exploiter en mode Veille une interface ALMEMO® sans fil avec un capteur ALMEMO® qui doit être alimenté en permanence par l'alimentation capteur :

Taper sur le bouton à côté de Alimentation permanente du capteur de sorte que le bouton soit vert et contienne le mot ACTIVÉ. Le capteur ALMEMO® est alors alimenté en permanence par l'alimentation capteur.

### 8 Paramètres

7. Si vous utilisez l'alimentation automatisée du capteur (alimentation capteur durablement INACTIVE) et souhaitez exploiter une interface ALMEMO® sans fil, un capteur ALMEMO® nécessitant un temps de montée avant scrutation de sa valeur de mesure :

Taper sur le champ situé à côté de Temps de montée, saisir le temps de montée désiré, en secondes, et taper sur OK.

- ➢ Avant scrutation de la valeur mesurée, le capteur est alimenté par l'alimentation capteur pendant le temps de montée.
- 8. Taper sur le bouton Retour Jusqu'à ce que la centrale d'acquisition affiche l'écran d'accueil.
- 9. Taper dans l'écran d'accueil sur Paramètres
- 10. Taper sur Réseau radio.
- 11. Taper sur Appariement capteur.
- 12. Taper dans la ligne Désaccoupler capteur Sur la case Sélection capteur.
- 13. Taper sur le capteur que vous souhaitez désaccoupler afin que le mode Veille soit activé.
- ➢ Le capteur est désaccouplé. Il ne s'affiche plus dans le tableau. La LED bleue du radiocapteur n'est plus allumée. Les données d'appariement ont été supprimées aussi bien de la centrale d'acquisition que du radiocapteur.
- $\rightarrow$  Pour coupler à nouveau le capteur à la centrale d'acquisition, suivre les étapes 4 à 7 du chapitre 7.1.7 Relier le radiocapteur à la centrale d'acquisition.
	- ➢ Toutes les LED du radiocapteur ALMEMO® clignotent simultanément. Le radiocapteur vient lire les données de couplage sur la centrale d'acquisition. Cela peut prendre un peu de temps.
	- $\triangleright$  La LED verte et la LED bleue du radiocapteur ALMEMO<sup>®</sup> clignotent lentement simultanément. Le radiocapteur ALMEMO® établit une liaison vers la centrale d'acquisition. Cela peut prendre un peu de temps.
	- $\triangleright$  La LED verte du radiocapteur ALMEMO<sup>®</sup> s'allume (ou clignote seulement brièvement, si l'accumulateur est en charge). La LED bleue du radiocapteur ALMEMO® clignote et la LED LINK LED 4 de la centrale d'acquisition

clignote. Des données d'initialisation sont transmises depuis le radiocapteur ALMEMO® vers la centrale d'acquisition.

- $\triangleright$  Le radiocapteur ALMEMO<sup>®</sup> s'affiche dans le tableau sous le menu Paramètres>Réseau radio>Appariement capteur.
- $\rightarrow$  Sur la centrale d'acquisition, régler le mode de fonctionnement Mesurer ou le mode ... avec surveillance réseau, pour autant que le mode de fonctionnement Configuration ait été réglé.
	- ➢ Les LED du radiocapteur ne sont plus allumées. La LED bleue clignote une fois toutes les 10 secondes. La LED verte clignote de pair avec la LED bleue lorsque l'accumulateur du radiocapteur est en charge.
	- ➢ Dans le menu Capteur>Paramètres d'éco. d'énergie, dans le champ à côté de Mode de connexion au réseau radio s'affiche Économie d'énergie .
	- ➢ Les LED verte et bleue s'allument une fois chaque minute pendant que le radiocapteur scrute pour lui certaines données sur la centrale d'acquisition.
	- ➢ Lorsque le radiocapteur transmet des données à la centrale en cycle de sortie, LED verte s'allume et la LED bleue clignote.

### **Sortir temporairement le radiocapteur du mode économie d'énergie**

- $\mathcal{C}$ Le radiocapteur est en mode économie d'énergie quand les LED du radiocapteur ne sont pas allumées et que la LED bleue clignote une fois toutes les 10 secondes. La LED verte clignote de pair avec la LED bleue lorsque l'accumulateur du radiocapteur est en charge.
	- $\rightarrow$  Appuyer longtemps sur la touche ON/OFF 14 du radiocapteur.
		- ➢ Le radiocapteur quitte le mode économie d'énergie. La LED verte s'allume ou clignote lorsque l'accumulateur est en charge. La LED bleue s'allume ou clignote lorsque des données sont transmises à la centrale d'acquisition.
		- ➢ Le mode Veille du radiocapteur reste actif (dans le menu Capteur>Paramètres d'éco. d'énergie, dans le champ à côté de Mode de connexion au réseau radio s'affiche Economie d'énergie). Il peut de nouveau être basculé en mode économie d'énergie (voir ci-dessous).

### Ou bien

- 1. Taper dans l'écran d'accueil sur Paramètres X.
- 2. Taper sur Réseau radio.

### 8 Paramètres

- 3. Taper sur le champ dans la ligne mode de fonctionnement.
- 4. Taper sur Configuration.
- ➢ Tous les radiocapteurs connectés passeront dans les 2 minutes en mode de fonctionnement Configuration et donc quitteront le mode économie d'énergie.
- ➢ La LED verte des radiocapteurs s'allume ou clignote lorsque votre accumulateur est en charge. La LED bleue des radiocapteurs s'allume ou clignote lorsque des données sont transmises à la centrale d'acquisition.
- ➢ Le mode Veille des radiocapteurs reste actif (dans le menu Capteur>Paramètres d'éco. d'énergie, dans le champ à côté de Mode de connexion au réseau radio s'affiche Economie d'énergie). Ils peuvent de nouveau être basculés en mode économie d'énergie (voir ci-dessous).

### **Basculer à nouveau les radiocapteurs en mode économie d'énergie**

- $\mathbb{C}$ Le radiocapteur est en mode Veille lorsque dans le menu Capteur>Paramètres d'éco. d'énergie, dans le champ situé à côté de Mode de connexion au réseau radio s'affiche Economie d'énergie, mais pas en mode économie d'énergie quand la LED verte est allumée ou clignote, lorsque votre accu est en charge. La LED bleue des radiocapteurs s'allume ou clignote lorsque des données sont transmises à la centrale d'acquisition.
	- ! Sur la centrale d'acquisition, le mode de fonctionnement Mesurer ou le mode de fonctionnement ... avec surveillance réseau doit être réglé.
- $\mathbb{C}$ Les radiocapteurs sortant du mode économie d'énergie par réglage du mode de fonctionnement Configuration sur la centrale, sont rebasculés automatiquement en mode économie d'énergie en réglant le mode de fonctionnement Mesurer ou le mode ... avec surveillance réseau.
- $\mathbb{C}$  Sur les radiocapteurs que vous sortez du mode économie d'énergie en appuyant sur la touche ON/OFF :
	- $\rightarrow$  Appuyer brièvement sur la touche ON/OFF 14 du radiocapteur.
		- ➢ Les LED indiquent pendant 8 secondes l'état de charge des accumulateurs du radiocapteur (voir chapitre 7.1.2 Vérifier état de charge accus).

➢ Les LED du radiocapteur ne sont plus allumées (pour autant que le radiocapteur n'envoie plus de données à la centrale). La LED bleue clignote une fois toutes les 10 secondes. La LED verte clignote de pair avec la LED bleue lorsque l'accumulateur du radiocapteur est en charge.

### Ou bien

- → Appuyer brièvement sur la touche **F** 15 du radiocapteur.
	- ➢ Les LED du radiocapteur ne sont plus allumées (pour autant que le radiocapteur n'envoie plus de données à la centrale). La LED bleue clignote une fois toutes les 10 secondes. La LED verte clignote de pair lorsque l'accumulateur du radiocapteur est en charge. Les LED verte et bleue s'allument une fois chaque minute pendant que le radiocapteur scrute pour lui certaines données sur la centrale d'acquisition.

### **Désactiver le mode Veille**

- $\mathcal{F}$ Le radiocapteur est en mode Veille lorsque dans le menu Capteur>Paramètres d'éco. d'énergie s'affiche Economie d'énergie dans le champ à côté de Mode de connexion au réseau radio
	- 1. Taper dans l'écran d'accueil sur Aperçu des capteurs  $\mathbb{R}$ .
	- 2. Taper sur la flèche au bout de la ligne du radiocapteur dont vous souhaitez désactiver le mode Veille.
	- 3. Taper sur Paramètres d'éco. d'énergie.
	- 4. Taper sur le champ situé à côté de Mode de connexion au réseau radio.
	- 5. Taper sur avec transfert radio.
- $\mathbb{C}$  Le mode Veille se désactive seulement après un nouvel appariement du radiocapteur (voir chapitre 7.1.8 Séparer la connexion entre radiocapteur et centrale d'acquisition et voir chapitre 7.1.7 Relier le radiocapteur à la centrale d'acquisition).
	- ➢ Le mode Veille du radiocapteur est désactivé. Dans le menu Capteur>Paramètres d'éco. d'énergie s'affiche « avec transfert radio » dans le champ à côté de Mode de connexion au réseau radio. La LED verte du radiocapteur s'allume ou clignote lorsque l'accumulateur est en charge. La LED bleue du radiocapteur s'allume ou clignote lorsque des données sont transmises à la centrale d'acquisition.

### 8 Paramètres

### Ou bien

- $\rightarrow$  Désaccoupler le radiocapteur et effacer les données d'appariement du radiocapteur (voir chapitre 7.1.8 Séparer la connexion entre radiocapteur et centrale d'acquisition et voir chapitre 7.1.7 Relier le radiocapteur à la centrale d'acquisition).
	- ➢ Le mode Veille du radiocapteur est désactivé. Dans le menu Capteur>Paramètres d'éco. d'énergie s'affiche « avec transfert radio » dans le champ à côté de Mode de connexion au réseau radio. La LED verte du radiocapteur s'allume ou clignote lorsque l'accumulateur est en charge. La LED bleue du radiocapteur s'allume ou clignote lorsque des données sont transmises à la centrale d'acquisition.

# **8.2.7Automatiser l'alimentation capteur et régler le temps de montée**

- $\mathbb{C}$ Les capteurs ALMEMO® alimentés par l'alimentation capteur de l'interface sans fil ALMEMO® nécessitent selon les circonstances un courant important en permanence. Pour économiser de l'énergie et prolonger l'autonomie des accus, il est possible de désactiver l'alimentation capteur quand aucune mesure n'est scrutée par le capteur ALMEMO®.
- $\mathbb{C}$  Pour les capteurs devant d'abord passer une phase transitoire avant de pouvoir lire leur valeur de mesure, il faut régler un temps de montée.
- $\mathcal{P}$ Afin de prolonger l'autonomie des accus en mode Veille, sur les interfaces ALMEMO® sans fil, l'alimentation capteur est automatisée par défaut lors de l'activation du mode Veille. Au besoin, l'alimentation capteur permanente peut être réglée malgré le mode Veille.
	- 1. Taper dans l'écran d'accueil sur Aperçu des capteurs  $\mathcal{L}$ .
	- 2. Taper sur la flèche au bout de la ligne du radiocapteur dont vous souhaitez automatiser l'alimentation capteur.
	- 3. Taper sur Paramètres d'éco. d'énergie.
	- 4. Taper sur le bouton à côté de Alimentation permanente du capteurde sorte que le bouton soit gris et contienne le mot DÉSACTIVÉ.
- ➢ La sonde du capteur ALMEMO® est alors alimentée seulement par l'alimentation capteur lors d'une scrutation de mesure.
- 5. S'il vous faut un temps de montée supérieur pour la sonde du capteur ALMEMO® que celui mémorisé dans le capteur ALMEMO®, taper sur le champ situé à côté de Temps de montée.
- 6. Saisir le temps de montée désiré.
- 7. Taper sur OK.
- $\triangleright$  La sonde du capteur ALMEMO<sup>®</sup> est, pour une alimentation capteur automatisée, alimenté par l'alimentation capteur dans le temps de montée indiqué avant scrutation et pendant la scrutation de la valeur de mesure.

# **8.2.8Lire la version logicielle du radiocapteur**

- ! Le radiocapteur doit être connecté sur la centrale d'acquisition.
- 1. Taper dans l'écran d'accueil sur Aperçu des capteurs  $\mathcal{S}$ .
- 2. Taper sur la flèche au bout de la ligne du radiocapteur dont vous souhaitez lire la version du logiciel.
- ➢ La version du logiciel du radiocapteur s'affiche à la ligne Version du logiciel .

# 8.3 Régler le canal de mesure

- $\heartsuit$  Sur la centrale d'acquisition sans fil ALMEMO® 470 il est possible de régler le libellé du canal et les limites. D'autres réglages de canal de mesure sur le connecteur ALMEMO® D7 ou D6 peuvent être effectués uniquement par un appareil de mesure ALMEMO® adéquat ou par un câble de données USB ALMEMO® ZA 1919 AKUV dans le logiciel ALMEMO® Control.
- $\mathcal{C}$ Changer le capteur ALMEMO® sur l'interface ALMEMO® sans fil uniquement lorsque celle-ci est hors tension.

### 8 Paramètres

# **8.3.1Désactiver et activer canal de mesure**

 $\mathcal{F}$ Il est possible de traiter au maximum 40 canaux de mesure par centrale d'acquisition sans fil ALMEMO® 470 et raccorder au maximum dix radiocapteurs ALMEMO® sur la centrale d'acquisition. Comme les interfaces sans fil ALMEMO® peuvent avoir jusqu'à dix canaux de mesure, il peut être utile de désactiver les canaux de mesure non utilisés d'un radiocapteur afin de pouvoir traiter suffisamment de canaux de mesure sur la centrale d'acquisition sans fil ALMEMO® 470.

### **Désactiver canal de mesure**

- ! Si vous utilisez une interface ALMEMO® sans fil comme radiocapteur ALMEMO®, le connecteur ALMEMO® D7 ou D6 du capteur ALMEMO® désiré doit être enfiché dans la prise d'entrée ALMEMO® 17 de l'interface ALMEMO<sup>®</sup> sans fil.
- ! Le radiocapteur doit être connecté sur la centrale d'acquisition.
- ! Aucune mesure ne doit avoir démarré.
- 1. Taper dans l'écran d'accueil sur Aperçu des capteurs  $\mathcal{L}$ .
- 2. Taper sur la flèche au bout de la ligne du radiocapteur dont vous souhaitez désactiver le canal de mesure.
- 3. Taper sur Canaux de mesure.
- 4. Taper sur la case à cocher dans la ligne du canal de mesure que vous souhaitez désactiver, de sorte à décocher la case.
- ➢ Le canal de mesure est désactivé et les données de mesure de ce canal ne sont pas mémorisées par le radiocapteur et pas envoyées à la centrale. Le canal de mesure n'est pas visible dans le menu Affichage.

### **Activer canal de mesure**

℺ Il est possible, par la centrale d'acquisition sans fil ALMEMO® 470, d'activer uniquement les canaux de mesure qui sont préréglés, mais qui ont été désactivés. Dans la sonde ALMEMO® sans fil, les canaux de mesure sont par principe préréglés, et dans l'interface ALMEMO® sans fil il est possible d'activer exactement les canaux de mesure qui sont mémorisés dans le connecteur ALMEMO® D7 ou D6 branché sur l'interface ALMEMO® sans fil.

- $\heartsuit$  D'autres canaux de mesure sur le connecteur ALMEMO® D7 ou D6 peuvent être activés par un appareil de mesure ALMEMO® adéquat ou par un câble de données USB ALMEMO® ZA 1919 AKUV dans le logiciel ALMEMO® Control.
	- ! Le radiocapteur doit être connecté sur la centrale d'acquisition.
	- ! Aucune mesure ne doit avoir démarré.
	- 1. Taper dans l'écran d'accueil sur Aperçu des capteurs  $\mathbb{R}$ .
	- 2. Taper sur la flèche au bout de la ligne du radiocapteur dont vous souhaitez activer le canal de mesure.
	- 3. Taper sur Canaux de mesure.
	- 4. Taper sur la case à cocher dans la ligne du canal de mesure que vous souhaitez activer, de sorte à cocher la case.
	- ➢ Le canal de mesure est activé et les données de mesure de ce canal sont mémorisées par le radiocapteur et envoyées à la centrale. Le canal de mesure est visible dans le menu Affichage.

# **8.3.2Régler le libellé du canal**

- ! Le radiocapteur doit être connecté sur la centrale d'acquisition.
- 1. Taper dans l'écran d'accueil sur Aperçu des capteurs  $\mathcal{E}$ .
- 2. Taper sur la flèche au bout de la ligne du radiocapteur dont vous souhaitez libeller le canal de mesure.
- 3. Taper sur Canaux de mesure.
- 4. Dans la colonne Libellé du canal, taper dans la cellule du canal de mesure que vous souhaitez libeller.

ou

- 4. Taper sur la flèche en bout de ligne du canal de mesure que vous souhaitez libeller et taper sur le champ situé à côté de Libellé.
- 5. Saisir le libellé désiré pour le canal.
- 6. Taper sur OK.
- ➢ Le canal de mesure adopte le libellé désiré et s'affiche avec celui-ci dans le menu Canaux de mesure et dans l'affichage des mesures.

### 8 Paramètres

➢ Si vous avez réglé le libellé d'un canal de mesure dans un connecteur ALMEMO® D7 ou D6 d'une interface sans fil ALMEMO®, ce libellé de canal est mémorisé dans le connecteur ALMEMO®.

# **8.3.3Régler les limites**

- ! Le radiocapteur doit être connecté sur la centrale d'acquisition.
- ! Aucune mesure ne doit avoir démarré.
- 1. Taper dans l'écran d'accueil sur Aperçu des capteurs  $\mathbb{R}$ .
- 2. Taper sur la flèche au bout de la ligne du radiocapteur dont vous souhaitez régler les limites.
- 3. Taper sur Canaux de mesure.
- 4. Taper sur la flèche au bout de la ligne du canal de mesure dont vous souhaitez régler les limites.
- 5. Taper sur Limites.
- 6. Taper sur le champ situé à côté de Limite max.
- 7. Saisir la limite supérieure désirée.
- 8. Taper sur le champ situé à côté de Limite min.
- 9. Saisir la limite inférieure désirée.
- ➢ Les limites désirées sont réglées. Si une limite est dépassée ou souspassée, la valeur de mesure dans le menu Affichage est représentée en rouge (dépassement de limite) ou bleu (sous-passement de limite) et un signal sonore retentit sur la centrale d'acquisition (pour autant qu'un avertisseur soit connecté). De plus, la LED ALARM 5 de la centrale d'acquisition s'allume.
- ➢ Si vous avez réglé les limites d'un canal de mesure dans un connecteur ALMEMO® D7 ou D6 d'une interface sans fil ALMEMO®, ces limites sont mémorisées dans le connecteur ALMEMO®.

# 9 Établissement de connexion pour plusieurs centrales d'acquisition

 $\mathbb{C}$  Vous pouvez exploiter plusieurs centrales d'acquisition sans fil ALMEMO® 470 en parallèle. L'appariement des radiocapteurs et centrale d'acquisition détermine quel radiocapteur se connecte sur quelle centrale d'acquisition sans fil ALMEMO® 470.

Il est possible d'exploiter au maximum cinq centrales d'acquisition sans fil ALMEMO® 470 en parallèle. Chaque centrale d'acquisition doit posséder un SSID du réseau radio unique.

Afin d'éviter des défauts de transmission de données, il faut régler différents canaux radio sur les centrales d'acquisition.

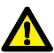

Utiliser uniquement l'adaptateur secteur fourni. Uniquement pour cet adaptateur secteur, une alimentation continue stable peut être garantie.

- ! Aucun radiocapteur ne doit être apparié sur les centrales d'acquisition (voir chapitre 7.1.8 Séparer la connexion entre radiocapteur et centrale d'acquisition).
- 1. Raccorder la centrale d'acquisition sur l'alimentation électrique (voir chapitre 7.1.1 Raccorder l'alimentation électrique).
- 2. Mettre une centrale d'acquisition sous tension (voir chapitre 7.1.3 Mettre en marche/arrêter la centrale d'acquisition).
- 3. Taper dans l'écran d'accueil sur Paramètres X.
- 4. Taper sur Réseau radio.
- 5. Taper sur le champ situé à côté de SSID du réseau radio.
- 6. Taper sur le SSID du réseau radio désiré.
- ➢ Le réseau radio étendu par la centrale d'acquisition obtient le SSID désiré.
- 7. Taper sur le champ situé à côté de Canal radio.
- 8. Taper sur le canal radio désiré. Dans le cas présent, ne pas sélectionner le canal AUTO.
- 9. Le canal radio s'affiche dans le champ à côté de Canal radio et il est utilisé pour le réseau radio de la centrale d'acquisition.
- 9 Établissement de connexion pour plusieurs centrales d'acquisition
	- 10. Répéter les étapes 2 à 9 pour chaque centrale que vous souhaitez exploiter en parallèle. Veiller à régler dans chaque centrale d'acquisition un SSID du réseau radio différent. De plus, veiller à régler des canaux radio différents.
	- 11. Raccorder le radiocapteur sur l'alimentation électrique (voir chapitre 7.1.1 Raccorder l'alimentation électrique).
	- 12. Mettre les radiocapteurs sous tension (voir chapitre 7.1.6 Mettre en marche/arrêter le radiocapteur).
	- 13. Apparier les radiocapteurs sur les centrales d'acquisition (voir chapitre 7.1.7 Relier le radiocapteur à la centrale d'acquisition). Veiller à toujours inscrire la clé d'appariement du radiocapteur dans exactement la centrale avec laquelle vous souhaitez relier le radiocapteur.
	- $\rightarrow$  Pour vérifier la qualité de la connexion et la puissance du signal, dans le menu Aperçu des capteurs  $\left|\mathcal{F}\right|$  taper sur la flèche située en fin de ligne du radiocapteur dont vous souhaitez vérifier la connexion.
		- ➢ La puissance du signal est indiquée dans la ligne Puissance du signal, en dBm.
		- ➢ Dans la ligne Qualité de connexion s'affiche la qualité de la connexion par 3 cases.

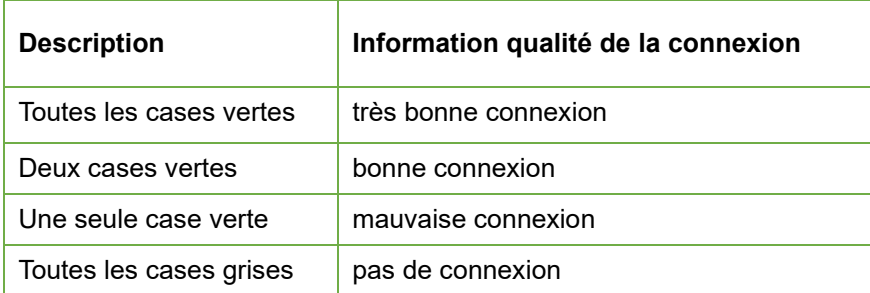

 $\mathbb{C}$  La connexion entre une centrale d'acquisition et les radiocapteurs ALMEMO® raccordés peut se vérifier dans le logiciel ALMEMO® 470 MeshViewer (voir le mode d'emploi ALMEMO® 470 MeshViewer).

# 10 Entretien et maintenance

# **Nettoyer le boîtier de la centrale**

- ! La centrale d'acquisition doit être hors tension.
- ! La centrale d'acquisition doit être séparée de l'alimentation électrique.
- $\rightarrow$  En cas de saleté, nettoyer le boîtier à l'aide d'un chiffon humide.

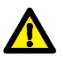

Pour nettoyer, ne pas utiliser de produits nettoyants ni de solvants agressifs.

# **Entretien des accus**

- $\rightarrow$  Charger régulièrement les accus et assurer durablement un état de charge suffisant.
- $\degree$  Les décharges profondes peuvent nuire fortement à la durée de vie des accus.

## **Remplacer les accumulateurs de la centrale**

- ! La centrale d'acquisition doit être hors tension.
- ! La centrale d'acquisition doit être séparée de l'alimentation électrique.
- 1. A l'aide d'un tournevis, desserrer la vis du capot du compartiment accumulateurs 11.
- 2. Ouvrir le compartiment accumulateurs en tirant sur la languette du capot.
- 3. Sortir les accumulateurs.

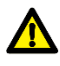

Mettre uniquement des accus dont la référence de commande est ZB2000A1NM.

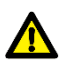

Ne pas mettre de piles rechargeables. Il faut utiliser uniquement des accumulateurs.

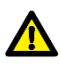

Insérer toujours exactement cinq accumulateurs.

- 4. Mettre des accumulateurs neufs. Dans ce compartiment, veiller au repère gravé indiquant la polarité prévue pour les accumulateurs.
- 5. Fermer le compartiment accumulateurs par son capot et fixer ce dernier à l'aide de la vis.

### 10 Entretien et maintenance

## **Nettoyer le boîtier du radiocapteur**

- $\rightarrow$  En cas de saleté, nettoyer le boîtier à l'aide d'un chiffon humide.
- $\rightarrow$  Veiller à nettover le capuchon de protection uniquement avec un chiffon sec. car l'élément sensible du capteur se trouve sous le capuchon de protection.

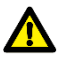

N'utiliser pas de produits nettoyants ni de solvants agressifs pour nettoyer le boîtier et n'utilisez pas de détergents ou de solvants agressifs ni d'eau pour nettoyer le capuchon de protection.

## **Nettoyer, étalonner ou remplacer le capuchon de protection du radiocapteur**

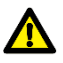

Ne retirez jamais le capuchon de protection du radiocapteur ALMEMO®. L'élément sensible du capteur se trouve sous le capuchon de protection.

 $\rightarrow$  Pour l'étalonnage ou le remplacement du capteur, envoyez vos capteurs sans fil ALMEMO® à Ahlborn.

### **Remplacer les accumulateurs du radiocapteur**

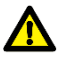

N'ouvrir ni les sondes sans fil ALMEMO® ni les interfaces sans fil ALMEMO® afin d'éviter tout dommage au produit.

 $\rightarrow$  Envoyer vos sondes sans fil ALMEMO® et vos interfaces ALMEMO® sans fil pour remplacement des accus à Ahlborn.

# 11 Questions et réponses

# 11.1Questions générales

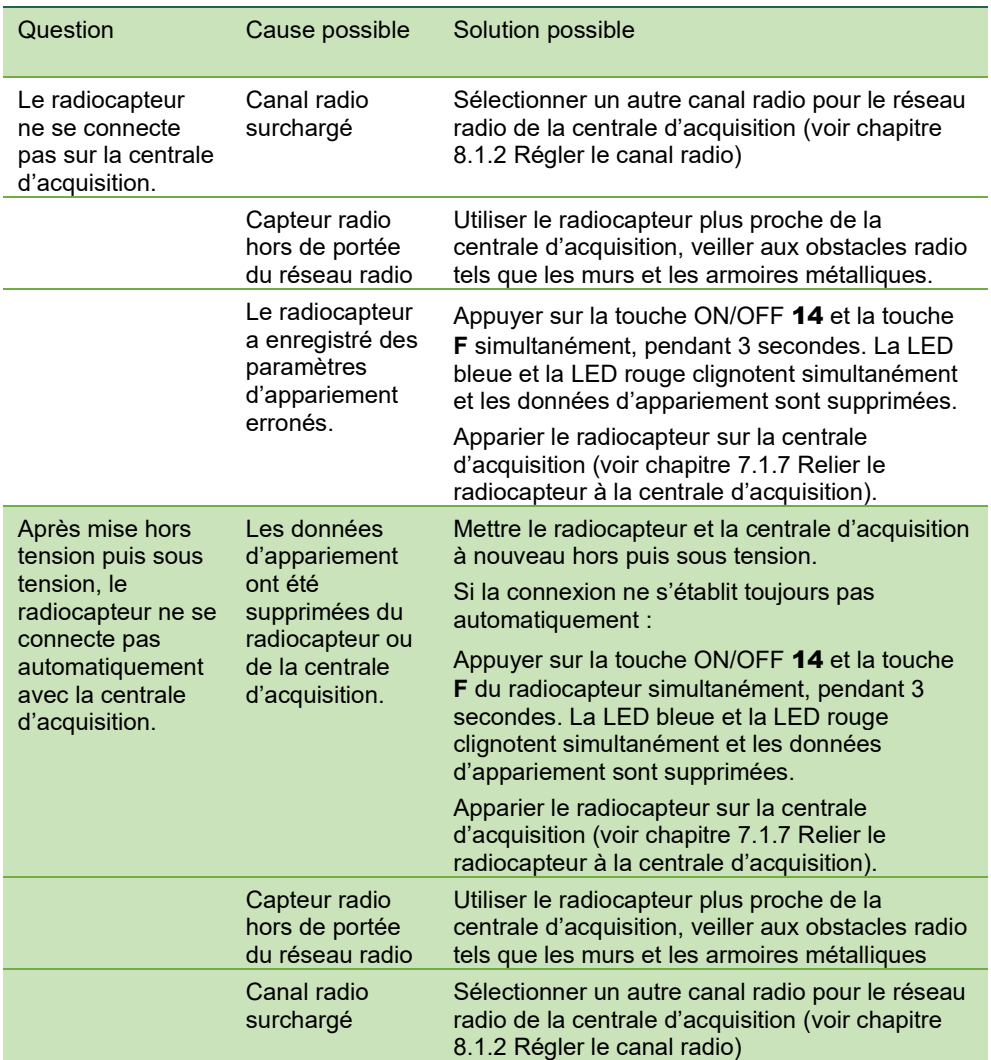

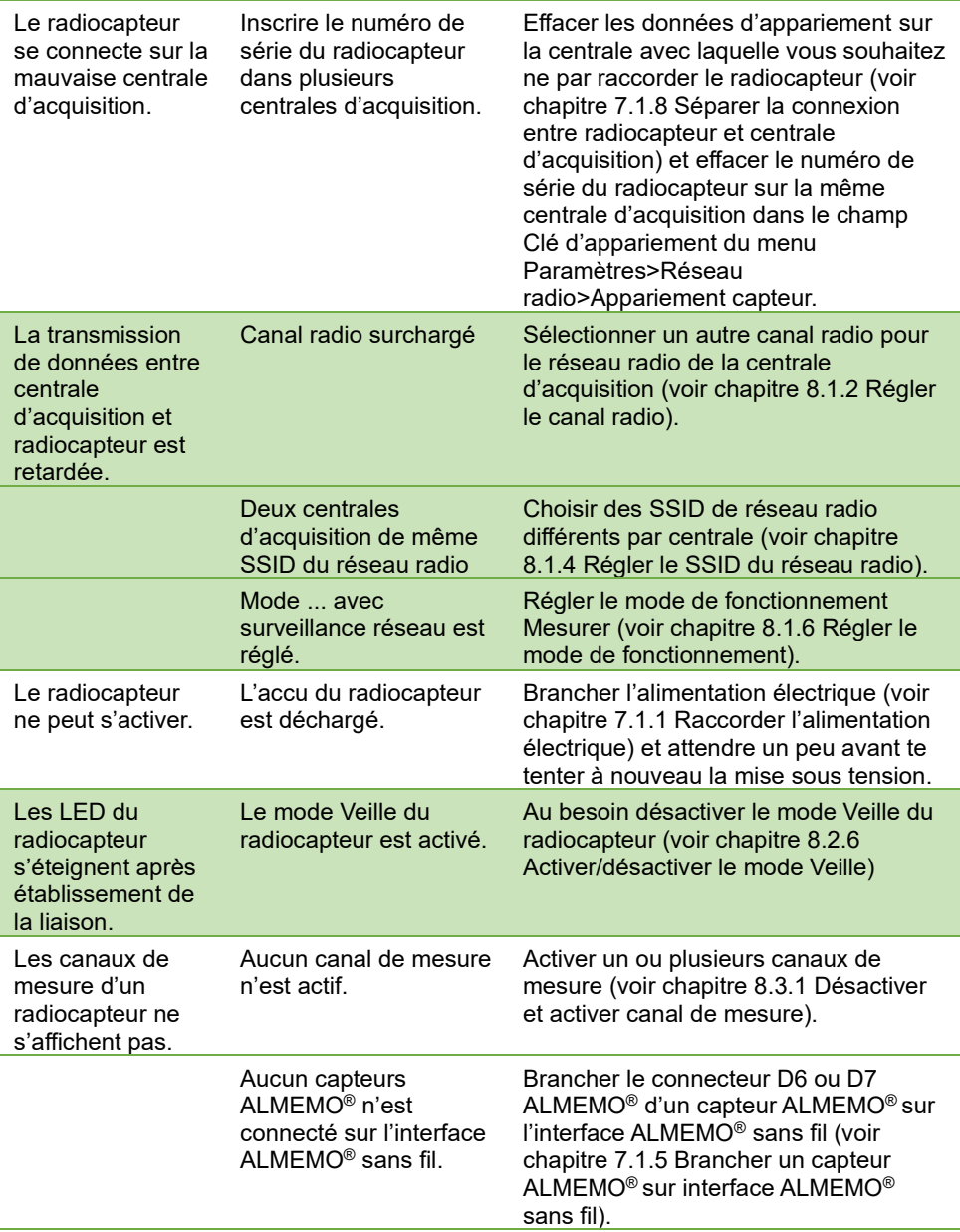

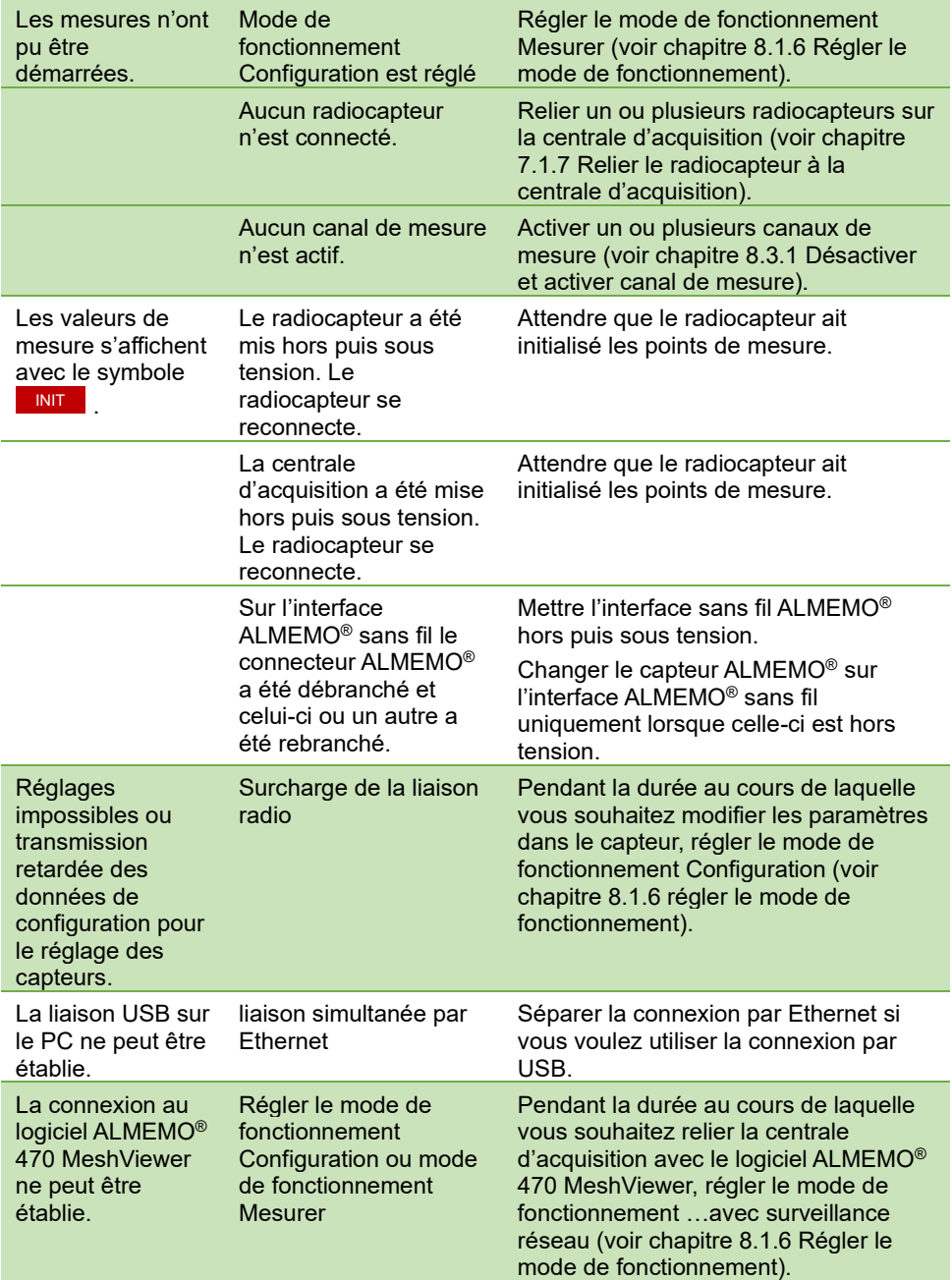

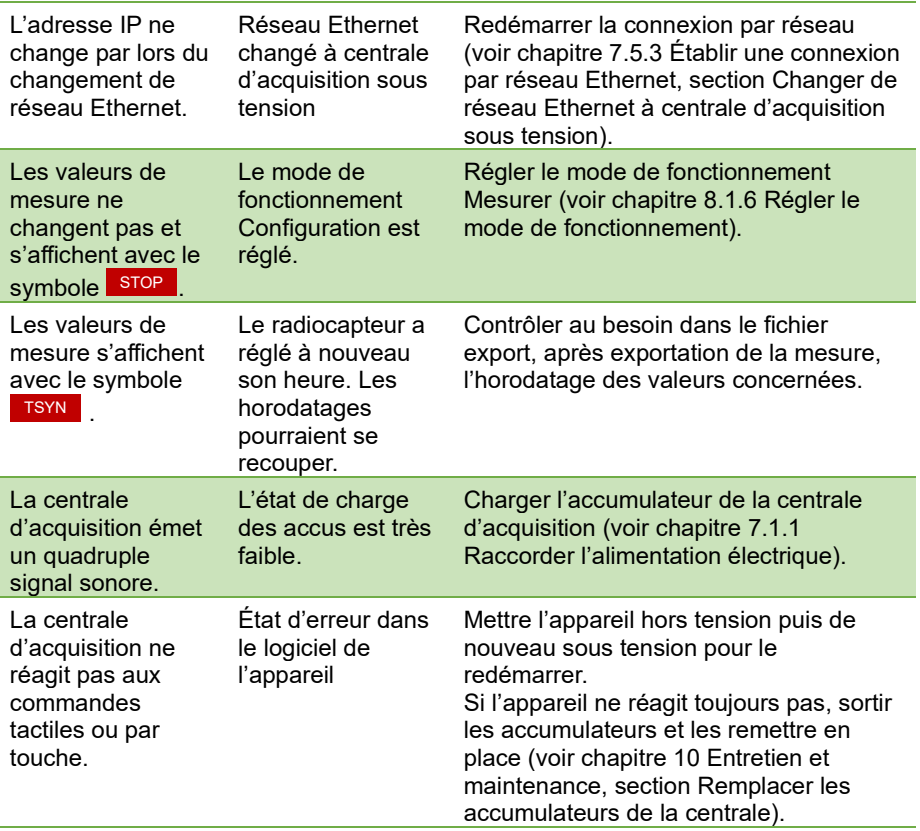

→ Si nous n'avons pu répondre à vos questions, veuillez vous adresser à l'assistance technique (téléphone + 49 8024/3007-38, courriel help@ahlborn.com).

# 11.2Réinitialiser les paramètres de la centrale

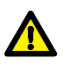

Si vous suivez les étapes suivantes, tous les réglages effectués seront effacés.

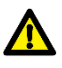

Les mesures enregistrées n'auront après la réinitialisation plus d'heure de début ni d'heure de fin, donc plus d'horodatage.

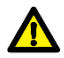

L'heure et la date réglées dans la centrale d'acquisition seront remises après réinitialisation à l'heure 00:00 et à la date 00.00.2000.

- $\degree$  Il faut exporter les mesures enregistrées avant réinitialisation afin de ne pas perdre les heure de début et heure de fin.
- $\heartsuit$  Les données d'appariement des radiocapteurs connectés ne seront pas effacées.
	- ! La centrale d'acquisition doit être hors tension.
	- 1. Appuyer et maintenir enfoncée la touche rapide 6, tout en appuyant sur la touche ON/OFF-Taste 7. Maintenir les deux touches enfoncées jusqu'à ce que l'écran de démarrage s'affiche.
	- ➢ Tous les paramétrages effectués seront effacés.
	- $\triangleright$  La centrale d'acquisition est sous tension.
	- 2. Régler la date et l'heure de la centrale d'acquisition avant de démarrer une mesure (voir chapitre 8.1.7 Régler la date, l'heure et le fuseau horaire).

# 11.3Que signifie l'état des LED du radiocapteur ?

Le radiocapteur, avec ses trois LED verte, bleue et rouge, communique son état.

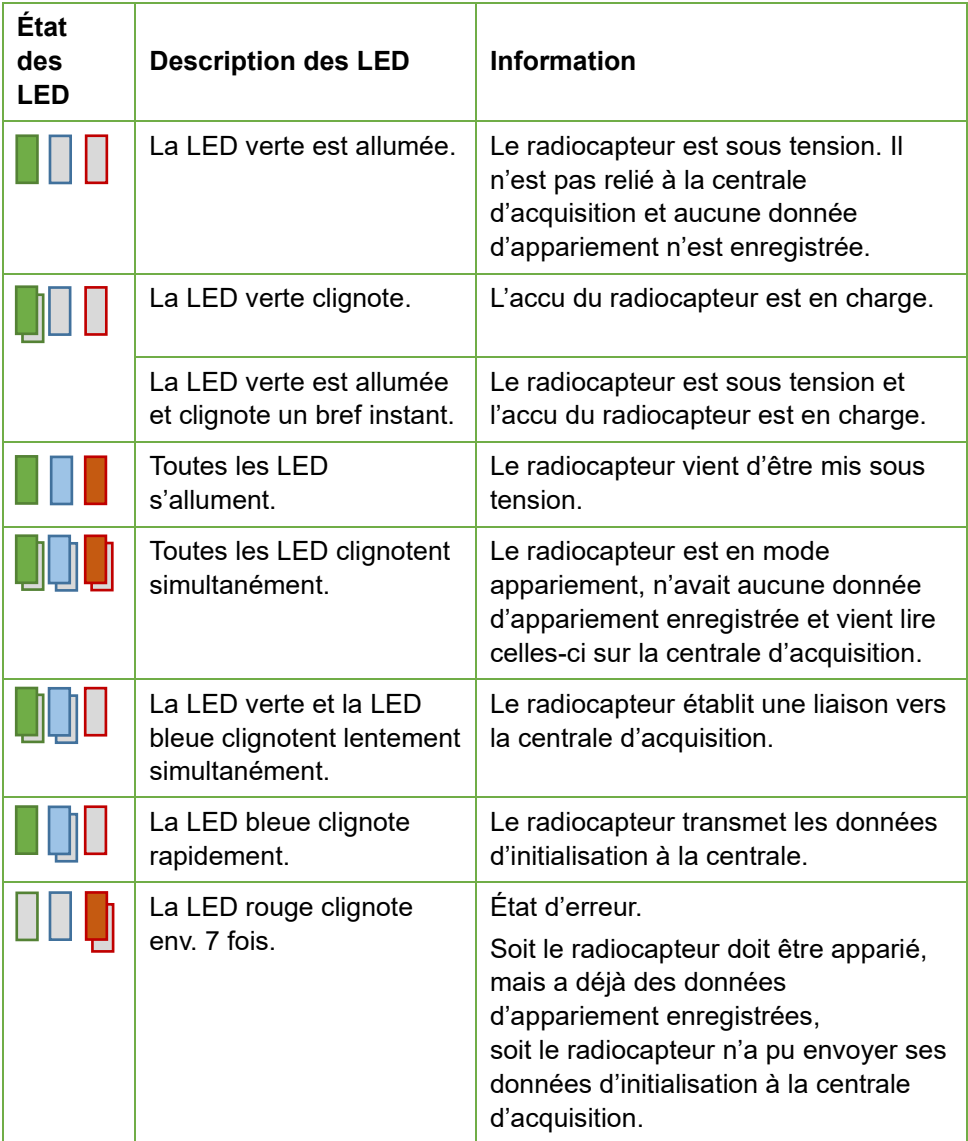

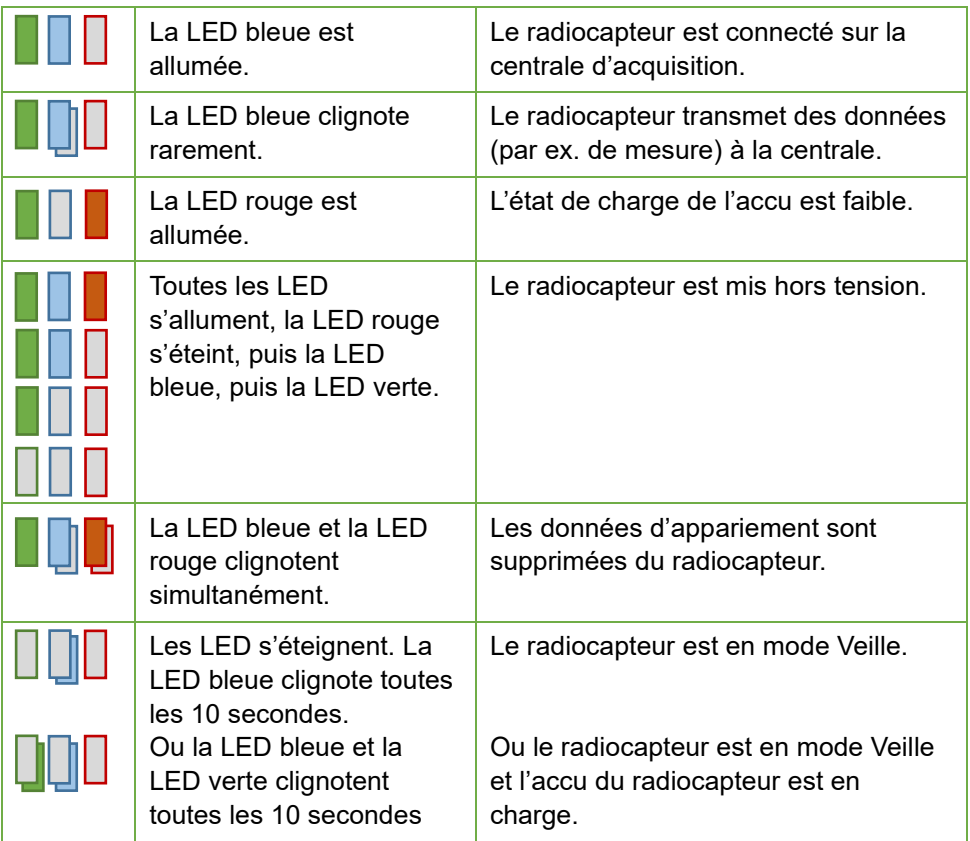

Après un bref appui sur la touche ON/OFF du radiocapteur, celui-ci indique l'état de charge des accumulateurs.

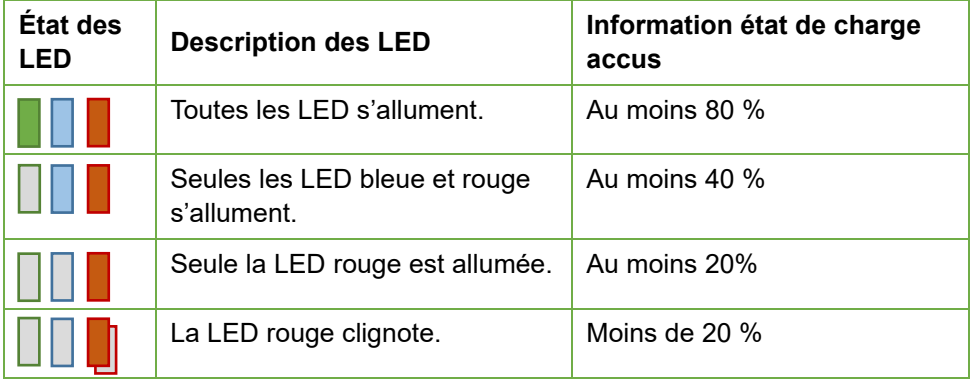

# 12 Garantie

Chaque appareil est soumis à plusieurs essais qualité avant de quitter l'usine. Une garantie de deux ans contre tout défaut de fonctionnement est accordée à compter de la date de livraison. Avant de renvoyer un appareil, veuillez observer les indications données au chapitre 11 Questions et réponses. S'il devait s'agir d'une défectuosité, utiliser si possible l'emballage d'origine pour le renvoi et y joindre une description explicite du défaut avec les conditions secondaires associées.

Toute garantie est exclue dans les cas suivants

- Interventions et modifications non autorisées effectuées par le client sur l'appareil
- Fonctionnement en dehors des conditions environnementales valables pour ce produit
- Utilisation d'une alimentation électrique ou de périphériques non adaptés
- Utilisation non conforme de l'appareil
- Dommages provoqués par décharges électrostatiques ou la foudre
- Inobservation de la notice d'utilisation

Le constructeur se réserve le droit de modifier les caractéristiques du produit en faveur du progrès technique ou en raison des nouveaux composants.

# 13 Élimination

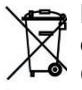

Le symbole de poubelle barrée signifie que ce produit dans l'Union européenne doit être mis dans un recyclage de déchets séparé. Cela vaut tant pour le produit lui-même que pour toutes les pièces d'accessoire identifiées par ce symbole. Les produits ne doivent pas être éliminés par les déchets ménagers non triés.

- $\rightarrow$  Éliminer les accumulateurs endommagés ou déchargés conformément aux directives légales en vigueur.
- $\rightarrow$  A la fin de sa durée d'utilisation, apporter le produit en déchetterie séparée pour les équipements électriques et électroniques. Respecter alors les prescriptions locales d'élimination.
- $\rightarrow$  Éliminer les matériaux d'emballage conformément aux prescriptions nationales en vigueur.

# 14 Caractéristiques techniques

# 14.1Caractéristiques techniques centrale d'acquisition

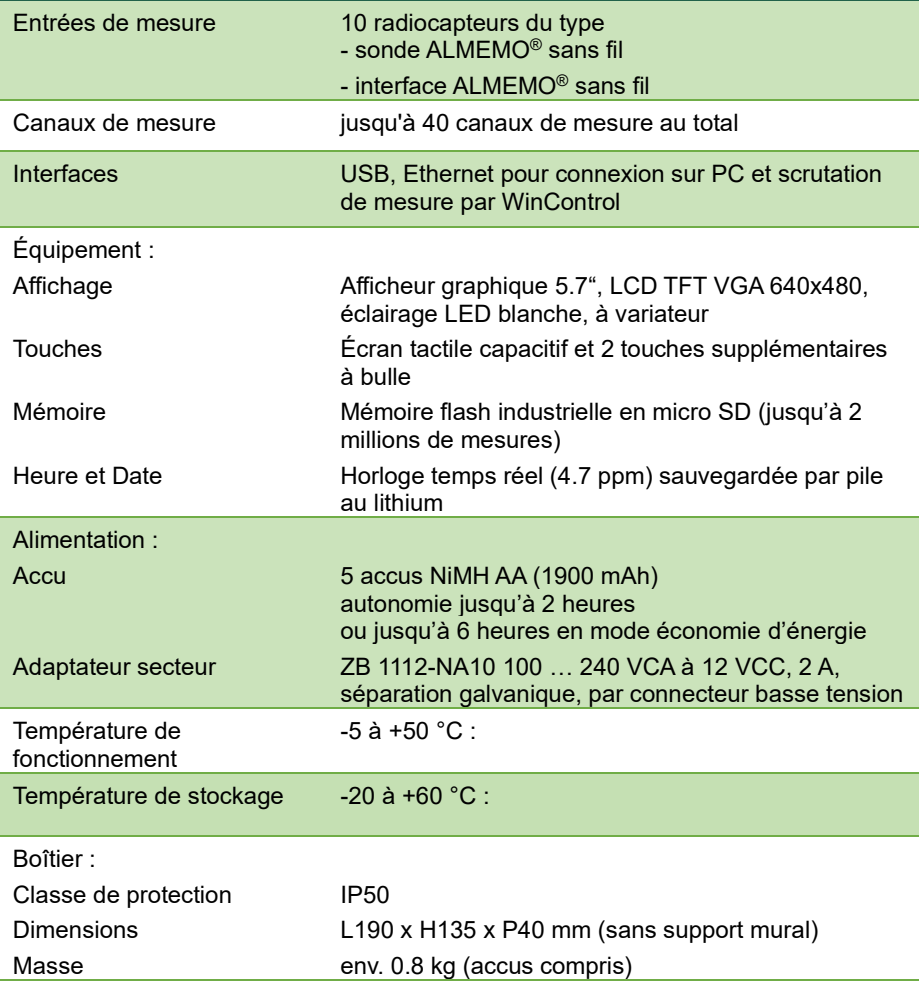

Toutes modifications techniques réservées !

# 14.2 Caractéristiques techniques Sonde ALMEMO® sans fil

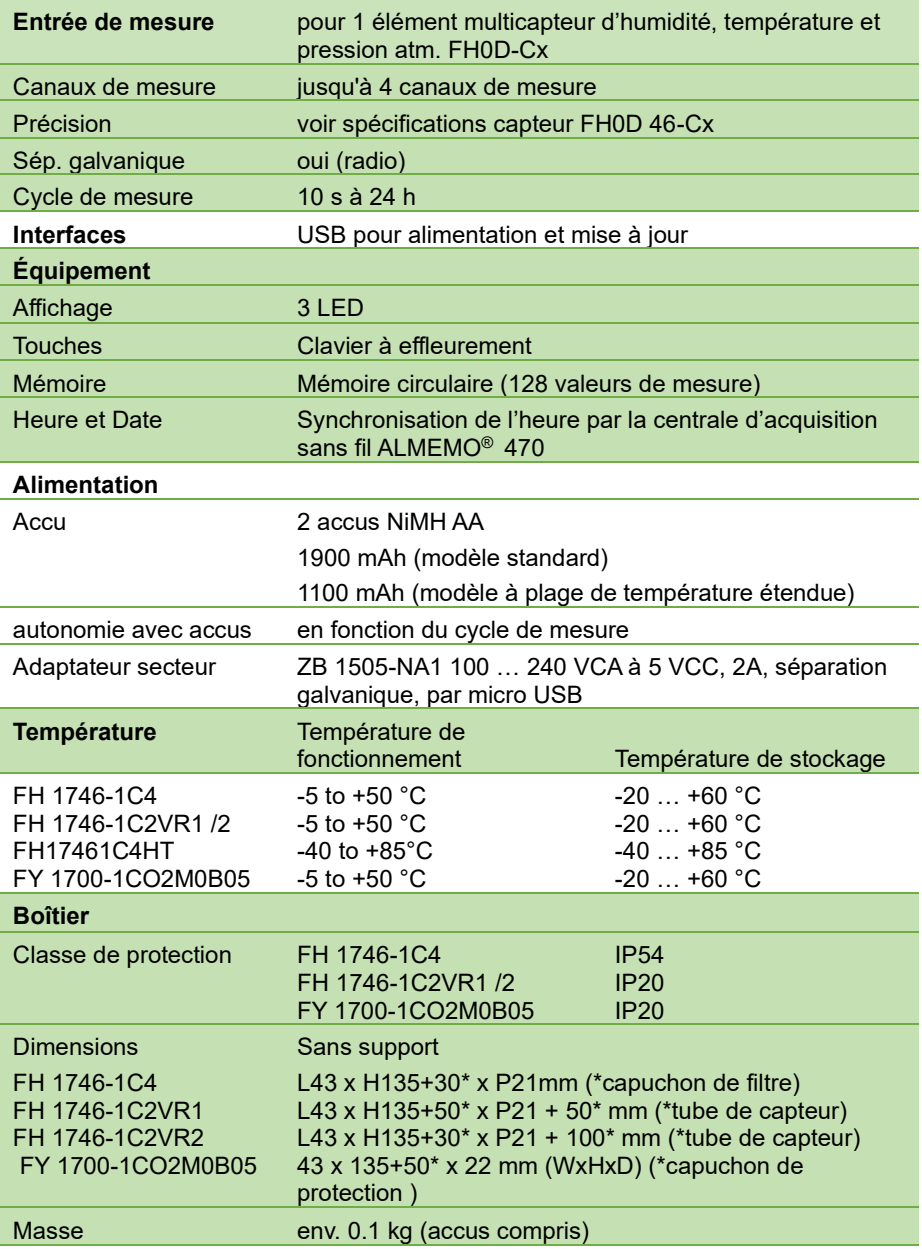

Toutes modifications techniques réservées !

# 14.3Caractéristiques techniques Interface ALMEMO® sans fil

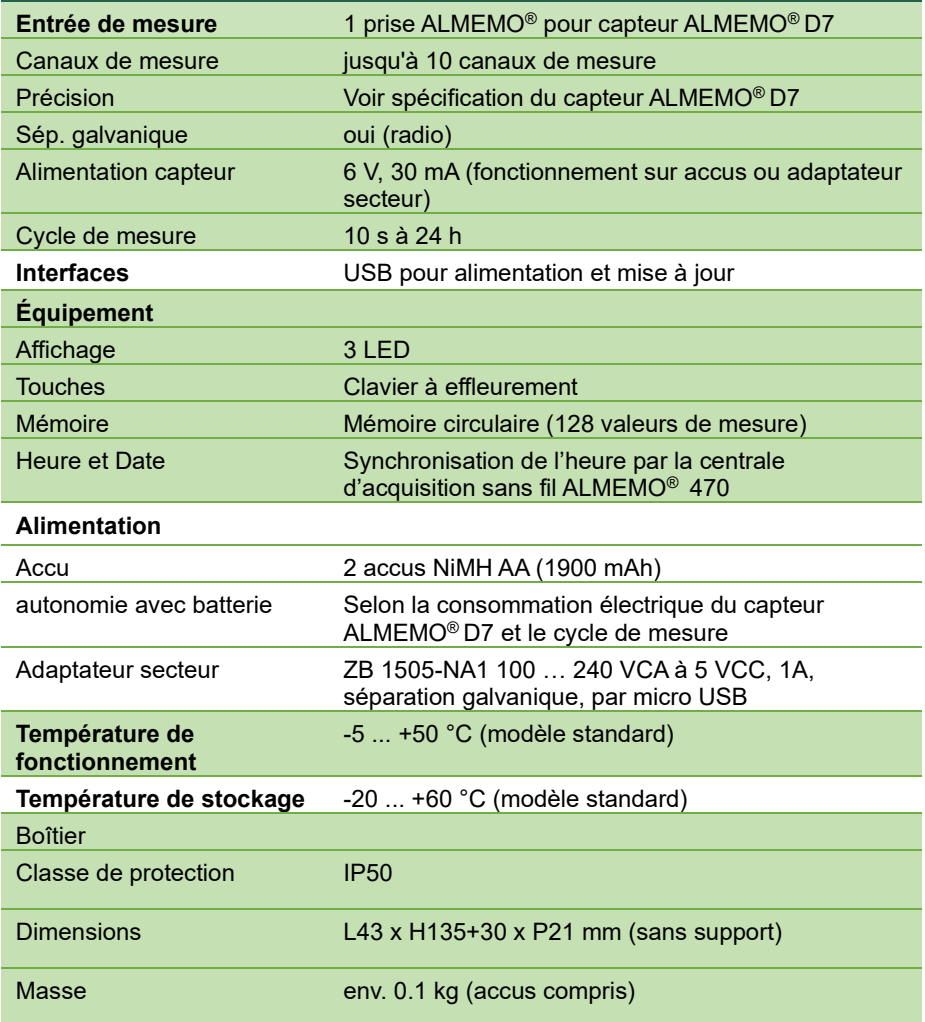

Toutes modifications techniques réservées !

# 15 Index

# **A**

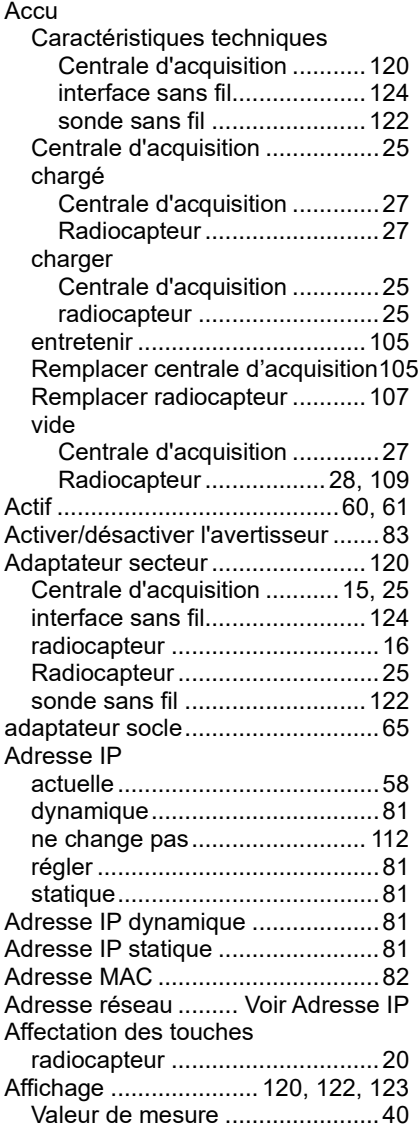

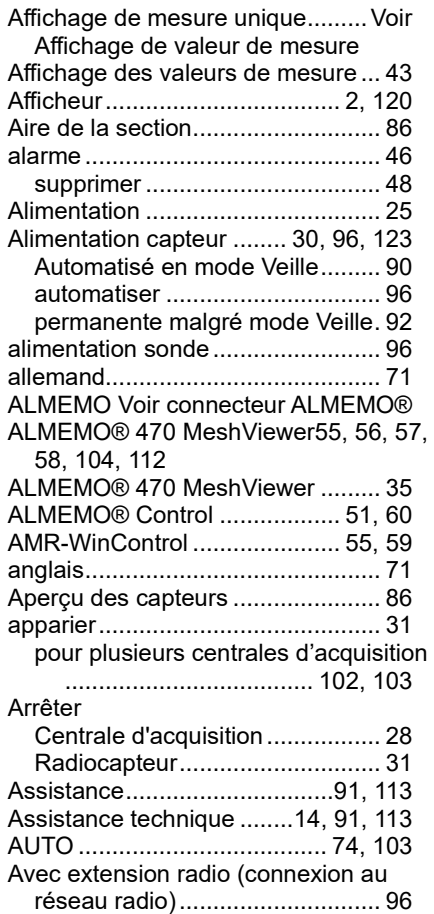

# **B**

![](_page_99_Picture_412.jpeg)

![](_page_100_Picture_371.jpeg)

# **C**

![](_page_100_Picture_372.jpeg)

![](_page_100_Picture_373.jpeg)

# 15 Index

![](_page_101_Picture_417.jpeg)

# **D**

![](_page_101_Picture_418.jpeg)

![](_page_101_Picture_419.jpeg)

# **E**

![](_page_101_Picture_420.jpeg)

![](_page_102_Picture_358.jpeg)

![](_page_102_Picture_359.jpeg)

## **F**

![](_page_102_Picture_360.jpeg)

# **G**

![](_page_102_Picture_361.jpeg)

# **H**

![](_page_102_Picture_362.jpeg)

### **I**

![](_page_102_Picture_363.jpeg)

![](_page_102_Picture_364.jpeg)

#### **L**

![](_page_102_Picture_365.jpeg)

# 15 Index

![](_page_103_Picture_419.jpeg)

## **M**

![](_page_103_Picture_420.jpeg)

![](_page_103_Picture_421.jpeg)

#### **N**

![](_page_104_Picture_365.jpeg)

### **O**

![](_page_104_Picture_366.jpeg)

#### **P**

![](_page_104_Picture_367.jpeg)

Remplacer centrale d'acquisition105 Remplacer radiocapteur ...........107 pilote USB

![](_page_104_Picture_368.jpeg)

![](_page_104_Picture_369.jpeg)

# **Q**

Questions et réponses..................108 Quitter le mode économie d'énergie93

#### **R**

![](_page_104_Picture_370.jpeg)

# 15 Index

![](_page_105_Picture_417.jpeg)

### **S**

![](_page_105_Picture_418.jpeg)

![](_page_105_Picture_419.jpeg)

## **T**

![](_page_105_Picture_420.jpeg)

![](_page_106_Picture_355.jpeg)

**U**

![](_page_106_Picture_356.jpeg)

![](_page_106_Picture_357.jpeg)

## **V**

![](_page_106_Picture_358.jpeg)

#### **W**

![](_page_106_Picture_359.jpeg)

Vous trouverez le présent mode d'emploi ainsi que d'autres notices et le manuel ALMEMO® à l'adresse **[www.ahlborn.com](http://www.ahlborn.com/)** dans la zone SERVICE, sous DOWNLOADS.

© Ahlborn Mess- und Regelungstechnik GmbH 2022

All rights reserved.

Ahlborn Mess- und Regelungstechnik GmbH, Eichenfeldstraße 1-3, D-83607 Holzkirchen, Allemagne Tél. +49(0)8024/3007-0, Fax +49(0)8024/30071-0 Internet : http://www.ahlborn.com, courriel : [amr@ahlborn.com](mailto:amr@ahlborn.com)

# VEUILLEZ CONSERVER POUR CONSULTATION **ULTERIFURE**